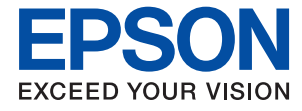

# **Administratoriaus vadovas**

# *Turinys*

## *[Autorių teisės](#page-3-0)*

# *[Prekės ženklai](#page-4-0)*

# *[Apie šią instrukciją](#page-5-0)*

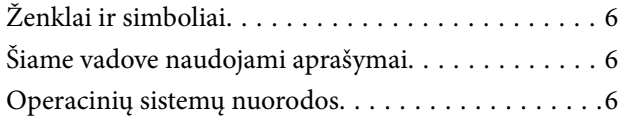

### *[Įvadas](#page-7-0)*

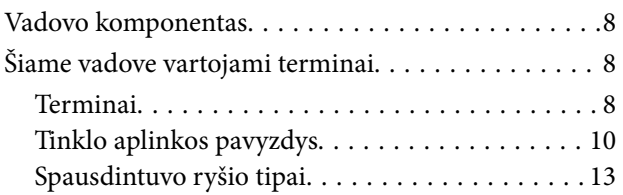

### *[Spausdintuvo nustatymai ir valdymas](#page-14-0)*

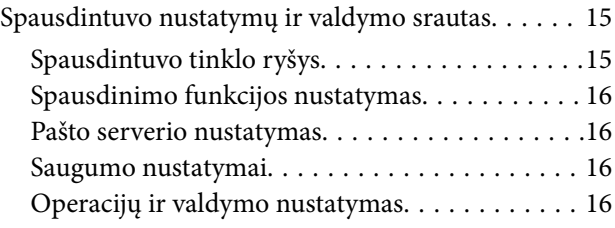

# *[Tinklo ryšys](#page-17-0)*

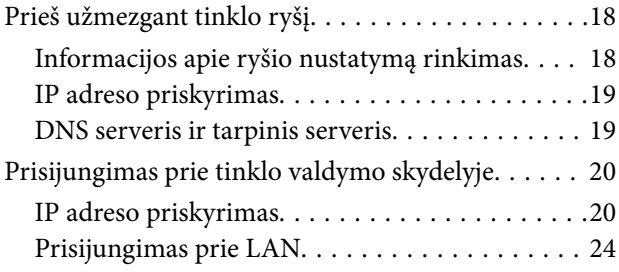

## *[Funkcijos nustatymai](#page-25-0)*

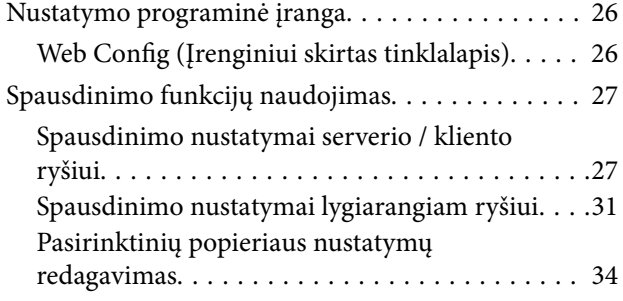

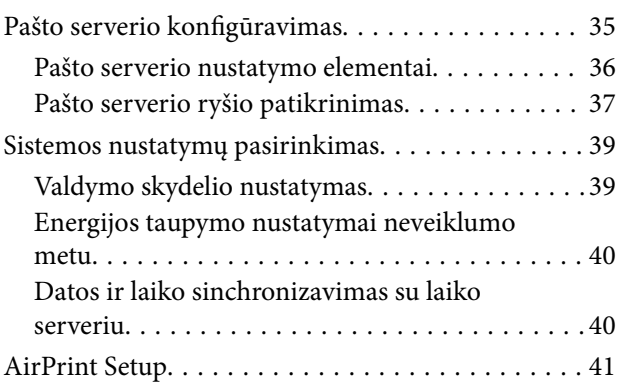

# *[Produkto saugumo nustatymai](#page-41-0)*

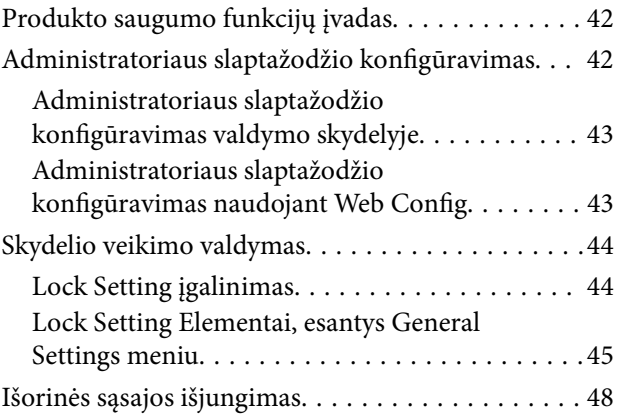

# *[Operacijų ir valdymo nustatymai](#page-49-0)*

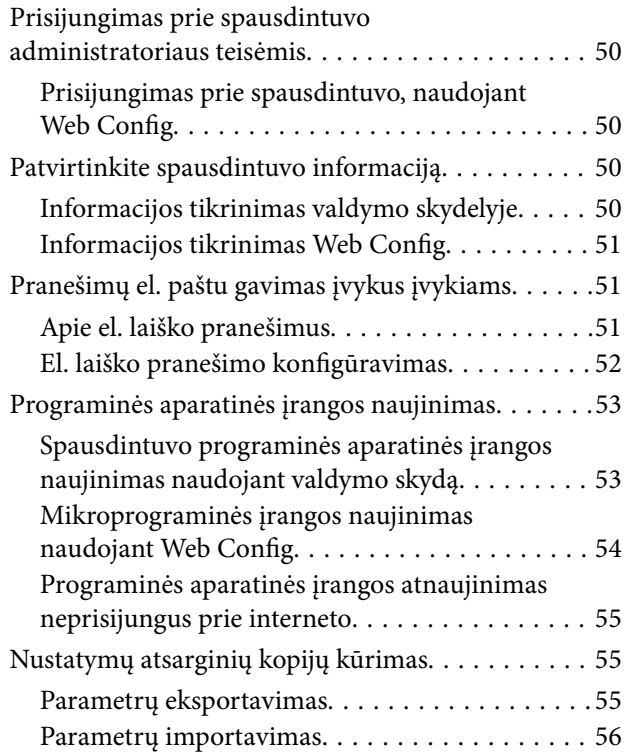

#### **Turinys**

# *[Problemų sprendimas](#page-56-0)*

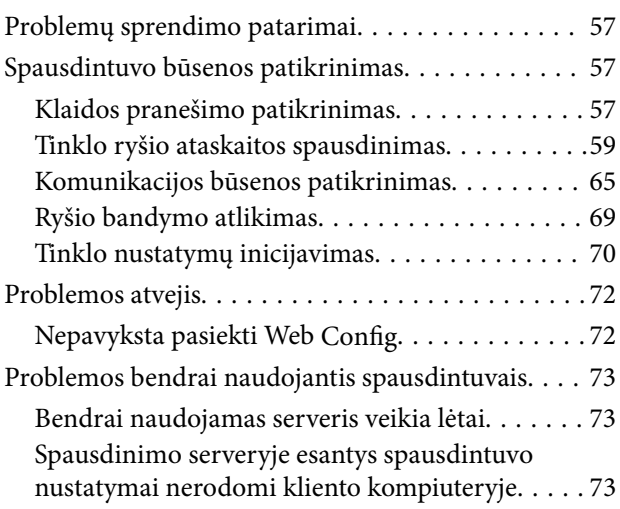

# *[Priedas](#page-74-0)*

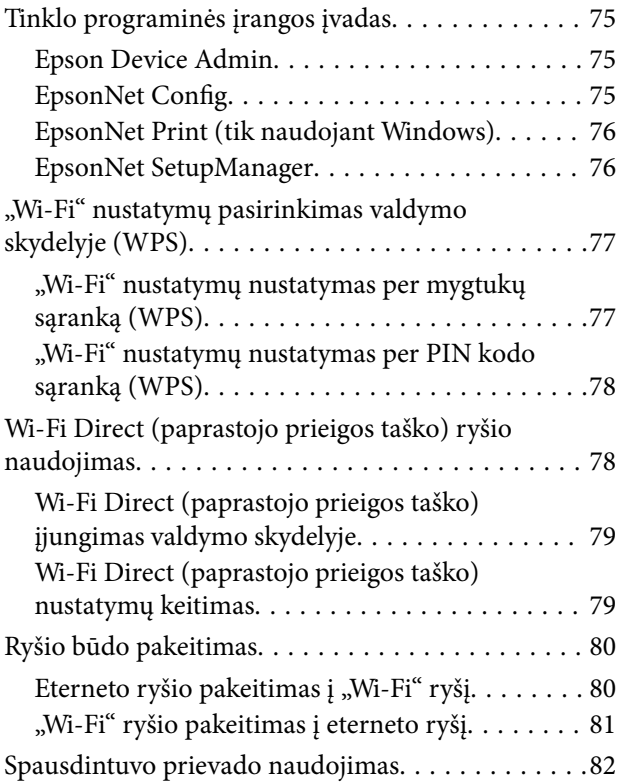

# *[Išplėstiniai saugumo nustatymai](#page-82-0)  [verslui](#page-82-0)*

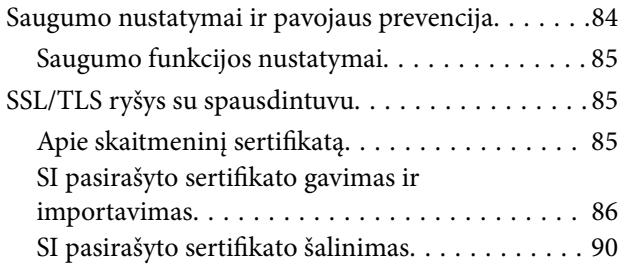

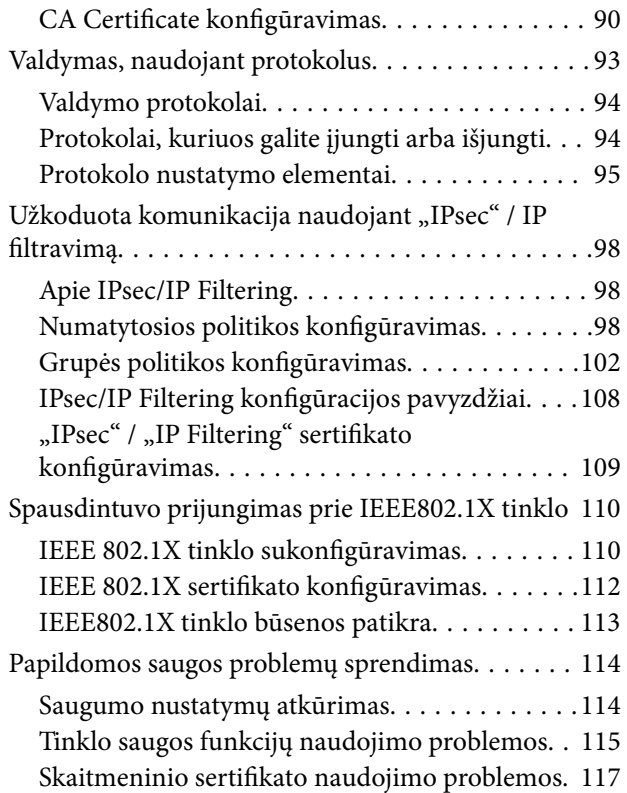

# <span id="page-3-0"></span>**Autorių teisės**

Jokia šio leidinio dalis negali būti atgaminta, saugoma gavimo sistemoje arba siunčiama bet kokia forma arba bet kokiomis priemonėmis, elektroninėmis, mechaninėmis, kopijuojant, įrašant arba kitaip, neturint išankstinio raštiško "Seiko Epson Corporation" sutikimo. Neprisiimama jokia patentų atsakomybė, susijusi su čia pateiktos informacijos naudojimu. Taip pat neprisiimama atsakomybė už žalą, sukeltą čia pateiktos informacijos naudojimo. Čia pateikta informacija skirta naudojimui tik su šiuo "Epson" produktu. "Epson" neprisiima atsakomybės už bet kokį šios informacijos taikymą kitiems produktams.

Nei "Seiko Epson Corporation", nei dukterinės bendrovės nebus atsakingos šio produkto pirkėjui arba bet kokioms trečiosioms šalims už žalą, nuostolius, kaštus arba išlaidas, pirkėjo arba trečiųjų šalių patirtas dėl nelaimingo atsitikimo, netinkamo naudojimo arba piktnaudžiavimo šio produktu arba neleistinų modifikacijų, remontų arba šio produkto pakeitimų, arba (išskyrus JAV) griežtai nesilaikant "Seiko Epson Corporation" naudojimo ir priežiūros instrukcijų.

"Seiko Epson Corporation" ir dukterinės bendrovės nebus atsakingos už bet kokią žalą arba problemas, kylančias naudojant bet kokias parinktis arba eksploatacines medžiagas, išskyrus originalius "Epson" produktus arba "Seiko Epson Corporation" produktus, patvirtintus "Epson".

"Seiko Epson Corporation" nebus atsakinga už jokią žalą dėl elektromagnetinių trukdžių, kylančių naudojant kitus sąsajos laidus, nei "Epson" patvirtintus "Seiko Epson Corporation" produktus.

© 2021 "Seiko Epson Corporation"

Šio vadovo turinys ir šio produkto specifikacijos gali keistis bet perspėjimo.

# <span id="page-4-0"></span>**Prekės ženklai**

- □ "EPSON®" yra registruotasis prekės ženklas, o EPSON EXCEED YOUR VISION arba EXCEED YOUR VISION yra prekių ženklai, priklausantys bendrovei "Seiko Epson Corporation".
- ❏ Google Cloud Print, Chrome, Chrome OS, and Android are trademarks of Google Inc.
- ❏ Microsoft®, Windows®, Windows Server®, and Windows Vista® are registered trademarks of Microsoft Corporation.
- ❏ Apple, Mac, macOS, OS X, Bonjour, ColorSync, Safari, AirPrint, iPad, iPhone, iPod touch, iTunes, TrueType, and iBeacon are trademarks of Apple Inc., registered in the U.S. and other countries.
- ❏ Bendroji pastaba: kiti čia pateikti gaminių pavadinimai yra skirti tik gaminiams atpažinti ir gali būti atitinkamų savininkų prekių ženklai."Epson" nepriklauso jokios teisės į šiuos ženklus.

# <span id="page-5-0"></span>**Apie šią instrukciją**

# **Ženklai ir simboliai**

### !*Perspėjimas:*

Instrukcijos, kurių būtina kruopščiai laikytis, norint išvengti kūno traumos.

#### c*Svarbu:*

Instrukcijos, kurių būtina paisyti, norint išvengti įrangos sugadinimo.

#### *Pastaba:*

Instrukcijos, kuriose pateikiama naudingų patarimų ir apribojimų dėl spausdintuvo naudojimo.

#### **Susijusi informacija**

 $\rightarrow$  Spustelėjus piktogramą, parodoma susijusi informacija.

# **Šiame vadove naudojami aprašymai**

- ❏ Ekrano kopijų ir iliustracijų detalės gali skirtis, priklausomai nuo modelio, bet instrukcijos yra tos pačios.
- ❏ Momentinės ekrano nuotraukos yra pateikiamos iš Windows Server 2012 R2. Detalės gali skirtis, priklausomai nuo operacinės sistemos versijos.
- ❏ Kai kurie ekrano kopijose vaizduojami meniu elementai gali skirtis, priklausomai nuo modelio.

# **Operacinių sistemų nuorodos**

#### **Windows**

Šiame vadove vartojami terminai, pvz., "Windows 10", "Windows 8.1", "Windows 8", "Windows 7", "Windows Vista", "Windows XP", Windows Server 2016, "Windows Server 2012 R2", "Windows Server 2012", "Windows Server 2008 R2", "Windows Server 2008", "Windows Server 2003 R2" ir "Windows Server 2003", reiškia toliau nurodytas operacines sistemas. Be to, "Windows" naudojama, kai turimos omenyje visos versijos.

- $\Box$  "Microsoft® Windows® 10" operacinė sistema
- $\Box$  "Microsoft® Windows® 8.1" operacinė sistema
- $\Box$  "Microsoft® Windows® 8" operacinė sistema
- $\Box$  "Microsoft® Windows® 7" operacinė sistema
- $\Box$ , Microsoft® Windows Vista®" operacinė sistema
- $\Box$  "Microsoft® Windows® XP" operacinė sistema
- $\Box$  . Microsoft<sup>®</sup> Windows<sup>®</sup> XP Professional x64 Edition operacinė sistema
- $\Box$  "Microsoft® Windows Server® 2016" operacinė sistema
- $\Box$  "Microsoft® Windows Server® 2012 R2" operacinė sistema
- $\Box$  "Microsoft® Windows Server® 2012" operacinė sistema
- $\Box$  "Microsoft® Windows Server® 2008 R2" operacinė sistema
- $\Box$ "Microsoft® Windows Server® 2008" operacinė sistema
- ❏ "Microsoft® Windows Server® 2003 R2" operacinė sistema
- $\Box$  "Microsoft® Windows Server® 2003" operacinė sistema

#### **Mac OS**

Šiame vadove terminas "Mac OS" vartojamas, kai kalbama apie "macOS Sierra", "OS X El Capitan", "OS X Yosemite", "OS X Mavericks", "OS X Mountain Lion", "Mac OS X v10.7.x" ir "Mac OS X v10.6.8".

# <span id="page-7-0"></span>**Įvadas**

Tai bendras administratoriaus vadovas spausdintuvo naudojimui ir valdymui.

Yra negalimų funkcijų neparodytuose meniu, nes tai bendrasis vadovas. Todėl informacija pateikiama šalia nustatymų elementų arba meniu.

Funkcijų naudojimo informacijos ieškokite Vartotojo vadovas.

# **Vadovo komponentas**

#### **Spausdintuvo nustatymai ir valdymas**

Paaiškina srautą nuo tinklo ryšio iki kiekvienos funkcijos nustatymo ir spausdintuvo valdymo.

#### **Ryšys**

Paaiškina, kaip prijungti įrenginį prie tinklo. Taip pat paaiškina spausdintuvo prievado, DNS serverio ir tarpinio serverio naudojimą.

#### **Funkcijos nustatymai**

Paaiškina kiekvienos spausdintuvo funkcijos nustatymų naudojimą.

#### **Produkto saugumo nustatymai**

Paaiškina pagrindinius saugumo nustatymus, pvz. administratoriaus slaptažodžio nustatymą.

#### **Operacijų ir valdymo nustatymai**

Paaiškina operacijas ir valdymą po spausdintuvo naudojimo pradžios, pvz. spausdintuvo informacijos patikrinimą ir pranešimo nustatymus, vykstant įvykiui.

#### **Problemų sprendimas**

Paaiškina nustatymų inicijavimą ir tinklo trikčių šalinimą.

#### **Išplėstiniai saugumo nustatymai verslui**

Paaiškina tinkle naudojamus išplėstinius saugumo nustatymus, pvz. SSL / TLS ryšį ir "IPsec" / IP filtravimą.

# **Šiame vadove vartojami terminai**

# **Terminai**

Šiame naudotojo vadove vartojami toliau nurodyti terminai.

#### **Administratorius**

Asmuo, atsakingas už įrenginio arba tinklo diegimą biure arba organizacijoje. Mažose organizacijose šis asmuo gali būti atsakingas ir už įrenginio, ir už tinklo administravimą. Didelėse organizacijose administratoriai įgalioti valdyti skyriaus arba padalinio grupės įrenginio tinklą arba įrenginius, o tinklo administratoriai atsakingi už ryšio už organizacijos ribų, pvz. interneto, nustatymus.

#### **Tinklo administratorius**

Asmuo, atsakingas už tinklo ryšio valdymą. Asmuo, nustatantis maršrutizatorių, tarpinį serverį, DNS serverį ir pašto serverį, valdydamas interneto arba tinklo ryšį.

#### **Naudotojas**

Asmuo, naudojantis įrenginius, pvz. spausdintuvus arba skaitytuvus.

#### **Serverio / kliento ryšys (spausdintuvo bendrinimas, naudojant Windows serverį)**

Ryšys, kuriuo nurodoma, kad spausdintuvas prijungtas prie "Windows" serverio per tinklą arba USB laidą ir kad galima bendrinti serveryje esančią spausdinimo eilę. Ryšys tarp spausdintuvo ir kompiuterio perduodamas per serverį ir spausdintuvas valdomas serveryje.

#### **Lygiarangis ryšys (tiesioginis spausdinimas)**

Ryšys, nurodantis, kad spausdintuvas ir kompiuteris prijungti prie tinklo per koncentratorių arba prieigos tašką ir kad spausdinimo užduotis galima vykdyti tiesiogiai iš kompiuterio.

#### **Web Config (įrenginio žiniatinklio puslapis)**

Įrenginyje integruotas žiniatinklio serveris. Jis vadinamas Web Config. Jame galite patikrinti ir pakeisti įrenginio būseną, naudodami naršyklę.

#### **Spausdinimo eilė**

Windows atveju, kiekvieno prievado piktograma rodoma ties **Įrenginys ir spausdintuvas**, pvz. spausdintuvui. Net ir vienam įrenginiui sukuriamos dvi arba daugiau piktogramų, jei įrenginys prijungtas prie tinklo dviem arba daugiau prievadų, pvz. standartiniu TCP / IP ir WSD tinklu.

#### **Įrankis**

Bendrinis "Epson" programinės įrangos, skirtos įrenginio sąrankai arba valdymui, pvz. Epson Device Admin, EpsonNet Config, EpsonNet SetupManager ir t. t., pavadinimas.

#### **Įvadas**

#### <span id="page-9-0"></span>**ASCII (Amerikos standartinis kodas duomenų mainams)**

Vienas iš simbolių kodų standartų. Apibrėžti 128 simboliai, įskaitant abėcėlę (a–z, A–Z), arabiškus skaičius (0–9), simbolius, tuščius simbolius ir kontrolinius simbolius. Kai šiame vadove aprašomas "ASCII", jis nurodo toliau pateiktus 0x20–0x7E (šešioliktainius skaičius) ir neįtraukia kontrolinių simbolių.

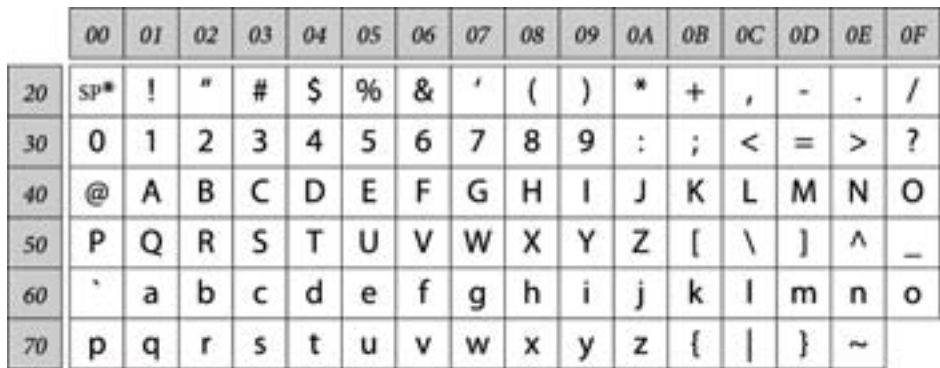

\* Tarpo simbolis.

#### **"Unicode" (UTF-8)**

Tarptautinis standartinis kodas, apimantis daugumą pasaulio kalbų. Kai šiame vadove aprašomas "UTF-8", jis nurodo simbolių kodavimą UTF-8 formatu.

# **Tinklo aplinkos pavyzdys**

Toliau pateiktas prie tinklo aplinkos prijungtų produktų pavyzdys. Gali būti pateiktos jūsų produkte neesančios funkcijos ir produkto neteikiamos paslaugos.

**Įvadas**

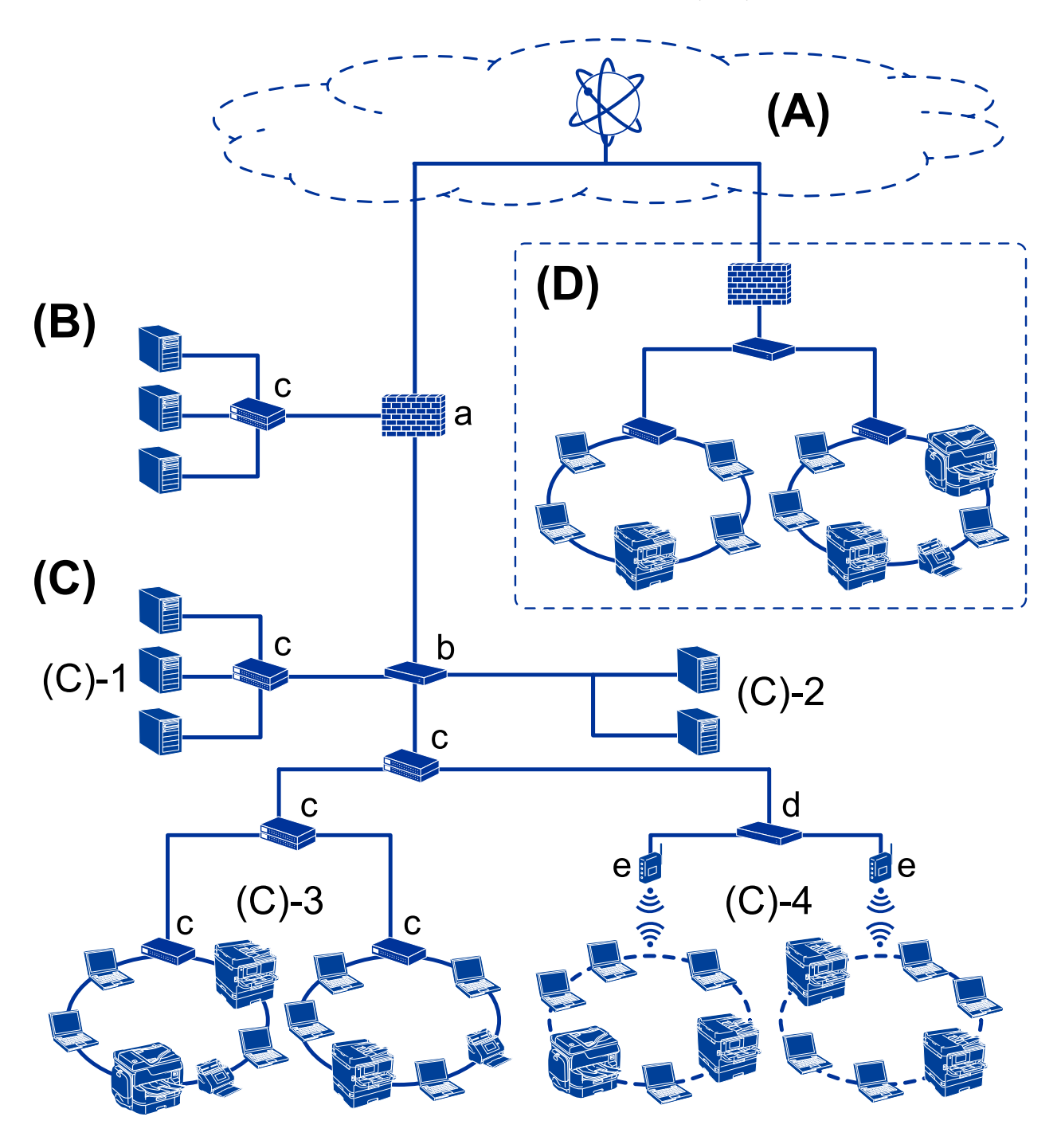

### **Nuo vidutinės iki didelės biuro tinklo aplinkos pavyzdys**

#### **(A): Internetas**

Šios paslaugos galimos, jei spausdintuvas gali prisijungti prie interneto.

□ "Epson Connect"

El. pašto spausdinimas, nuotolinis spausdinimas ir pan.

❏ Debesijos paslaugos

"Google Cloud Print", "Evernote" ir pan.

#### $\Box$  "Epson" tinklalapis

Tvarkyklės ir programinės įrangos atsisiuntimas ir spausdintuvo programinės aparatinės įrangos atnaujinimas ir pan.

#### **(B): DMZ (demilitarizuota zona)**

Ši zona yra tarp vidinio tinklo (intraneto) ir išorinio tinklo (interneto), abu tinklai yra ugniasiene atskirti segmentai. Įprasta naudoti serverį, atvirą išoriniam tinklui. Jis gali apsaugoti nuo išorinės grėsmės patekimo į vidinį tinklą. Be to, jis gali apsaugoti nuo neleistinos prieigos iš vidinio tinklo prie atviro serverio.

- ❏ DNS serveris
- ❏ Tarpinis serveris
- ❏ El. pašto perdavimo serveris
- ❏ Žiniatinklio serveris
- ❏ FTP serveris

#### **(C): Patikima zona (intranetas)**

Tai yra patikimas tinklas, apsaugotas ugniasiene arba UTM (vieningu grėsmių valdymu).

❏ (C)-1: serveris intraneto viduje

Šis serveris taiko kiekvieną paslaugą organizacijos kompiuteriams.

- ❏ DNS serveris
- ❏ DHCP serveris
- ❏ El. pašto serveris
- ❏ Aktyvaus katalogo serveris / LDAP serveris
- ❏ Failo serveris
- ❏ (C)-2: programos serveris

Šis serveris pritaiko serverio programos funkciją, kaip nurodyta toliau.

- $\Box$  "Epson" spausdinimo administratorius
- $\Box$ , Document Capture Pro" serveris
- $\Box$  (C)-3: laidinis LAN (eternetas), (C)-4: belaidis LAN ("Wi-Fi")

Prijunkite spausdintuvus, skaitytuvus, kompiuterius ir pan. prie LAN, naudodami LAN laidą arba radijo bangomis.

#### **(D): kiti filialai**

Tai kito filialo tinklas. Jis prijungtas internetu, nuomojama linija ir pan.

#### **Tinklo įrenginiai**

- ❏ a: ugniasienė, UTM
- ❏ b: maršrutizatorius
- ❏ c: LAN komutatorius
- ❏ d: belaidžio LAN valdiklis
- ❏ e: prieigos taškas

### <span id="page-12-0"></span>**Mažo biuro tinklo pavyzdys**

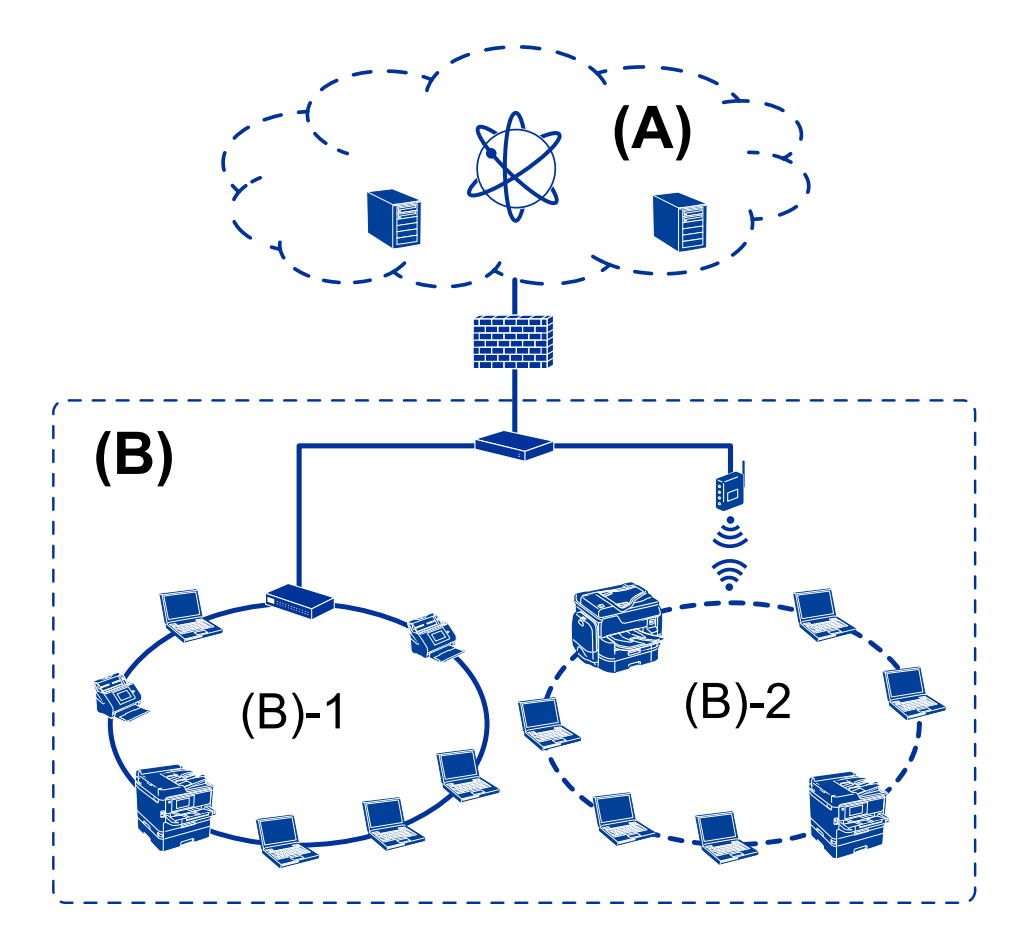

#### **(A): Internetas**

- □ "Epson Connect"
- ❏ Debesijos paslaugos
- ❏ El. pašto serveris, FTP serveris

#### **(B): Patikima zona (intranetas)**

- ❏ (B)-1: Laidinis LAN (eternetas)
- $\Box$  (B)-2: Belaidis LAN ("Wi-Fi")

# **Spausdintuvo ryšio tipai**

Toliau pateikti du būdai yra galimi spausdintuvo tinklo ryšiui.

- ❏ Serverio / kliento ryšys (spausdintuvo bendrinimas, naudojant Windows serverį)
- ❏ Lygiarangis ryšys (tiesioginis spausdinimas)

### **Serverio / kliento ryšio nustatymai**

Tai ryšys, kurį serverio kompiuteris bendrina su spausdintuvu. Norėdami uždrausti ryšį nesinaudojant serverio kompiuterio, galite sustiprinti saugumą.

#### **Įvadas**

Naudojant USB, taip pat galima bendrinti spausdintuvą be tinklo funkcijos.

#### **Ryšio būdas:**

Prijunkite spausdintuvą prie tinklo per LAN komutatorių arba prieigos tašką.

Spausdintuvą prie serverio taip pat galite prijungti tiesiogiai naudodami USB laidą.

#### **Spausdintuvo tvarkyklė:**

Windows serveryje įdiekite spausdintuvo tvarkyklę, priklausomai nuo kliento kompiuterių operacinės sistemos.

Prisijungiant prie Windows serverio ir susiejant su spausdintuvu, kliento kompiuteryje įdiegiama spausdintuvo tvarkyklė ir spausdintuvas gali būti naudojamas.

#### **Funkcijos:**

- ❏ Valdykite spausdintuvą ir spausdintuvo tvarkyklę kartu.
- ❏ Priklausomai nuo serverio specifikacijų, spausdinimo užduoties pradžia gali užtrukti, nes per spausdinimo serverį pereina visos spausdinimo užduotys.
- ❏ Windows serveriui esant išjungtam, spausdinti negalite.

#### **Susijusi informacija**

 $\blacktriangleright$  ["Terminai" puslapyje 8](#page-7-0)

### **Lygiarangio ryšio nustatymai**

Šis ryšys tiesiogiai jungia tinkle esantį spausdintuvą ir kompiuterį. Prijungti galima tik tinklą naudoti galintį modelį.

#### **Ryšio būdas:**

Prijunkite spausdintuvą prie tinklo tiesiogiai, naudodami koncentratorių arba prieigos tašką.

#### **Spausdintuvo tvarkyklė:**

Įdiekite spausdintuvo tvarkyklę kiekviename kliento kompiuteryje.

Naudojant EpsonNet SetupManager, galite pateikti tvarkyklės paketą, į kurį įeina spausdintuvo nustatymai.

#### **Funkcijos:**

❏ Spausdinimo užduotis pradedama nedelsiant, nes ji siunčiama tiesiogiai į spausdintuvą.

❏ Galite spausdinti tol, kol spausdintuvas veikia.

#### **Susijusi informacija**

 $\rightarrow$  ["Terminai" puslapyje 8](#page-7-0)

# <span id="page-14-0"></span>**Spausdintuvo nustatymai ir valdymas**

# **Spausdintuvo nustatymų ir valdymo srautas**

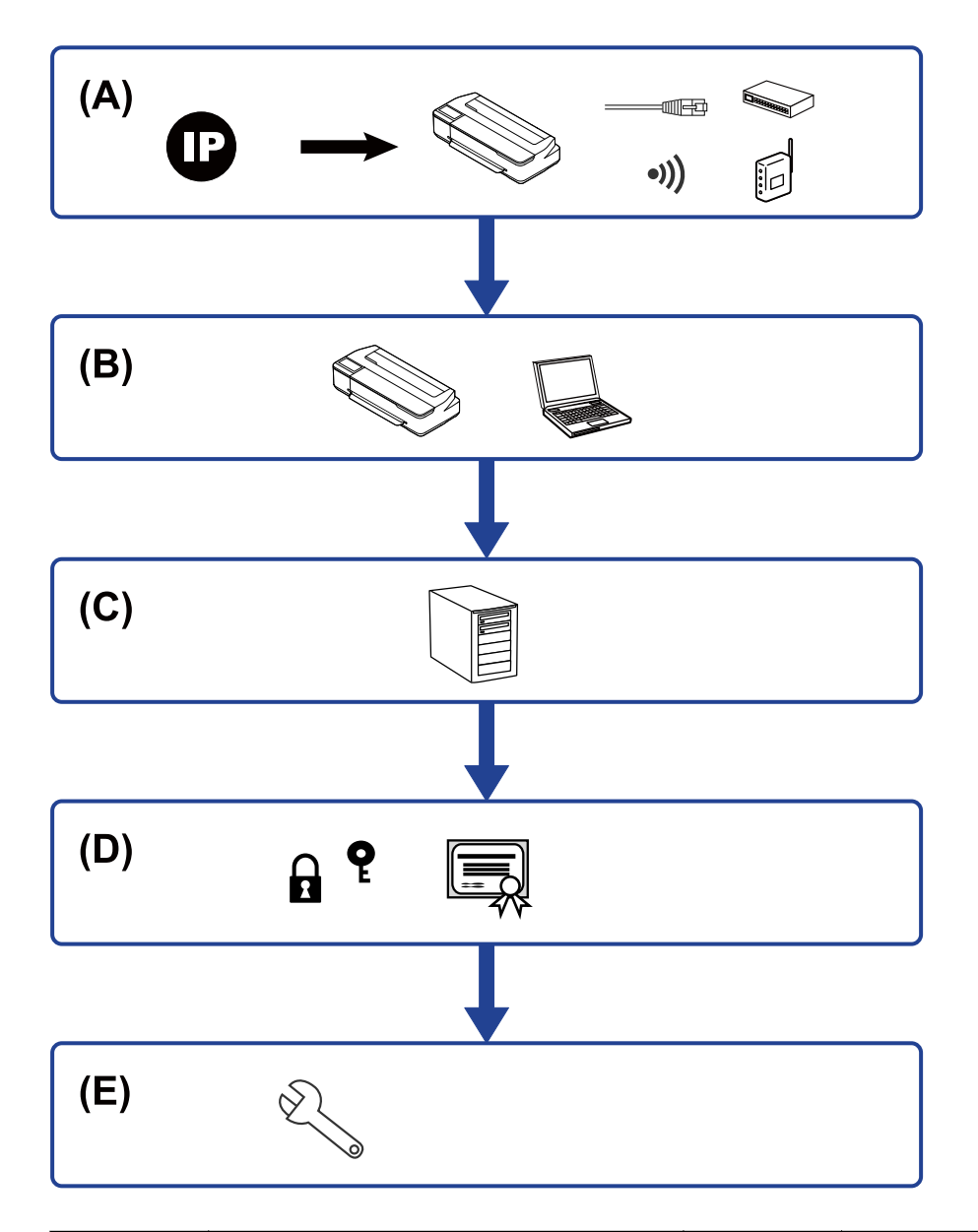

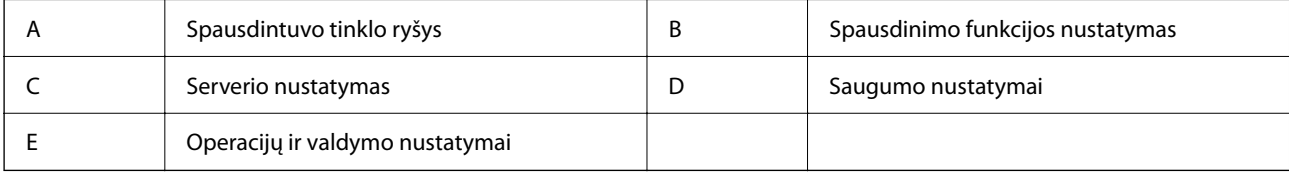

# **Spausdintuvo tinklo ryšys**

Nustatykite spausdintuvo IP adresą ir prijunkite prie tinklo.

- <span id="page-15-0"></span>❏ IP adreso nustatymas
- ❏ Prijungimas prie tinklo (LAN laidinis ryšys / Wi-Fi nustatymai)

#### **Susijusi informacija**

 $\blacktriangleright$  ["Tinklo ryšys" puslapyje 18](#page-17-0)

# **Spausdinimo funkcijos nustatymas**

Pasirinkite nustatymą, norėdami įgalinti spausdinimo funkciją.

- ❏ Spausdinimo nustatymai serverio / kliento ryšiui
- ❏ Spausdinimo nustatymai lygiarangiam ryšiui

#### **Susijusi informacija**

 $\blacktriangleright$  ["Spausdinimo funkcijų naudojimas" puslapyje 27](#page-26-0)

## **Pašto serverio nustatymas**

Pasirinkite pašto serverio nustatymus el. pašto persiuntimui arba el. pašto pranešimui.

- ❏ SMTP serveris
- ❏ POP3 serveris

#### **Susijusi informacija**

 $\rightarrow$  ["Pašto serverio konfigūravimas" puslapyje 35](#page-34-0)

## **Saugumo nustatymai**

- ❏ Administratoriaus slaptažodžio nustatymas
- ❏ Valdymas, naudojant protokolus
- ❏ Išplėstiniai saugumo nustatymai

#### **Susijusi informacija**

- $\rightarrow$  ["Produkto saugumo nustatymai" puslapyje 42](#page-41-0)
- $\rightarrow$  ["Išplėstiniai saugumo nustatymai verslui" puslapyje 83](#page-82-0)

# **Operacijų ir valdymo nustatymas**

- ❏ Įrenginio būsenos tikrinimas
- ❏ Atsakas į įvykusį įvykį
- $\Box$  Irenginio nustatymų atsarginės kopijos kūrimas

Administratoriaus vadovas

#### **Spausdintuvo nustatymai ir valdymas**

#### **Susijusi informacija**

 $\blacklozenge$  ["Operacijų ir valdymo nustatymai" puslapyje 50](#page-49-0)

# <span id="page-17-0"></span>**Tinklo ryšys**

Šiame skyriuje paaiškinama spausdintuvo prijungimo prie tinklo procedūra.

# **Prieš užmezgant tinklo ryšį**

Norėdami prisijungti prie tinklo, iš anksto patikrinkite ryšio būdą ir ryšio nustatymo informaciją.

# **Informacijos apie ryšio nustatymą rinkimas**

Paruoškite prisijungimui reikalingą nustatymų informaciją. Iš anksto patikrinkite toliau pateiktą informaciją.

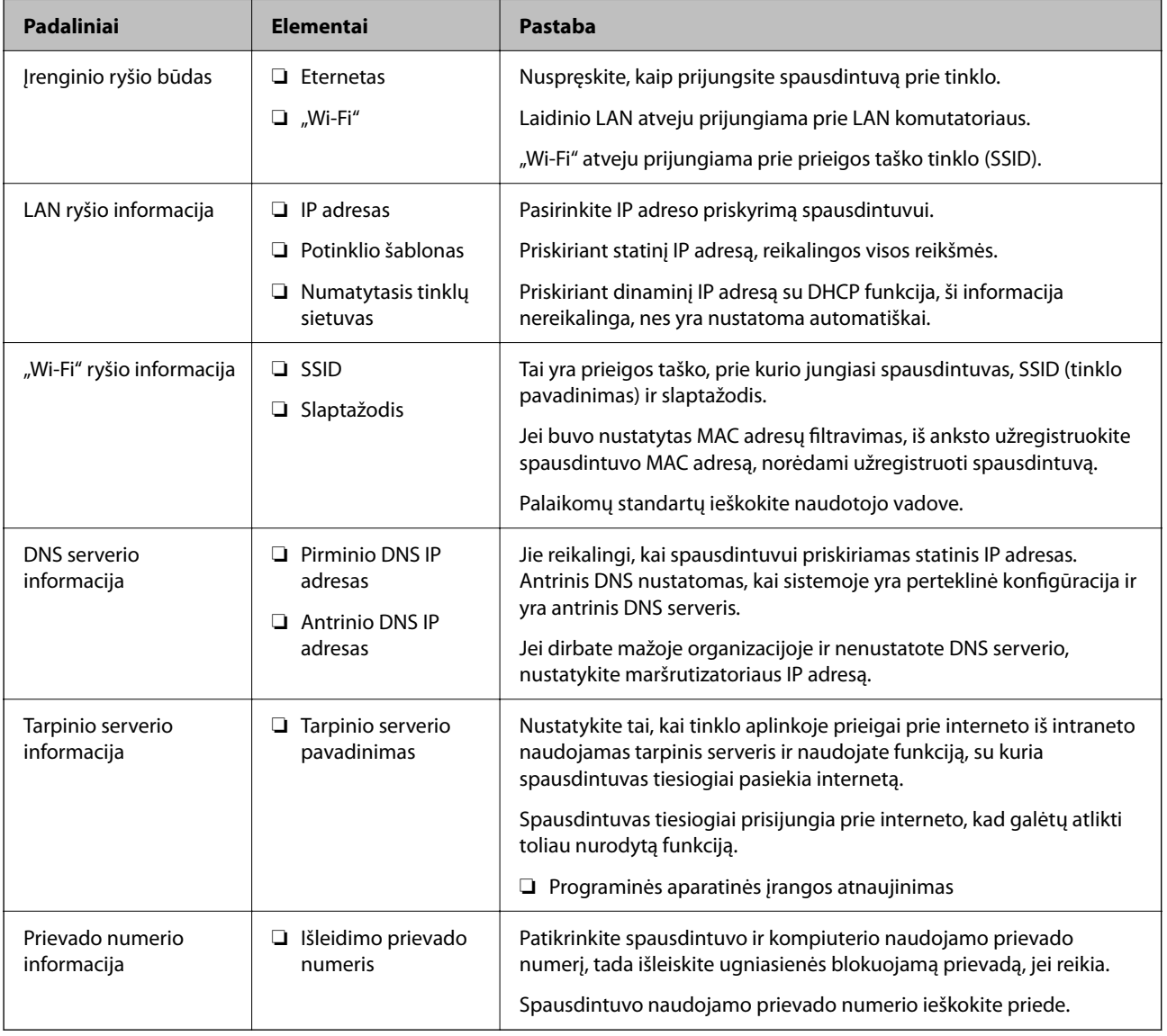

# <span id="page-18-0"></span>**IP adreso priskyrimas**

IP adreso priskyrimo tipai yra tokie.

#### **Statinis IP adresas:**

Spausdintuvui (pagrindiniam kompiuteriui) rankiniu būdu priskirkite iš anksto nustatytą IP adresą.

Prisijungimo prie tinklo informaciją (potinklio šabloną,numatytąjį tinklų sietuvą, DNS serverį ir pan.) reikia nustatyti rankiniu būdu.

IP adresas nesikeičia net išjungus įrenginį, todėl tai naudinga norint valdyti įrenginius aplinkoje, kurioje negalite keisti IP adreso arba norite valdyti įrenginius, naudodami IP adresą. Rekomenduojame nustatymus spausdintuvui, serveriui ir pan., kuriais naudojasi daug kompiuterių. Be to, naudojant apsaugos funkcijas, pvz. "IPsec" / IP filtravimą, priskirkite fiksuotą IP adresą, kad jis nesikeistų.

#### **Automatinis priskyrimas, naudojant DHCP funkciją (dinaminis IP adresas):**

Spausdintuvui (pagrindiniam kompiuteriui) automatiškai priskirkite IP adresą, naudodami DHCP serverio arba maršrutizatoriaus DHCP funkciją.

Prisijungimo prie tinklo informacija (potinklio šablonas, numatytasis tinklų sietuvas, DNS serveris ir pan.) nustatoma automatiškai, todėl galite lengvai prijungti įrenginį prie tinklo.

Prisijungiant iš naujo IP adresas gali pasikeisti, jei įrenginys arba maršrutizatorius išjungiamas arba priklausomai nuo DHCP serverio nustatymų.

Rekomenduojame valdyti įrenginius kitaip, nei IP adresu, ir užmegzti ryšį protokolais, galinčiais sekti IP adresus.

#### *Pastaba:*

Naudodami DHCP IP adreso rezervavimo funkciją, galite bet kada priskirti įrenginiams tuos pačius IP adresus.

# **DNS serveris ir tarpinis serveris**

DNS serveris turi pagrindinio serverio pavadinimą, el. pašto adreso domeno pavadinimą ir pan., susietus su IP adreso informacija.

Ryšys neįmanomas, jei kitą šalį aprašo pagrindinio kompiuterio pavadinimas, domeno pavadinimas ir t. t., kai kompiuteris arba spausdintuvas naudoja IP ryšį.

Paprašo DNS serverio informacijos ir gauna kitos šalies IP adresą. Šis procesas vadinamas pavadinimo vertimu.

Taip kompiuteriai, spausdintuvai ir panašūs įrenginiai gali komunikuoti, naudodami IP adresą.

Pavadinimo vertimas yra būtinas, kad spausdintuvas komunikuotų, naudodamas el. pašto funkciją arba interneto ryšio funkciją.

Naudodami šias funkcijas, pasirinkite DNS serverio nustatymus.

Priskiriant IP adresą spausdintuvui su DHCP serverio arba maršrutizatoriaus DHCP funkcija, jis nustatomas automatiškai.

Tarpinis serveris yra ties tinklų sietuvu tarp tinklo ir interneto ir komunikuoja su kompiuteriu, spausdintuvu ir internetu (kitu serveriu) kiekvieno iš jų vardu. Kitas serveris komunikuoja tik su tarpiniu serveriu. Todėl negalima nuskaityti spausdintuvo informacijos, pvz. IP adreso ir prievado numerio, todėl saugumas padidinamas.

Jungiantis prie interneto per tarpinį serverį, spausdintuve sukonfigūruokite tarpinį serverį.

# <span id="page-19-0"></span>**Prisijungimas prie tinklo valdymo skydelyje**

Prijunkite spausdintuvą prie tinklo, naudodamiesi spausdintuvo valdymo skydeliu. Spausdintuvo valdymo skydelyje žr. Vartotojo vadovas, jei reikia išsamios informacijos.

# **IP adreso priskyrimas**

Nustatykite pagrindinius elementus, pvz. Subnet Mask, Default Gateway. Šiame skyriuje paaiškinama statinio IP adreso nustatymo procedūra.

- 1. Įjunkite spausdintuvą.
- 2. Spausdintuvo valdymo skydelio pradžios ekrane pasirinkite **Settings**.

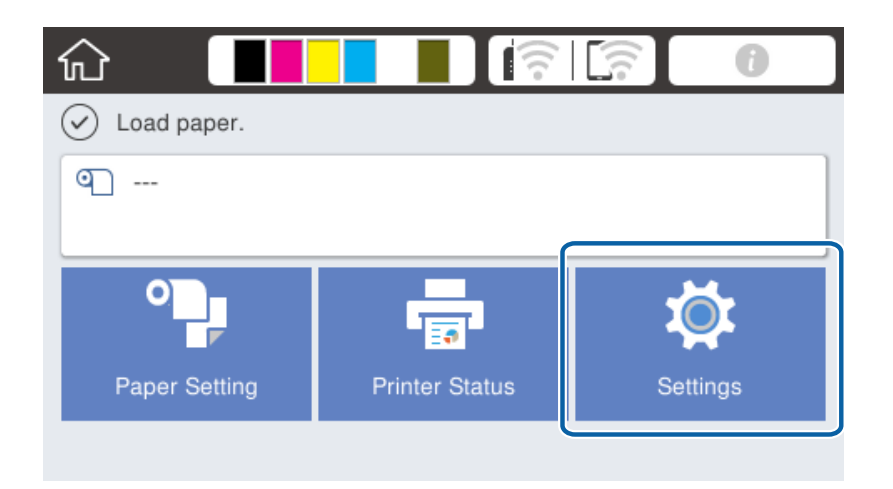

- 3. Pasirinkite **General Settings** > **Network Settings** > **Advanced**.
- 4. Pasirinkite **TCP/IP**.

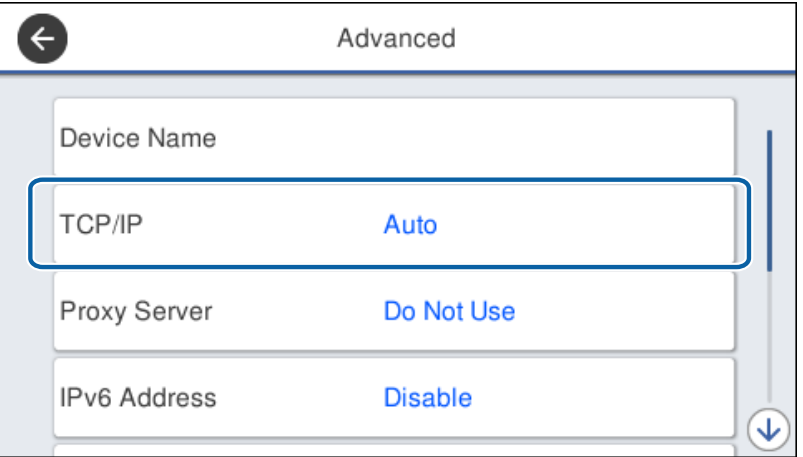

5. Funkcijai **Manual** pasirinkite nuostatą **Obtain IP Address**.

Nustatant IP adresą automatiškai, naudojant tinklų sietuvo DHCP funkciją, pasirinkite **Auto**. Šiuo atveju **IP Address**, **Subnet Mask** ir **Default Gateway** taip pat nustatomi automatiškai 6–7 žingsniuose, todėl pereikite prie 8 žingsnio.

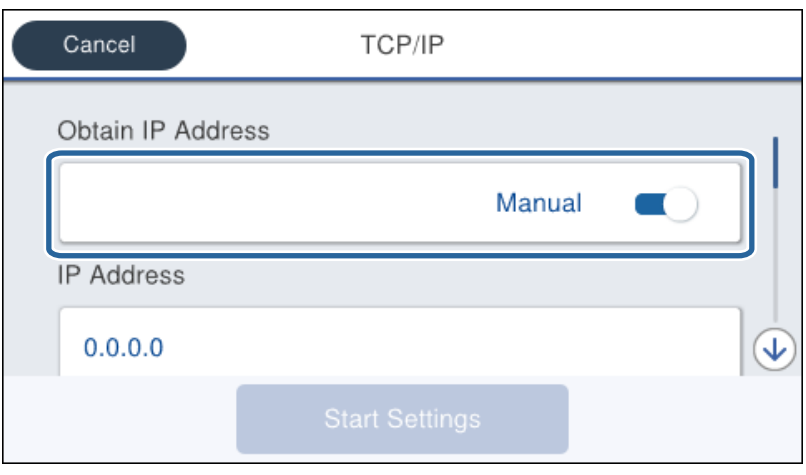

6. Įveskite IP adresą.

Pasirinkus  $\blacktriangleleft$  ir  $\blacktriangleright$  centras perkeliamas ant tolimesnio segmento arba gale esančio segmento, atskirto tašku.

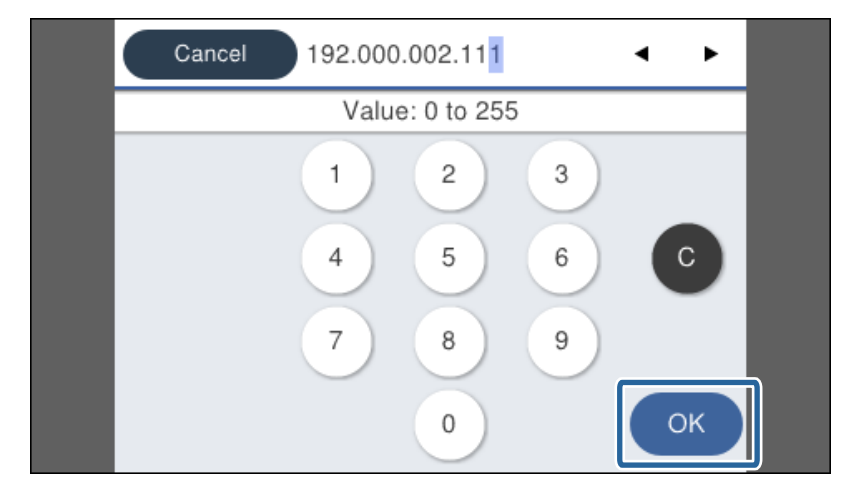

Patvirtinkite ankstesniame ekrane rodytą reikšmę.

7. Nustatykite **Subnet Mask** ir **Default Gateway**.

Patvirtinkite ankstesniame ekrane rodytą reikšmę.

#### c*Svarbu:*

Jei IP Address, Subnet Mask ir Default Gateway derinys neteisingas, *Start Setup* neaktyvus ir su nustatymais tęsti negalima. Patvirtinkite, kad įvedant nepadaryta klaidų.

8. Įveskite pirminio DNS serverio IP adresą.

Patvirtinkite ankstesniame ekrane rodytą reikšmę.

#### **Tinklo ryšys**

#### *Pastaba:*

IP adreso priskyrimo nustatymams pasirinkus *Auto*, galite pasirinkti DNS serverio nustatymus, pateiktus parinktyje *Manual* arba *Auto*. Jei negalite automatiškai gauti DNS serverio adreso, pasirinkite *Manual* ir įveskite DNS serverio adresą. Tada tiesiogiai įveskite antrinio DNS serverio adresą. Jei pasirinkote *Auto*, pereikite prie 10 žingsnio.

9. Įveskite antrinio DNS serverio IP adresą.

Patvirtinkite ankstesniame ekrane rodytą reikšmę.

- 10. Palieskite **Start Setup**.
- 11. Uždarykite patvirtinimo ekraną.

### **Tarpinio serverio nustatymas**

Nustatykite tarpinį serverį, jei tenkinamos abi toliau pateiktos sąlygos.

- ❏ Tarpinis serveris yra sukurtas interneto ryšiui.
- ❏ Kai norite atnaujinti spausdintuvo programinę aparatinę įrangą per internetą apsilankę spausdintuvo valdymo skydelyje arba "Web Config".
- 1. Pradžios ekrane pasirinkite **Settings**.

Pasirenkant nustatymus po IP adreso nustatymo, rodomas **Advanced** ekranas. Pereiti prie 3 žingsnio.

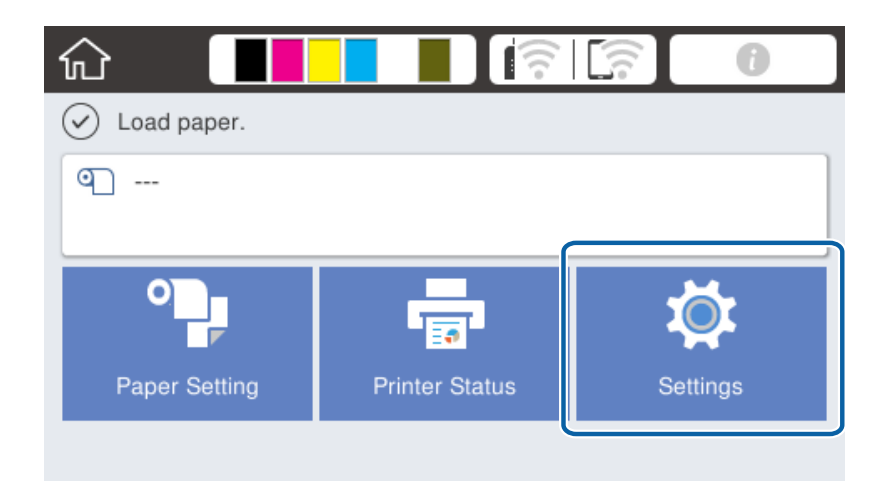

2. Pasirinkite **General Settings** > **Network Settings** > **Advanced**.

3. Pasirinkite **Proxy Server**.

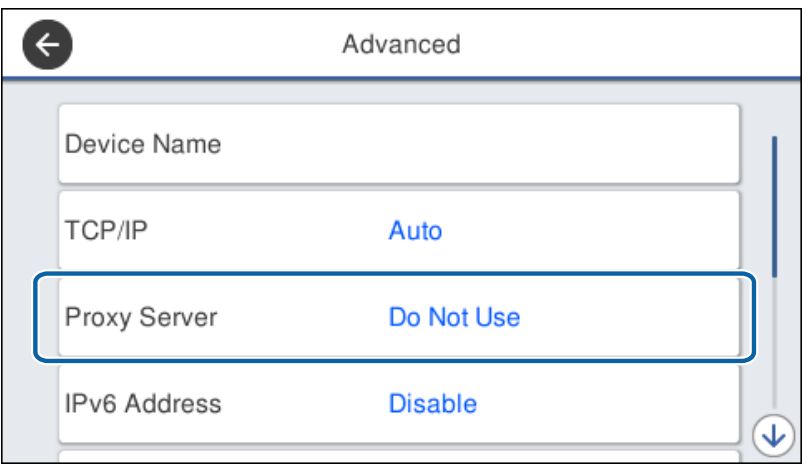

4. Funkcijai **Use** pasirinkite nuostatą **Proxy Server Settings**.

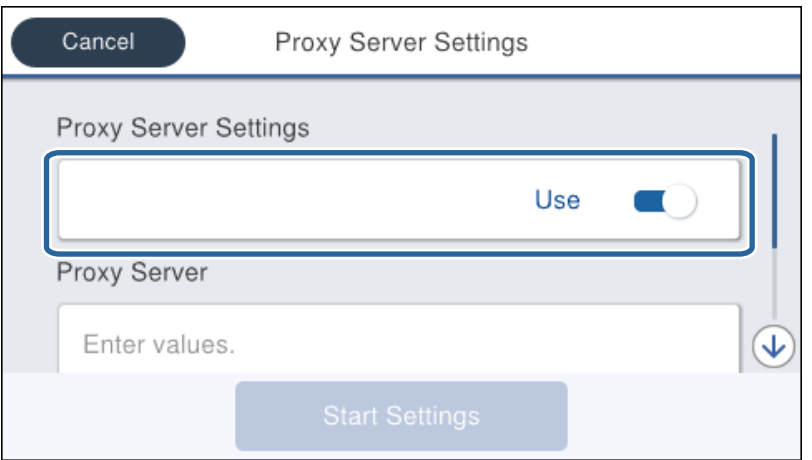

5. Įveskite tarpinio serverio adresą IPv4 arba FQDN formatu.

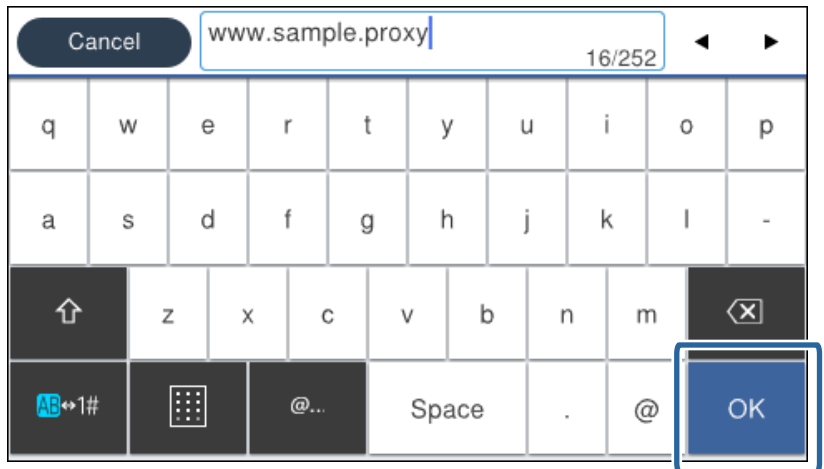

Patvirtinkite ankstesniame ekrane rodytą reikšmę.

- <span id="page-23-0"></span>6. Įveskite tarpinio serverio prievado numerį. Patvirtinkite ankstesniame ekrane rodytą reikšmę.
- 7. Palieskite **Start Setup**.
- 8. Uždarykite patvirtinimo ekraną.

# **Prisijungimas prie LAN**

Prijunkite spausdintuvą prie tinklo eternetu arba "Wi-Fi".

#### **Susijusi informacija**

- & "Prijungimas prie eterneto" puslapyje 24
- $\blacktriangleright$  ["Prisijungimas belaidžio LAN \("Wi-Fi"\)" puslapyje 25](#page-24-0)

### **Prijungimas prie eterneto**

Prijunkite spausdintuvą prie tinklo eterneto laidu ir patikrinkite ryšį.

- 1. Sujunkite spausdintuvą ir koncentratorių (LAN komutatorių) eterneto laidu.
- 2. Pradžios ekrane pasirinkite **Settings**.

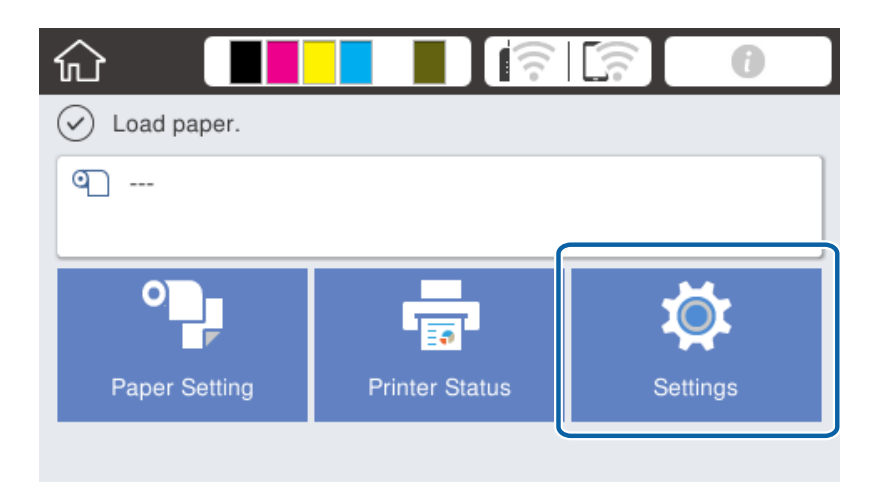

#### 3. Pasirinkite **General Settings** > **Network Settings**.

#### 4. Pasirinkite **Connection Check**.

Rodomas ryšio diagnostikos rezultatas. Patvirtinkite, kad ryšys teisingas.

5. Norėdami baigti palieskite **OK**.

Palietę **Print Check Report** galite atspausdinti diagnostikos rezultatą. Vadovaukitės ekrane pateiktomis instrukcijomis, kad galėtumėte jį spausdinti.

#### <span id="page-24-0"></span>**Susijusi informacija**

 $\rightarrow$  ["Eterneto ryšio pakeitimas į "Wi-Fi" ryšį" puslapyje 80](#page-79-0)

## **Prisijungimas belaidžio LAN ("Wi-Fi")**

Informaciją, kuri reikalinga prisijungti prie prieigos taško, galite rankiniu būdu nustatyti per spausdintuvo valdymo skydą. Kad nustatytumėte rankiniu būdu, jums reikės prieigos taško SSID ir slaptažodžio.

#### *Pastaba:*

Kai prieigos taškas palaiko WPS, galite automatiškai pasirinkti "Wi-Fi" ryšio nustatymus, naudodami mygtuką arba PIN kodą, nenaudodami, SSID ir slaptažodžio.

- 1. Pradžios ekrane palieskite  $\left| \begin{matrix} 1 \end{matrix} \right|$
- 2. Pasirinkite **Router**.
- 3. Palieskite **Start Setup**.

Jei tinklo ryšys jau nustatytas, rodoma išsami ryšio informacija. Palieskite **Change Settings**, kad pakeistumėte nustatymus.

Jei spausdintuvas jau prijungtas eternetu, rodoma ryšio informacija. Palieskite **Change to Wi-Fi connection.** ir **Yes** po žinutės patvirtinimo.

- 4. Pasirinkite **Wi-Fi Setup Wizard**.
- 5. Pasirinkite prieigos taško SSID.

Jeigu SSID, prie kurio norite prisijungti, nėra rodomas spausdintuvo valdymo skyde, palieskite **Search Again**, kad atnaujintumėte sąrašą. Jei vis dar nematote, palieskite **Enter Manually**, tada tiesiogiai įveskite SSID.

6. Pasirinkite **Enter Password**, tada įveskite slaptažodį.

#### *Pastaba:*

❏ Slaptažodyje skirkite didžiąsias ir mažąsias raides.

❏ Jei SSID įvedėte tiesiogiai, pasirinkite *Available* ties *Password*, tada įveskite slaptažodį.

- 7. Užbaigę, palieskite **OK**.
- 8. Patikrinkite nustatymus, tada palieskite **Start Setup**.
- 9. Norėdami baigti palieskite **OK**.

Jei prisijungti nepavyksta, pasirinkite **Print Check Report**, norėdami atspausdinti tinklo ryšio ataskaitą, tada patikrinkite atspausdintus sprendimus.

10. Uždarykite tinklo ryšio nustatymų langą.

#### **Susijusi informacija**

- $\rightarrow$  , Tinklo ryšio ataskaitos pranešimai ir sprendimai" puslapyje 60
- $\rightarrow$  "Wi-Fi" nustatymu pasirinkimas valdymo skydelyje (WPS)" puslapyje 77
- $\rightarrow$  ...Wi-Fi" ryšio pakeitimas į eterneto ryšį" puslapyje 81

# <span id="page-25-0"></span>**Funkcijos nustatymai**

Šiame skyriuje paaiškinami pirmieji nustatymai, kuriuos reikia pasirinkti, norint naudoti kiekvieną įrenginio funkciją.

# **Nustatymo programinė įranga**

Šioje temoje paaiškinama procedūra, kaip atlikti adminsitartoriaus kompiuterio nustatymus naudojant Web Config.

# **Web Config (Įrenginiui skirtas tinklalapis)**

### Apie "Web Config"

Web Config yra integruotas spausdintuvo tinklalapis, skirtas spausdintuvo nustatymų konfigūravimui. Galite valdyti prie tinklo prijungtą spausdintuvą iš kompiuterio.

Norėdami pasiekti Web Config, pirmiausia turite spausdintuvui priskirti IP adresą.

#### *Pastaba:*

Spausdintuvui sukonfigūruodami administratoriaus slaptažodį, galite užrakinti nuostatas.

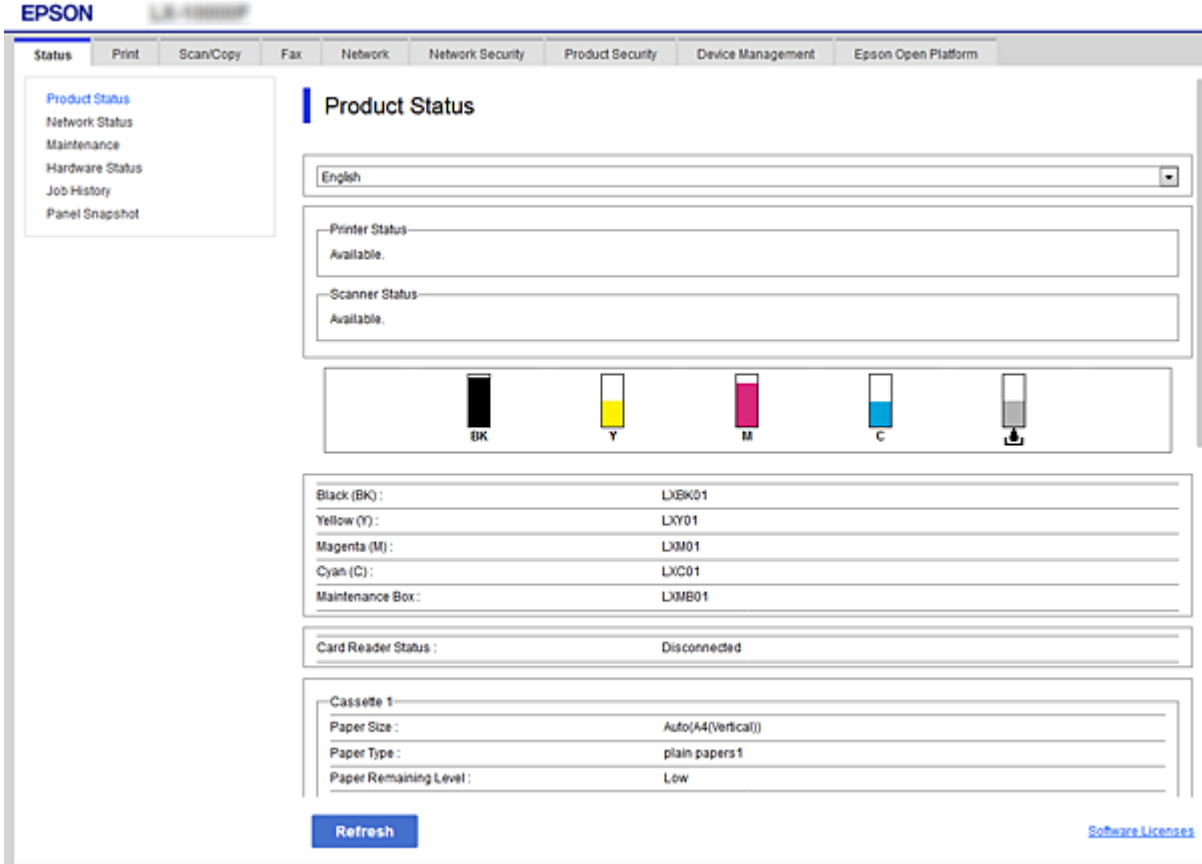

## <span id="page-26-0"></span>**Prieiga prie Web Config**

Į žiniatinklio naršyklę įveskite spausdintuvo IP adresą. Turi būti įgalinta "JavaScript". Kadangi yra naudojamas naudotojo pasirašytas ir spausdintuve laikomas sertifikatas, prisijungus prie Web Config per HTTPS, naršyklėje bus rodomas įspėjamasis pranešimas.

❏ Prieiga per HTTPS

IPv4: https://<spausdintuvo IP adresss> (be < >)

```
IPv6: https://[spausdintuvo IP adresas]/ (su [ ])
```
❏ Prieiga per HTTP

IPv4: http://<spausdintuvo IP adresas> (be < >)

```
IPv6: http://[spausdintuvo IP adresas]/ (su [ ])
```
#### **Pavyzdžiai**

```
❏ IPv4:
```
https://192.0.2.111/ http://192.0.2.111/

#### ❏ IPv6:

https://[2001:db8::1000:1]/ http://[2001:db8::1000:1]/

#### *Pastaba:*

Jei spausdintuvo pavadinimas yra užregistruotas kartu su DNS serveriu, vietoj spausdintuvo IP adreso galite naudoti spausdintuvo pavadinimą.

#### **Susijusi informacija**

- $\blacktriangleright$  ["SSL/TLS ryšys su spausdintuvu" puslapyje 85](#page-84-0)
- $\blacktriangleright$  ["Apie skaitmeninį sertifikatą" puslapyje 85](#page-84-0)

# **Spausdinimo funkcijų naudojimas**

Leiskite naudoti spausdinimo funkciją per tinklą.

Norėdami naudoti spausdintuvą tinkle, turite nustatyti tinklo ryšio prievadą kompiuteryje ir spausdintuvo tinklo ryšį.

❏ Serverio / kliento ryšys: nustatykite prievadą serverio kompiuteryje

Serverio / kliento ryšiui, paaiškinkite, kaip rankiniu būdu nustatyti prievadą.

❏ Lygiaverčių mazgų ryšys: nustatykite prievadą kiekviename kompiuteryje

Lygiaverčių mazgų ryšio atveju, paaiškinkite, kaip automatiškai nustatyti prievadą, naudojant diegimo programą, gaunamą iš programinės įrangos disko arba "Epson" tinklalapio.

# **Spausdinimo nustatymai serverio / kliento ryšiui**

Įgalinkite spausdinimą iš spausdintuvo, kuris prijungtas serverio / kliento ryšiu.

Serverio / kliento ryšiui pirmiausiai nustatykite spausdinimo serverį, tada bendrinkite spausdintuvą tinkle.

Naudojant USB laidą prijungimui prie serverio, taip pat pirmiausiai nustatykite spausdinimo serverį, tada bendrinkite spausdintuvą tinkle.

### **Tinklo prievadų nustatymas**

Sukurkite spausdinimo eilę tinklo spausdinimui spausdintuvo serveryje naudodami standartinį TCP/IP ir tada nustatykite tinklo prievadą.

Šis pavyzdys yra naudojant "Windows Server 2012 R2".

1. Atidarykite langą "Įrenginiai ir spausdintuvai".

**Darbalaukis** > **Parametrai** > **Valdymo skydas** > **Aparatūra ir garsas** (arba **Aparatūra**) > **Įrenginiai ir spausdintuvai**.

2. Pridėkite spausdintuvą.

Spustelėkite **Pridėti spausdintuvą**, tada pasirinkite **Norimo spausdintuvo nėra sąraše**.

3. Pridėkite vietinį spausdintuvą.

Pasirinkite **Pridėti vietinį spausdintuvą arba tinklo spausdintuvą su rankinėmis nuostatomis**, tada spustelėkite **Kitas**.

4. Pasirinkite **Sukurti naują prievadą**, tada pasirinkite prievado tipą **Standartinis TCP/IP prievadas** ir spustelėkite **Kitas**.

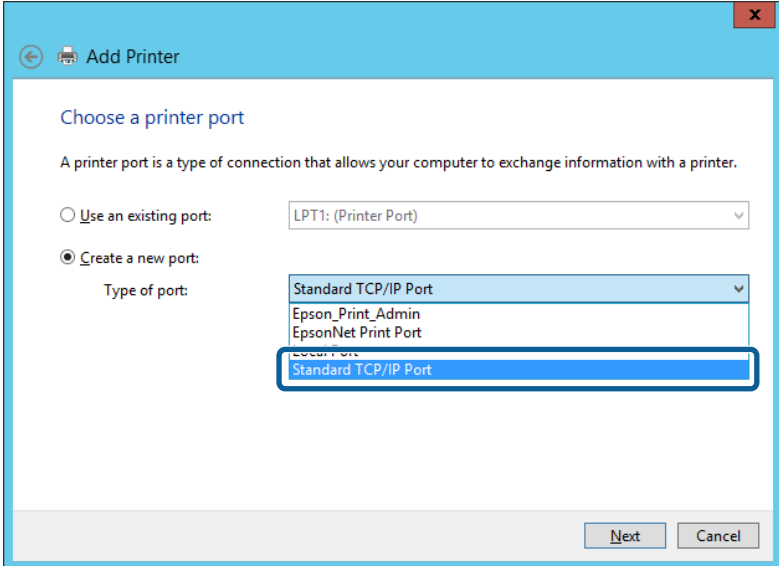

5. Lauke **Pagrindinio kompiuterio vardas arba IP adresas** arba **Spausdintuvo vardas arba IP adresas** įveskite spausdintuvo IP adresą arba spausdintuvo pavadinimą ir spustelėkite **Kitas**.

Pavyzdys:

- ❏ Spausdintuvo pavadinimas: EPSONA1A2B3C
- ❏ IP adresas: 192.0.2.111

Nekeiskite **Prievado vardas**.

Paspauskite **Tęsti**, kai atsiranda langas **Vartotojo abonento valdiklis**.

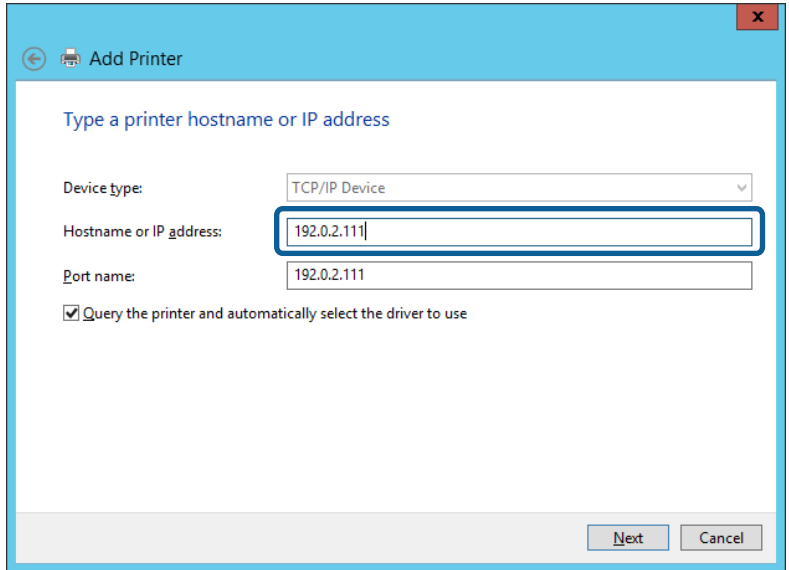

#### *Pastaba:*

Jei nurodote spausdintuvo pavadinimą tinkle, kur galima versti pavadinimą, IP adresas bus sekamas net jei DHCP pakeis spausdintuvo IP adresą. Spausdintuvo pavadinimą galite patvirtinti spausdintuvo valdymo skydo tinklo būsenos ekrane arba tinklo būsenos lape.

- 6. Nustatykite spausdintuvo tvarkyklę.
	- ❏ Jei spausdintuvo tvarkyklė jau įdiegta:

Pasirinkite **Gamintojas** ir **Spausdintuvai**. Spustelėkite **Kitas**.

❏ Jei spausdintuvo tvarkyklė neįdiegta:

Spustelėkite **Turiu diską** ir įdėkite su spausdintuvu teikiamą programinės įrangos diską. Spustelėkite **Naršyti**, tada diske pasirinkite aplanką su spausdintuvo tvarkykle. Įsitikinkite, kad pasirinkote šį aplanką. Aplanko vieta gali skirtis priklausomai nuo operacinės sistemos.

Windows 32 bitų versija: WINX86

Windows 64 bitų versija: WINX64

7. Vadovaukitės ekrane rodomomis instrukcijomis.

Naudodami spausdintuvą serverio / kliento ryšiu (spausdintuvas bendrinamas naudojant Windows serverį), po to nustatykite bendrinimo nustatymus.

#### **Susijusi informacija**

 $\rightarrow$  ["Spausdintuvo bendrinimas \(tik Windows\)" puslapyje 30](#page-29-0)

#### *Prievado konfigūracijos tikrinimas — "Windows"*

Patikrinkite, ar spausdinimo eilei nustatytas teisingas prievadas.

1. Atidarykite langą "Įrenginiai ir spausdintuvai".

**Darbalaukis** > **Parametrai** > **Valdymo skydas** > **Aparatūra ir garsas** (arba **Aparatūra**) > **Įrenginiai ir spausdintuvai**.

<span id="page-29-0"></span>2. Atidarykite spausdintuvo ypatybių ekraną.

Dešiniuoju pelės mygtuku paspauskite ant spausdintuvo piktogramos ir tuomet **Spausdintuvo ypatybės**.

- 3. Paspauskite skirtuką **Prievadai**, pasirinkite **Standartinis TCP / IP prievadas** ir paspauskite **Konfigūruoti prievadą**.
- 4. Patikrinkite prievado konfigūraciją.

❏ RAW

Patikrinkite, ar pasirinkta parinktis **Raw** skirtuke **Protokolas**, ir paspauskite **Gerai**.

❏ LPR

Patikrinkite, ar pasirinkta parinktis **LPR** skirtuke **Protokolas**. Įveskite PASSTHRU į eilutę **Eilės pavadinimas**, esančią **LPR parametrai**. Pasirinkite **Įgalinta LPR baitų apskaita** ir paspauskite **Gerai**.

### **Spausdintuvo bendrinimas (tik Windows)**

Kai spausdintuvas naudojamas prijungus serverį / klientą (spausdintuvas bendrinamas naudojant Windows serverį), spausdintuvo bendrinimas parenkamas iš spausdintuvo serverio.

- 1. Spausdinimo serveryje pasirinkite **Valdymo skydas** > **Rodyti irenginius ir spausdintuvus** spaustintuvo serveryje.
- 2. Dešiniu pelės klavišu spustelėkite spausdintuvo piktogramą (spausdinimo eilė), kurią norite bendrinti klientams, tuomet spustelėkite **Spausdintuvo nustatymai** > skirtuką **Bendrinimas**.
- 3. Pasirinkite **Bendrai naudoti šį spausdintuvą**, tuomet įveskite **Bendrojo naudojimo vardas**.

Jei naudojate Windows Server 2012, spustelėkite **Keisti bendrinimo nustatymus** ir sukonfigūruokite nuostatas.

#### *Pastaba:*

Problemos bendrai naudojantis spausdintuvais

- $\Box$  ["Bendrai naudojamas serveris veikia lėtai" puslapyje 73](#page-72-0)
- $\Box$  ["Spausdinimo serveryje esantys spausdintuvo nustatymai nerodomi kliento kompiuteryje" puslapyje 73](#page-72-0)

## **Papildomų tvarkyklių diegimas (tik Windows)**

Jei serverio kompiuteryje ir kliento kompiuteryje naudojamos skirtingo bitų dažnio Windows versijos, rekomenduojama į spausdinimo serverį įdiegti atitinkamas spausdintuvo tvarkyklių versijas.

1. Dešiniuoju pelės klavišu spustelėkite papildomą spausdintuvo tvarkyklės failą (\*.exe), pasirinkite **Pervadinti**, ir pakeiskite failo plėtinį į "zip".

Naujausią spausdintuvo tvarkyklę galite atsisiųsti iš "Epson" svetainės.

<https://www.epson.com>

- 2. Dešiniuoju pelės klavišu spustelėkite pervadintą failą ir pasirinkite Išskleisti visus, kad išskleistumėte "zip" failą.
- 3. Spausdinimo serveryje pasirinkite **Valdymo skydas** > **Rodyti įrenginius ir spausdintuvus**.
- <span id="page-30-0"></span>4. Dešiniu pelės klavišu spustelėkite spausdintuvo piktogramą, kurią norite bendrinti klientams, paskui spustelėkite **Spausdintuvo ypatybės** > **Bendrinimas** skirtuką.
- 5. Spustelėkite **Papildomos tvarkyklės**.

Jei naudojate Windows Server 2012, spustelėkite Change Sharing Options ir sukonfigūruokite nuostatas.

- 6. Pasirinkite Windows versijas klientams, paskui spustelėkite Gerai.
- 7. Kai bus rodomas toliau pavaizduotas ekranas, spustelėkite **Naršyti**, pasirinkite aplanką, kuris buvo išskleistas atlikus 2 veiksmą, ir pasirinkite WINX\*\* aplanke esantį informacijos failą (\*.inf).

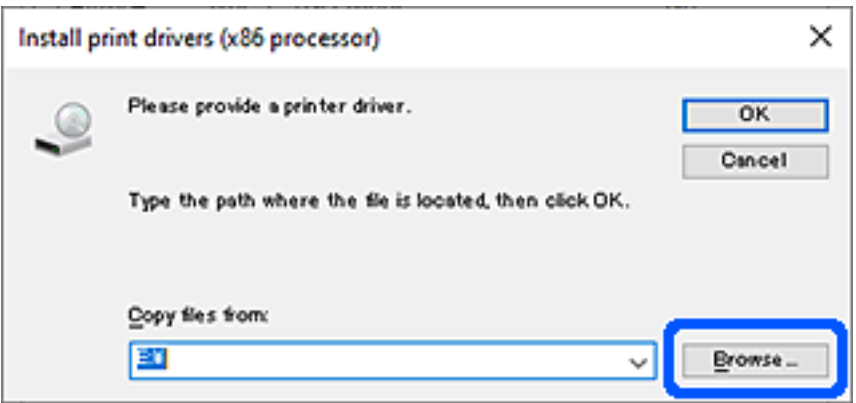

Jei rodomi du ar daugiau informacijos failų, galite pasirinkti bet kurį failą.

8. Spustelėkite **Gerai**, kad būtų pradėtas diegimas.

#### **Susijusi informacija**

 $\rightarrow$  "Bendrinamo spausdintuvo naudojimas – Windows" puslapyje 31

#### **Bendrinamo spausdintuvo naudojimas – Windows**

Administratorius turi informuoti klientus apie spausdinimo serveriui priskirtą kompiuterio pavadinimą bei kaip jį įtraukti į savo kompiuterius. Jei papildoma (-os) tvarkyklė (-ės) dar nebuvo sukonfigūruota (-os), informuokite klientus, kaip naudotis funkcija **Įrenginiai ir spausdintuvai**, norint pridėti bendrinamą spausdintuvą.

Jei papildoma (-os) tvarkyklė (-ės) spausdinimo serveryje jau buvo sukonfigūruota (-os), atlikite šiuos veiksmus:

- 1. **Windows Explorer** pasirinkite spausdinimo serveriui priskirtą pavadinimą.
- 2. Dukart spustelėkite norimą naudoti spausdintuvą.

#### **Susijusi informacija**

- $\blacktriangleright$  ["Spausdintuvo bendrinimas \(tik Windows\)" puslapyje 30](#page-29-0)
- $\rightarrow$  . Papildomu tvarkyklių diegimas (tik Windows)" puslapyje 30

# **Spausdinimo nustatymai lygiarangiam ryšiui**

Lygiarangio ryšio (tiesioginio spausdinimo) atveju, spausdintuvo ir kliento kompiuterio ryšys yra tiesioginis.

Kiekviename kliento kompiuteryje turi būti įdiegta spausdintuvo tvarkyklė.

#### **Susijusi informacija**

- $\blacklozenge$  "Spausdintuvo tvarkyklės nustatymas Windows" puslapyje 32
- $\blacklozenge$  ["Spausdintuvo tvarkyklės nustatymas Mac OS" puslapyje 33](#page-32-0)

# **Spausdintuvo tvarkyklės nustatymas — Windows**

Mažoms organizacijoms rekomenduojame įdiegti spausdintuvo tvarkyklę kiekviename kliento kompiuteryje. Naudokite tvarkyklę, esančią "Epson" svetainėje arba programinės įrangos diske.

#### *Pastaba:*

Kai spausdintuvas naudojamas iš daug kliento kompiuterių, naudojant EpsonNet SetupManager ir pristatant tvarkyklę kaip paketą, įdiegimo operacijos laikas gali būti reikšmingai sutrumpintas.

- 1. Paleiskite diegimo programą.
	- ❏ Paleidimas iš svetainės

Eikite į toliau nurodytą tinklalapį ir įveskite produkto pavadinimą. Eikite į **Sąranka**, atsisiųskite programinę įrangą ir tuomet paleiskite ją.

[http://epson.sn](http://epson.sn/?q=2)

❏ Paleidimas naudojant programinės įrangos diską (tik modeliams su pridėtu programinės įrangos disku ir naudotojams, kurių kompiuteriai turi diskų skaitymo įrenginį.)

Įdėkite programinės įrangos diską į kompiuterį.

2. Pasirinkite spausdintuvo prijungimo būdą ir tuomet spustelėkite **Toliau**.

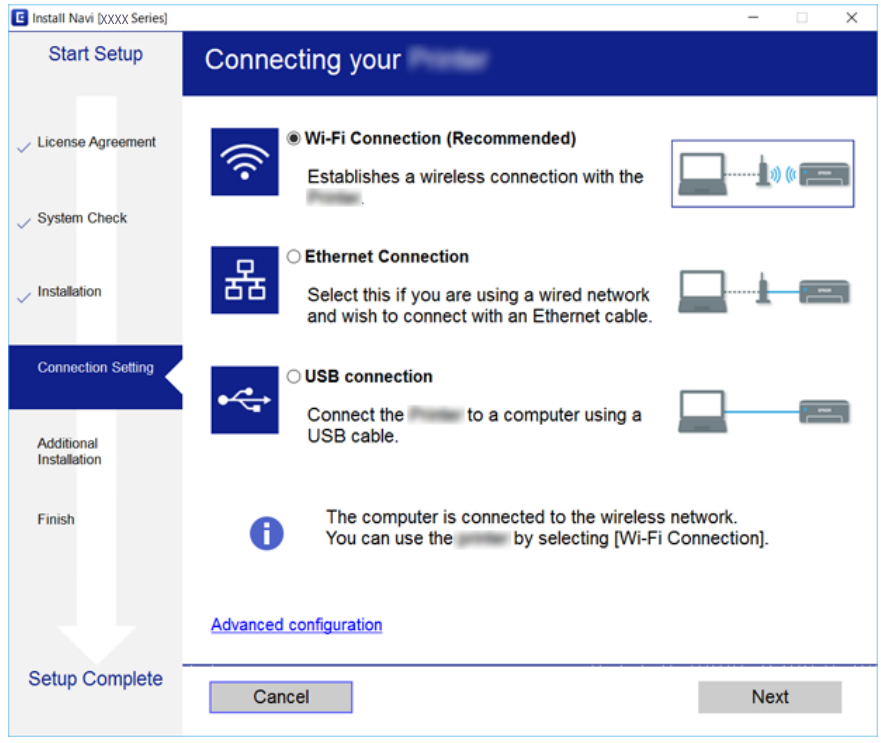

<span id="page-32-0"></span>*Pastaba:*

Jei rodomas *Pasirinkite diegiamos programinės įrangos komplektą*, pasirinkite *Pakeisti arba nustatyti iš naujo prijungimo būdą* ir tuomet spustelėkite *Toliau*.

3. Vadovaukitės ekrane rodomomis instrukcijomis.

#### **Susijusi informacija**

& ["EpsonNet SetupManager" puslapyje 76](#page-75-0)

### **Spausdintuvo tvarkyklės nustatymas — Mac OS**

Atsisiųskite programinę įrangą iš svetainės ir nustatykite ryšio nustatymus, kad galėtumėte pridėti kompiuterius. Paleiskite sąranką prieinamoje interneto aplinkoje.

1. Atverkite toliau nurodomą svetainę naudodami kompiuterį, kurio nustatymus norite atlikti, ir tuomet įveskite produkto pavadinimą.

[http://epson.sn](http://epson.sn/?q=2)

- 2. Paspauskite "Sąranka" ir tuomet atsisiųskite programinę įrangą.
- 3. Paleiskite programinę įrangą ir tuomet vadovaukitės ekrane pateikiamomis instrukcijomis.
- 4. Pasirinkite "**Papildomas kompiuteris**", esantį lange "Ryšio tipas".

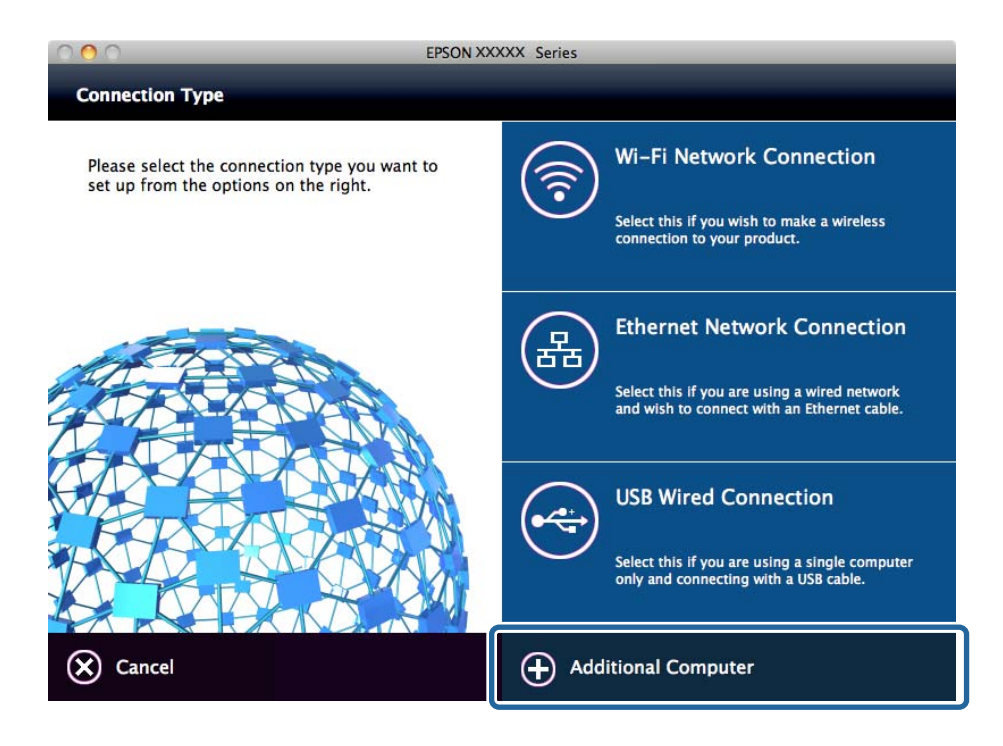

5. Vadovaukitės ekrane rodomomis instrukcijomis.

# <span id="page-33-0"></span>**Pasirinktinių popieriaus nustatymų redagavimas**

Pasirinktinius popieriaus nustatymus galite redaguoti. Pasirinktinius popieriaus nustatymus galima naudoti iškvietus juos spausdintuvo valdymo skydelyje.

- 1. Atidarykite Web Config ir pasirinkite skirtuką **Print** > **Custom Paper Setting**.
- 2. Šalia norimo redaguoti numerio spustelėkite apskritimą, tada spustelėkite **Edit**.
- 3. Nustatykite kiekvieną elementą.
	- ❏ Custom Paper Name

Įveskite pasirinktinį popieriaus pavadinimą, kurį norite registruoti. Šioje srityje užregistruotas pavadinimas bus rodomas popieriaus tipų sąraše.

❏ Reference Paper

Galite pasirinkti labiausiai naudojamą popierių atitinkantį medijos tipą.

❏ Platen Gap

Pasirinkite tiglio tarpą, t. y. atstumą tarp spausdinimo galvutės ir popieriaus.

Pasirinkto Reference Paper tiglio tarpas jau nustatytas, todėl paprastai šios reikšmės keisti nereikia. Jei atspausdinti vaizdai ištepti, nustatykite didesnius parametrus.

❏ Top/Bottom Margins

Nustatykite spausdinimo srities paraštes. Kad ir kokia šio nustatymo reikšmė būtų nustatyta, kairėje ir dešinėje pusėse bus paliktos 3 mm paraštės. Jei atspausdinto vaizdo viršus suteptas, nustatykite didesnę viršutinės paraštės reikšmę.

❏ Paper Suction

Nustatykite atitinkamą naudojamo popieriaus įtraukimą, kad palaikytumėte tinkamą atstumą tarp popieriaus ir spausdinimo galvutės. Pasirinkus pernelyg didelę plono ar minkšto popieriaus reikšmę, atstumas tarp popieriaus ir spausdinimo galvutės padidės, dėl ko suprastės spausdinimo kokybė arba popierius bus tiekiamas netinkamai. Tokiu atveju reikia sumažinti popieriaus įtraukimo reikšmę. Įtraukimo galia sumažės nustačius mažesnės reikšmės parametrą. Priklausomai nuo modelio, šis elementas gali būti nerodomas.

❏ Back Tension

Reguliuokite popieriaus įtempimą. Jei spausdinant popierius raukšlėjasi, pasirinkite parinktį **High** arba **Extra High**.

❏ Drying Time per Pass

Priklausomai nuo popieriaus tipo, kol rašalas išdžius gali tekti šiek tiek palaukti. Nustatykite laiką, kada spausdinimo galvutė turi nustoti judėti (slinkti), kad greičiau išdžiūtų rašalas. Jei popieriaus lape rašalas susilieja, nustatykite ilgesnį rašalo džiuvimo laiką. Kuo didesnį džiuvimo laiką nustatysite, tuo ilgiau truks spausdinimas.

❏ Drying Time per Page

Priklausomai nuo rašalo tirštumo ar popieriaus tipo, kol rašalas išdžius gali tekti šiek tiek palaukti. Nurodykite, kiek laiko spausdintuvas turi pristabdyti darbą, kad atspausdinus kiekvieną puslapį rašalas spėtų išdžiūti. Jei popieriaus lape rašalas susilieja, nustatykite ilgesnį rašalo džiuvimo laiką. Kuo didesnį džiuvimo laiką nustatysite, tuo ilgiau truks spausdinimas.

❏ Paper Size Check

Nustatydami popierių pasirinkite, ar norite, kad spausdintuvas automatiškai nustatytų popieriaus plotį. Jei tinkamai įdėjus popieriaus rodoma popieriaus nustatymo klaida, bandykite rinktis parinktį **Off**. Atminkite, kad pasirinkus parinktį **Off** spausdintuvas gali spausdinti už popieriaus lapo ribų. Pakeisti nustatymai pritaikomi iš naujo įdėjus popieriaus. Priklausomai nuo modelio, šis elementas gali būti nerodomas.

#### <span id="page-34-0"></span>❏ Auto Cut

Pasirinkite, ar norite, kad atspausdinus kiekvieną lapą būtų automatiškai nukerpamas ritininis popierius. Pasirinkus parinktį **On**, bus automatiškai nukerpamas nustatyto popieriaus priekinis kraštas, kai popierius taps nehorizontalus. Naudojant spausdintuvo tvarkyklę, pirmenybė teikiama spausdintuvo tvarkyklėje pasirinktam nustatymui.

❏ Remove Skew

Pasirinkite, ar norite sumažinti įstrižo popieriaus tiekimą, ar neleisti, kad jis būtų tiekiamas. Priklausomai nuo modelio, šis elementas gali būti nerodomas.

4. Patikrinkite nustatymus ir spustelėkite **OK**.

#### *Pastaba:*

Pasirinktinius popieriaus nustatymus galima eksportuoti į atskirą failą ir importuoti iš failo. Tai patogu tuo atveju, kai įdiegiate keletą spausdintuvų ir norite naudoti bendrus pasirinktinus spausdintuvų nustatymus.

#### **Susijusi informacija**

- $\rightarrow$  ["Prieiga prie Web Config" puslapyje 27](#page-26-0)
- & ["Prieiga prie Web Config" puslapyje 27](#page-26-0)

# **Pašto serverio konfigūravimas**

Nustatykite pašto serverį iš Web Config.

Kai spausdintuvas gali siųsti el. paštą, įgalintas el. pašto pranešimo iš spausdintuvo gavimas.

Prieš nustatydami, patikrinkite toliau pateiktus punktus.

❏ Spausdintuvas prijungtas prie tinklo, kuris gali pasiekti pašto serverį.

❏ Kompiuterio, naudojančio tą patį el. pašto serverį, kaip ir spausdintuvas, el. pašto nustatymų informacija.

#### *Pastaba:*

Naudodami pašto serverį internete, patikrinkite teikėjo arba tinklalapio nustatymų informaciją.

- 1. Atidarykite Web Config ir pasirinkite skirtuką **Network** > **Email Server** > **Basic**.
- 2. Įveskite kiekvieno elemento reikšmę.
- 3. Pasirinkite **OK**.

Rodomi jūsų pasirinkti nustatymai.

Užbaigus sąranką, atlikite ryšio patikrinimą.

#### **Susijusi informacija**

- $\rightarrow$  ["Pašto serverio ryšio patikrinimas" puslapyje 37](#page-36-0)
- $\rightarrow$  ["Pašto serverio nustatymo elementai" puslapyje 36](#page-35-0)
- $\rightarrow$  ["Prieiga prie Web Config" puslapyje 27](#page-26-0)

# <span id="page-35-0"></span>**Pašto serverio nustatymo elementai**

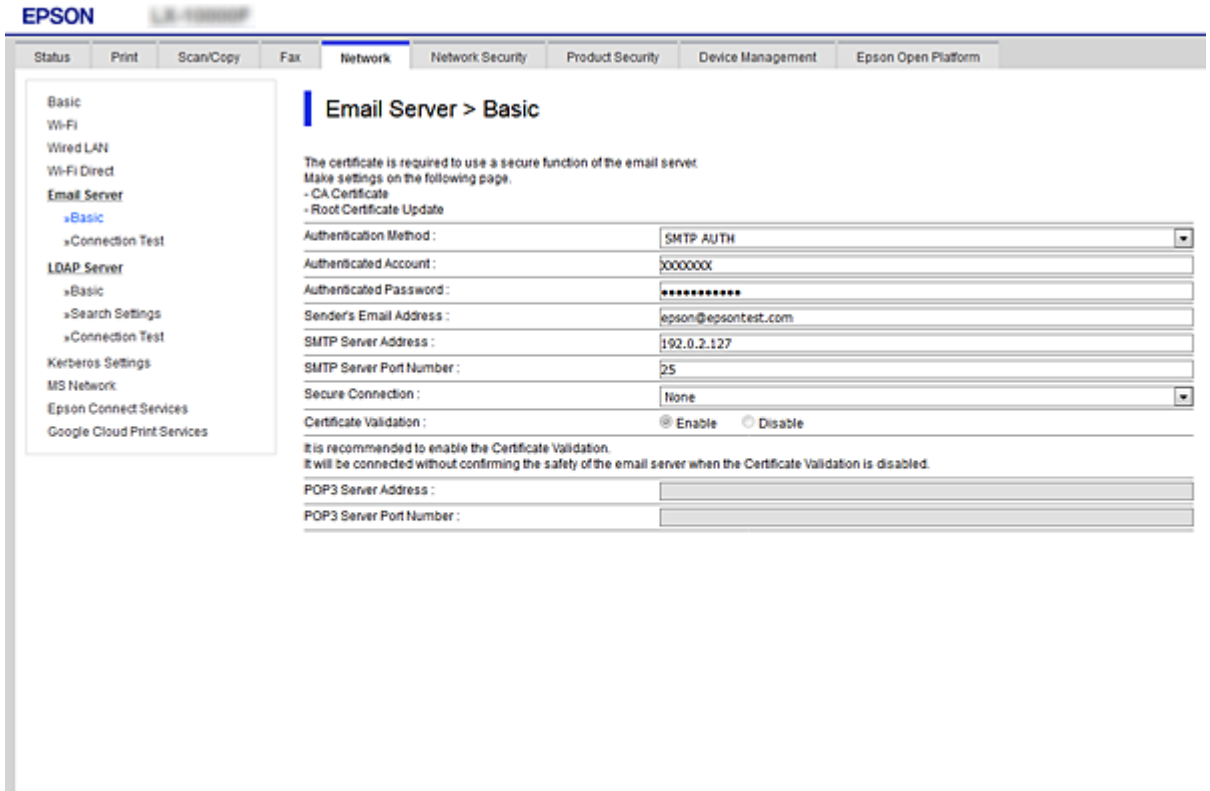

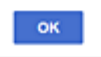

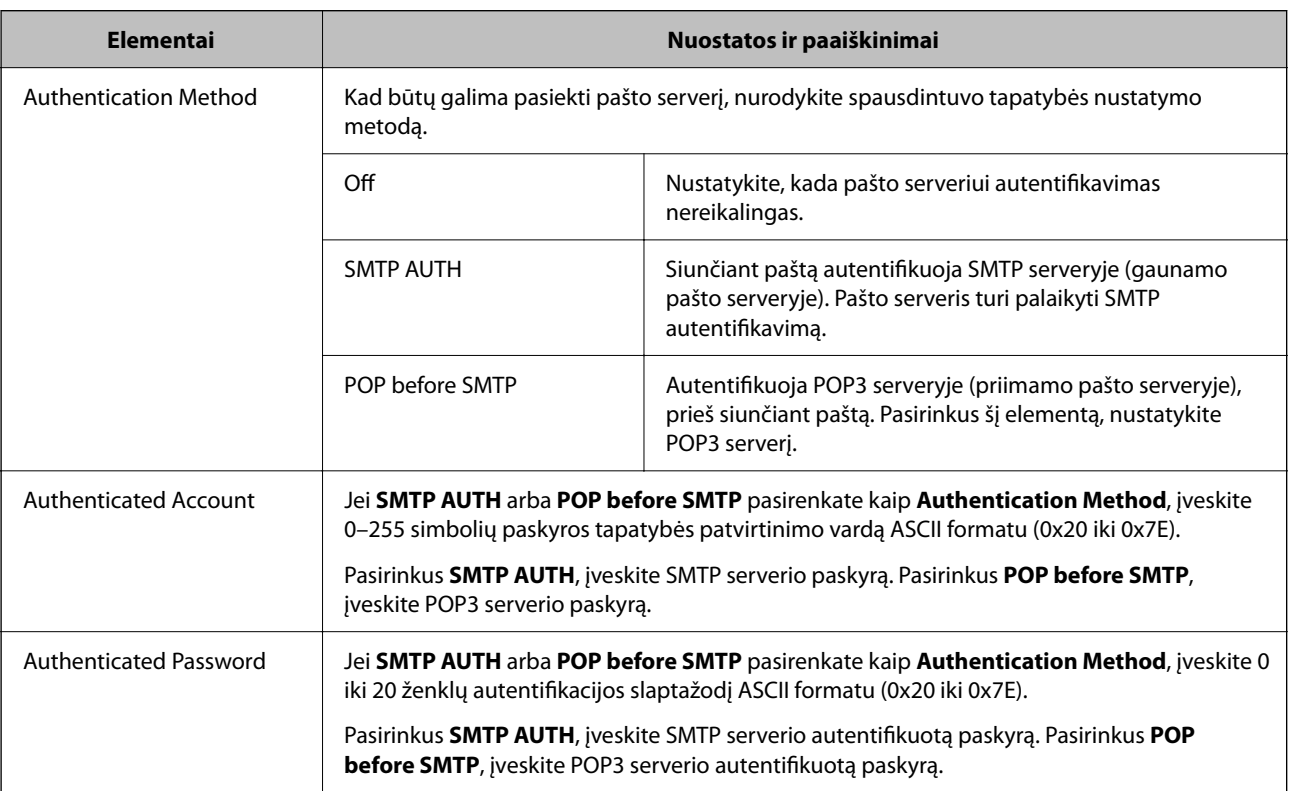
<span id="page-36-0"></span>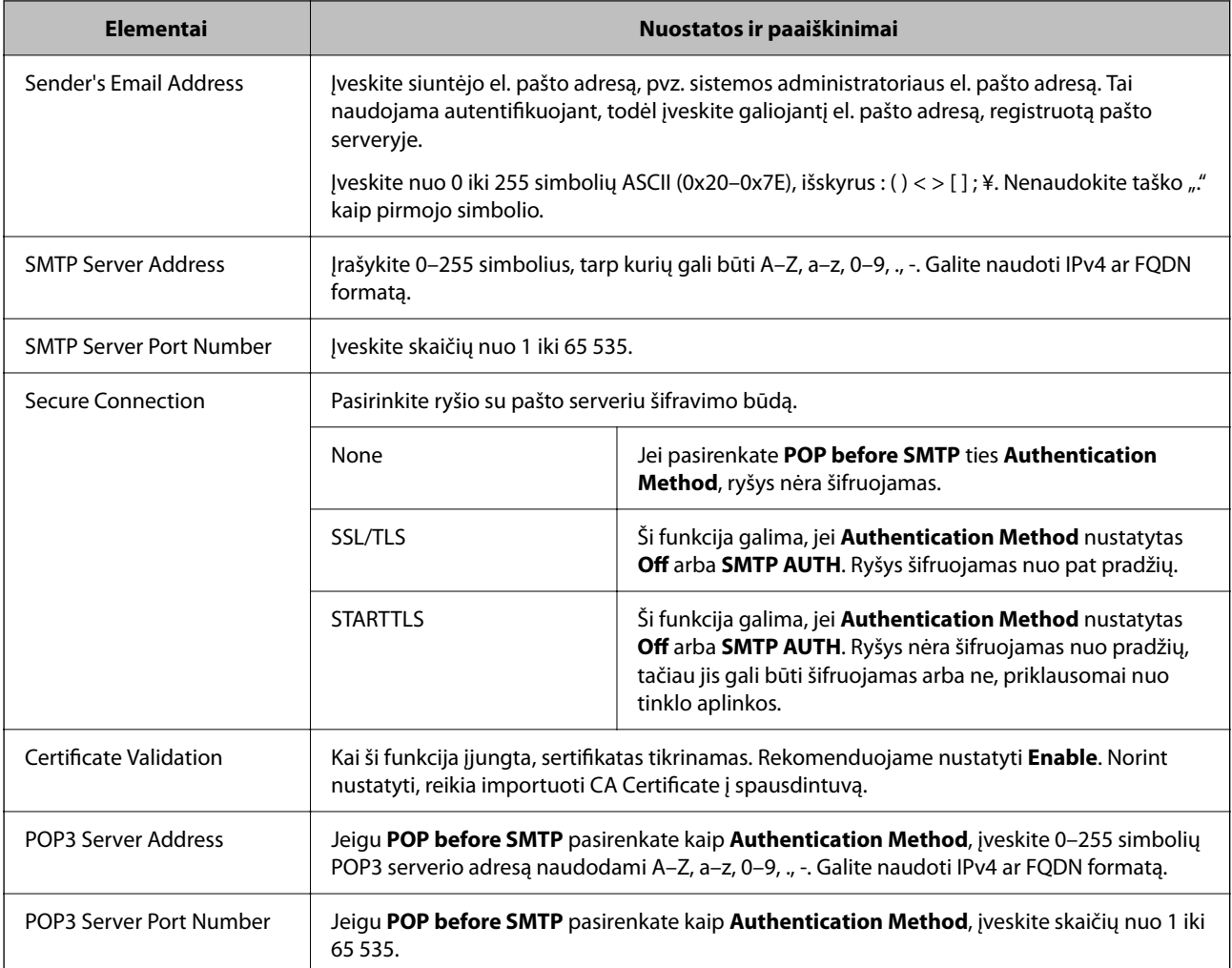

## **Susijusi informacija**

 $\rightarrow$  ["Pašto serverio konfigūravimas" puslapyje 35](#page-34-0)

# **Pašto serverio ryšio patikrinimas**

Galite patikrinti ryšį su pašto serverio, atlikdami ryšio patikrinimą.

- 1. Atidarykite Web Config ir pasirinkite skirtuką **Network** > **Email Server** > **Connection Test**.
- 2. Pasirinkite **Start**.

Ryšio su pašto serveriu bandymas pradėtas. Po bandymo rodoma patikros ataskaita.

## **Susijusi informacija**

- & ["Prieiga prie Web Config" puslapyje 27](#page-26-0)
- $\rightarrow$  ["Pašto serverio ryšio patikros nuorodos" puslapyje 38](#page-37-0)

# <span id="page-37-0"></span>**Pašto serverio ryšio patikros nuorodos**

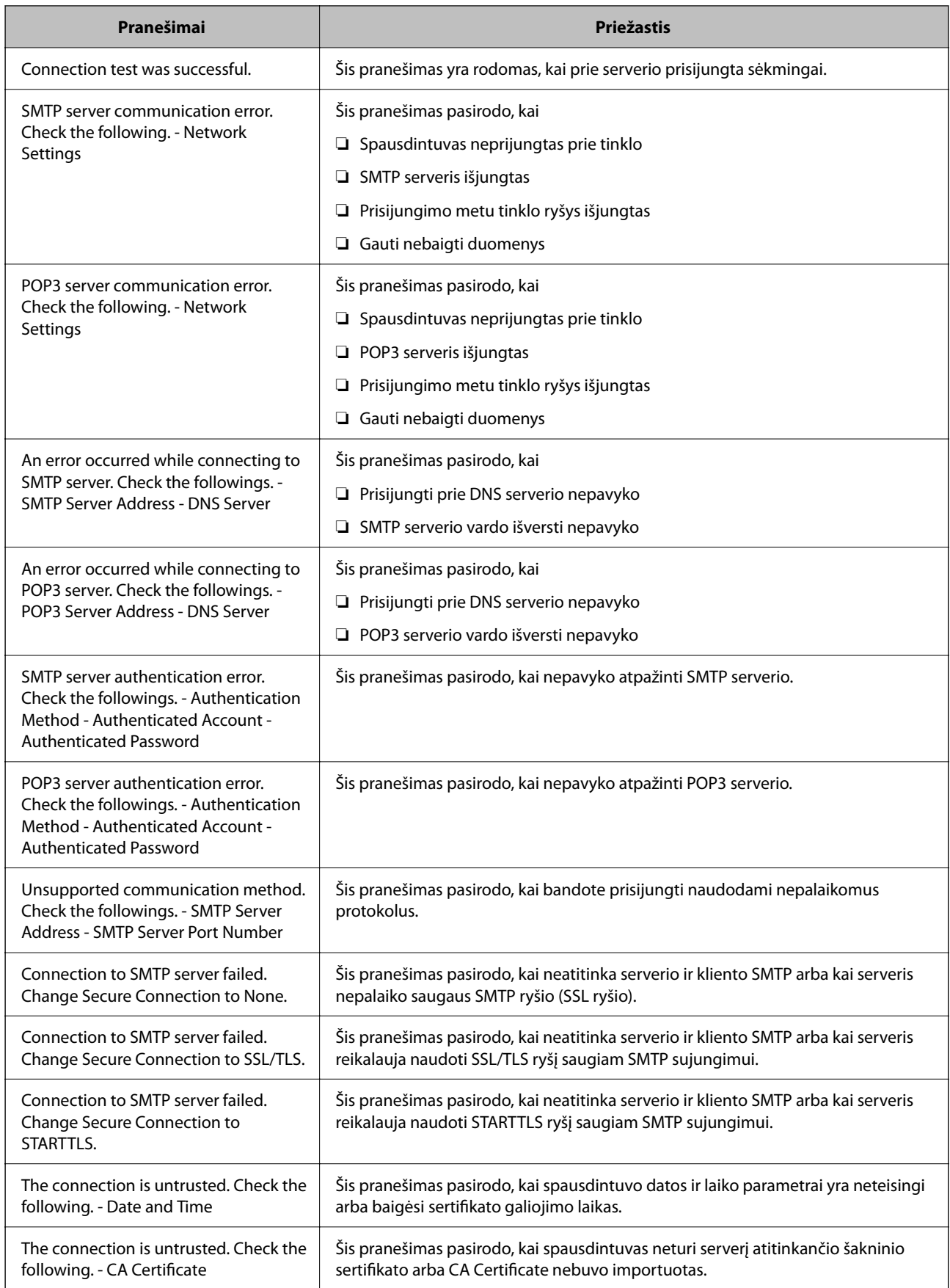

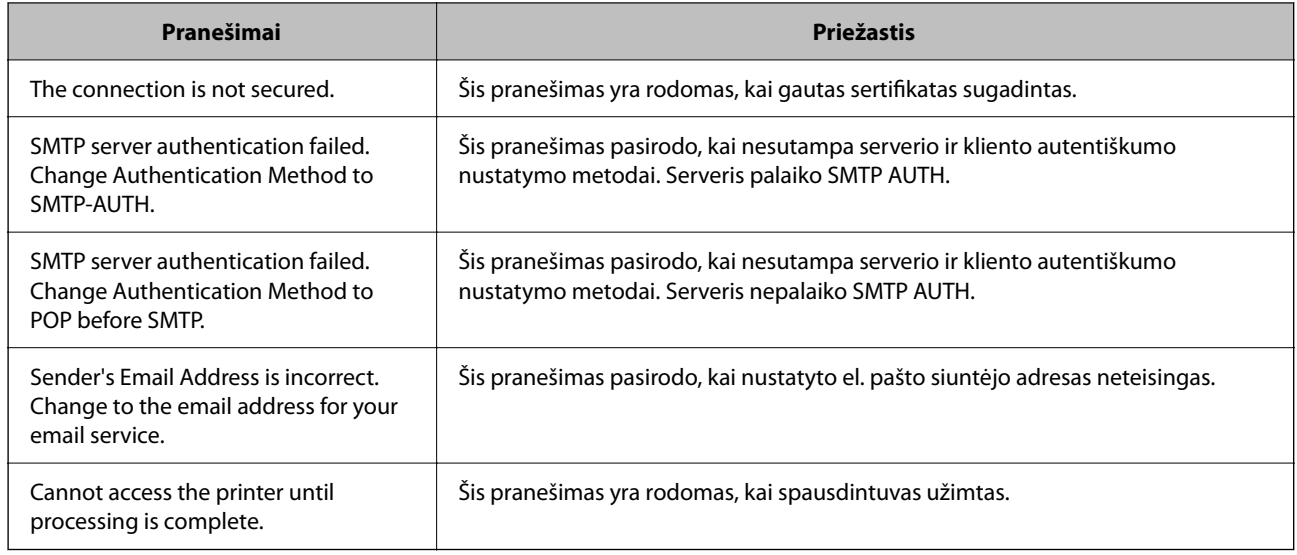

## **Susijusi informacija**

 $\blacktriangleright$  ["Pašto serverio ryšio patikrinimas" puslapyje 37](#page-36-0)

# **Sistemos nustatymų pasirinkimas**

## **Valdymo skydelio nustatymas**

Spausdintuvo valdymo skydelio sąranka. Ją galite atlikti taip, kaip nurodyta toliau.

- 1. Atidarykite Web Config ir pasirinkite skirtuką **Device Management** > **Control Panel**.
- 2. Jei reikia, nustatykite toliau nurodytus elementus.
	- ❏ Language

Valdymo skydelyje pasirinkite rodomą kalbą.

❏ Panel Lock

Jei pasirinksite **ON**, reikės įvesti administratoriaus slaptažodį, kai atliksite operaciją, kuriai reikia administratoriaus įgaliojimų. Jei administratoriaus slaptažodis nenustatytas, išjungiamas skydelio užraktas.

❏ Operation Timeout

Pasirinkus **ON**, kai registruojatės kaip administratorius, esate automatiškai išregistruojami ir patenkate į pradinį ekraną, jei tam tikrą laiko tarpą nebuvo atlikta jokio veiksmo.

Galite nustatyti tarp 10 sekundžių ir 240 minučių sekundžių tikslumu.

#### *Pastaba:*

Taip pat galite nustatyti, naudodami spausdintuvo valdymo skydelį.

- ❏ Language: *Settings* > *General Settings* > *Basic Settings* > *Language*
- ❏ Panel Lock: *Settings* > *General Settings* > *System Administration* > *Security Settings* > *Admin Settings* > *Lock Setting*
- ❏ Operation Time Out: *Settings* > *General Settings* > *Basic Settings* > *Operation Time Out* (Galite nurodyti įjungimą arba išjungimą.)

3. Spustelėkite **OK**.

### **Susijusi informacija**

& ["Prieiga prie Web Config" puslapyje 27](#page-26-0)

## **Energijos taupymo nustatymai neveiklumo metu**

Galite nustatyti laiką, kada persijungti į energijos taupymo režimą arba išjungti maitinimą, kai spausdintuvo valdymo skydelis nenaudojamas tam tikrą laiko tarpą. Nustatykite laiką, priklausomai nuo naudojimo aplinkos.

- 1. Atidarykite Web Config ir pasirinkite skirtuką **Device Management** > **Power Saving**.
- 2. Įveskite **Sleep Timer** laiką, norėdami perjungti į energijos taupymo režimą neveiklumo metu.

Galite nustatyti iki 210 minučių tikslumu.

*Pastaba:* Taip pat galite nustatyti, naudodami spausdintuvo valdymo skydelį.

*Settings* > *General Settings* > *Basic Settings* > *Sleep Timer*

3. Pasirinkite išjungimo laiką **Power Off Timer**.

*Pastaba:* Taip pat galite nustatyti, naudodami spausdintuvo valdymo skydelį.

*Settings* > *General Settings* > *Basic Settings* > *Power Off Timer*

4. Spustelėkite **OK**.

#### **Susijusi informacija**

 $\rightarrow$  ["Prieiga prie Web Config" puslapyje 27](#page-26-0)

## **Datos ir laiko sinchronizavimas su laiko serveriu**

Sinchronizuojant su laiko serveriu (NTP serveriu), galite sinchronizuoti spausdintuvo ir kompiuterio laiką tinkle. Laiko serverį galima naudoti organizacijos viduje arba publikuoti internete.

Naudojant SI sertifikatą, su laiku susijusių problemų galima išvengti sinchronizuojant su laiko serveriu.

- 1. Atidarykite Web Config ir pasirinkite skirtuką **Device Management** > **Date and Time** > **Time Server**.
- 2. Funkcijai **Use** pasirinkite nuostatą **Use Time Server**.
- 3. Įveskite laiko serverio adresą, skirtą **Time Server Address**.

Galite naudoti IPv4, IPv6 arba FQDN formatą. Įveskite 252 ženklus arba mažiau. Jei nenurodysite, palikite tuščią.

4. Įjunkite **Update Interval (min)**.

Galite nustatyti iki 10 800 minučių tikslumu.

5. Spustelėkite **OK**.

### *Pastaba:*

Galite patvirtinti prijungimo būseną, kai laiko serveris nustatytas *Time Server Status*.

## **Susijusi informacija**

& ["Prieiga prie Web Config" puslapyje 27](#page-26-0)

# **AirPrint Setup**

Nustatykite, naudojant "AirPrint" spausdinimą.

Atidarykite Web Config ir pasirinkite skirtuką **Network** > **AirPrint Setup**.

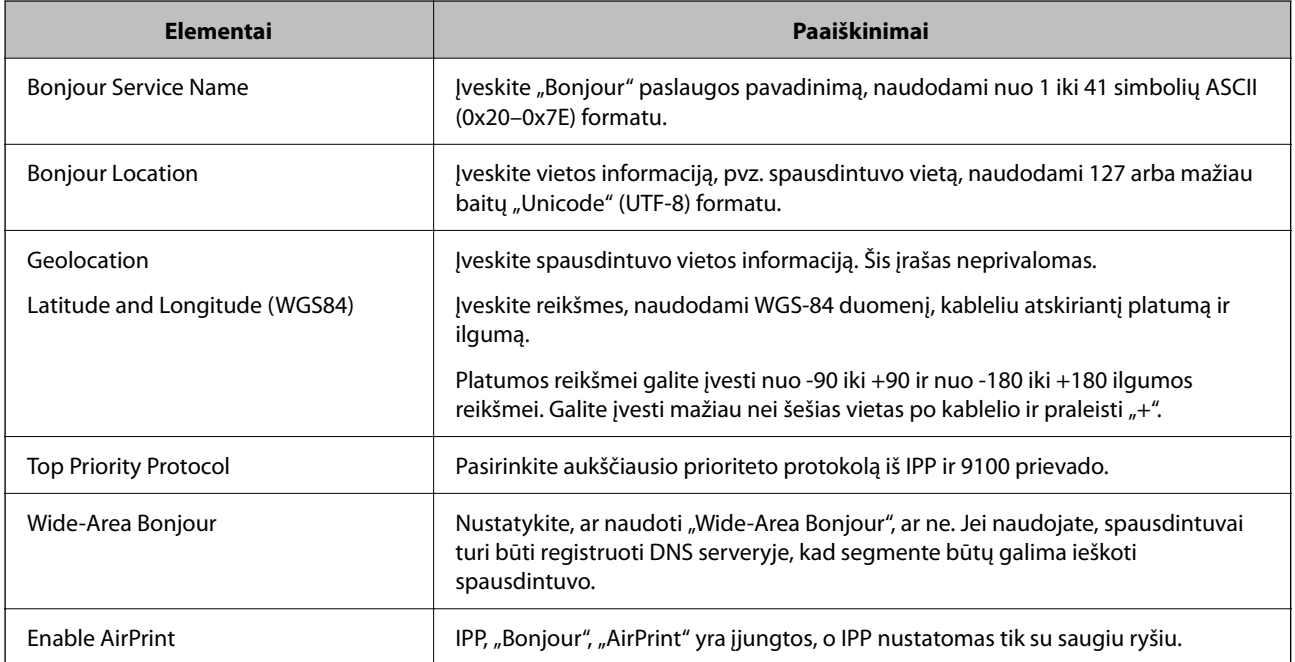

# **Produkto saugumo nustatymai**

Šiame skyriuje paaiškinami įrenginio saugumo nustatymai.

# **Produkto saugumo funkcijų įvadas**

Šiame skyriuje pristatomos "Epson" įrenginių saugumo funkcijos.

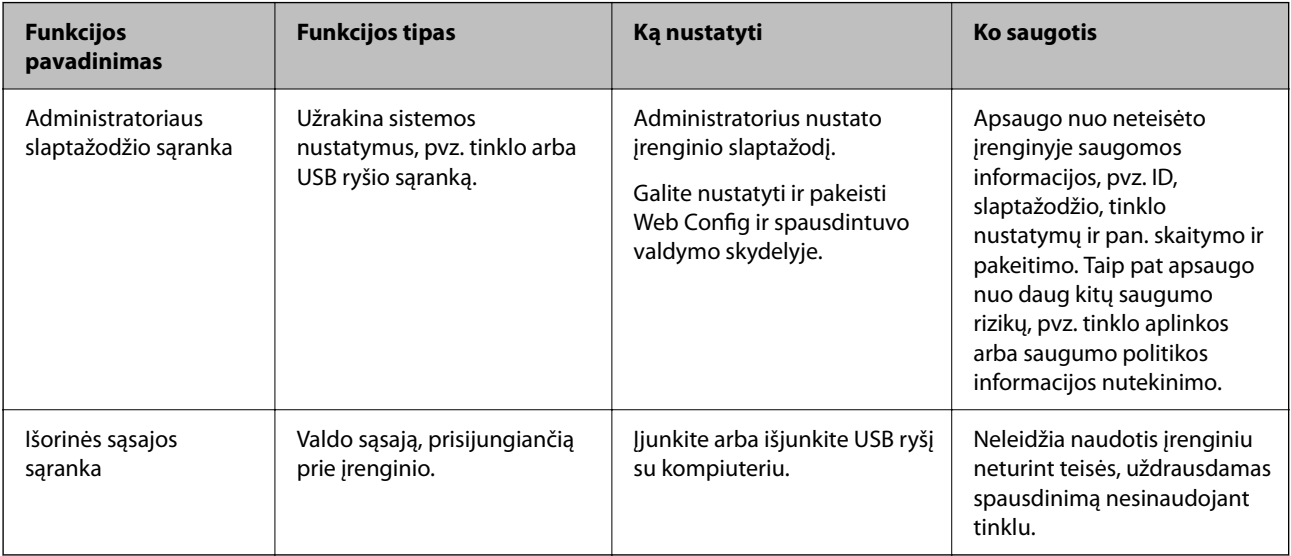

## **Susijusi informacija**

- $\rightarrow$  ["Apie "Web Config"" puslapyje 26](#page-25-0)
- $\rightarrow$  ["EpsonNet Config" puslapyje 75](#page-74-0)
- $\rightarrow$  "Administratoriaus slaptažodžio konfigūravimas" puslapyje 42
- $\blacktriangleright$  ["Išorinės sąsajos išjungimas" puslapyje 48](#page-47-0)

# **Administratoriaus slaptažodžio konfigūravimas**

Nustačius administratoriaus slaptažodį, galite neleisti naudotojams keisti sistemos valdymo nustatymų. Administratoriaus slaptažodį galite nustatyti ir pakeisti naudodami Web Config, spausdintuvo valdymo skydelį arba programinę įrangą (Epson Device Admin). Naudodami programinę įrangą, žr. kiekvienos programinės įrangos dokumentaciją.

## **Susijusi informacija**

- & ["Administratoriaus slaptažodžio konfigūravimas valdymo skydelyje" puslapyje 43](#page-42-0)
- $\rightarrow$  ["Administratoriaus slaptažodžio konfigūravimas naudojant Web Config" puslapyje 43](#page-42-0)
- ◆ ["Epson Device Admin" puslapyje 75](#page-74-0)

## <span id="page-42-0"></span>**Administratoriaus slaptažodžio konfigūravimas valdymo skydelyje**

Administratoriaus slaptažodį galite nustatyti spausdintuvo valdymo skydelyje.

- 1. Spausdintuvo valdymo skydelyje pasirinkite **Settings**.
- 2. Pasirinkite **General Settings** > **System Administration** > **Security Settings**.
- 3. Pasirinkite **Admin Settings**.
- 4. Pasirinkite **Admin Password** > **Register**.
- 5. Įveskite naują slaptažodį.
- 6. Dar kartą įveskite slaptažodį.
- 7. Uždarykite patvirtinimo ekraną.

Rodomas administratoriaus nustatymų ekranas.

#### *Pastaba:*

Galite pakeisti arba ištrinti administratoriaus slaptažodį, pasirinkdami *Change* arba *Reset* ekrane *Admin Password* ir įvesdami administratoriaus slaptažodį.

# **Administratoriaus slaptažodžio konfigūravimas naudojant Web Config**

Galite nustatyti administratoriaus slaptažodį, naudodami Web Config.

1. Atidarykite Web Config ir pasirinkite skirtuką **Product Security** > **Change Administrator Password**.

2. Įrašykite slaptažodį į **New Password** ir **Confirm New Password**. Jei reikia, įveskite naudotojo vardą. Jeigu norite pakeisti slaptažodį, įveskite esamą slaptažodį.

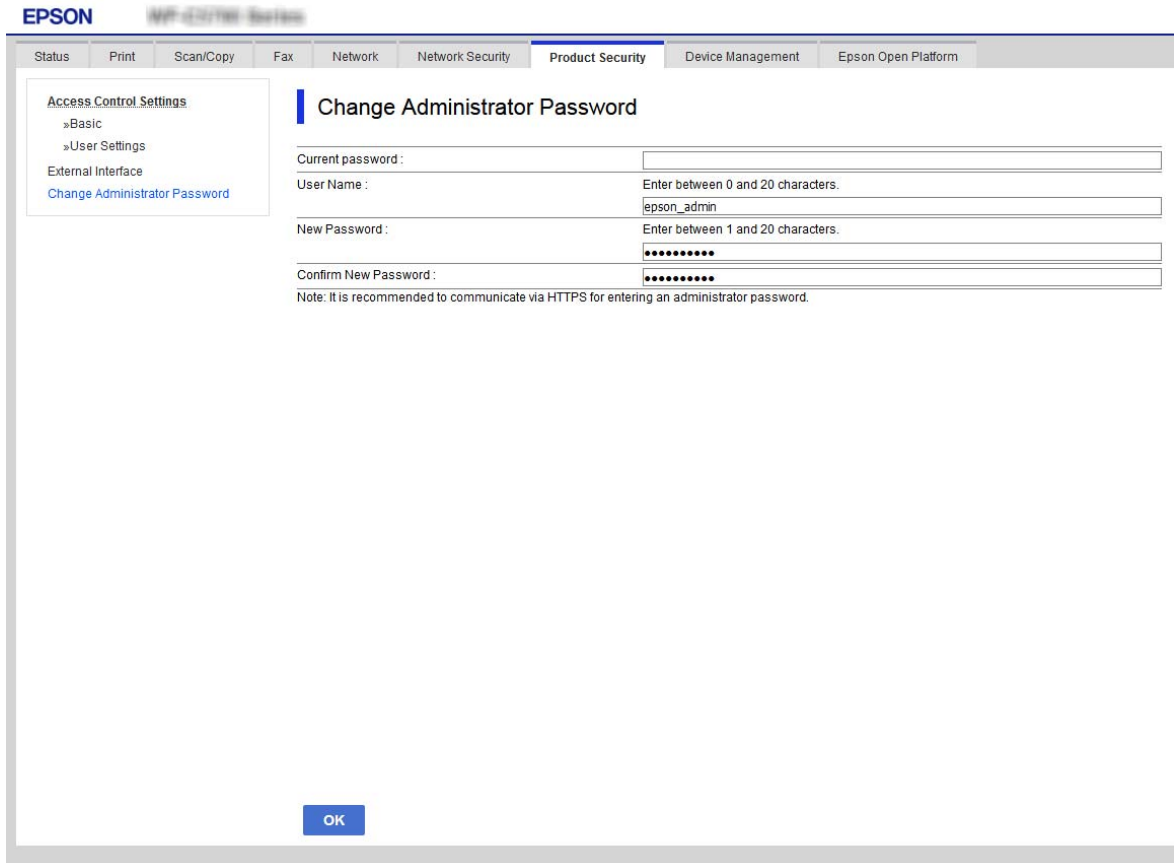

3. Pasirinkite **OK**.

#### *Pastaba:*

- ❏ Norėdami nustatyti arba pakeisti užrakintus meniu elementus, paspauskite *Administrator Login*, tada įveskite administratoriaus slaptažodį.
- ❏ Norėdami ištrinti administratoriaus slaptažodį, spustelėkite skirtuką *Product Security* > *Delete Administrator Password*, tada įveskite administratoriaus slaptažodį.

#### **Susijusi informacija**

& ["Prieiga prie Web Config" puslapyje 27](#page-26-0)

# **Skydelio veikimo valdymas**

Nustačius administratoriaus slaptažodį ir įgalinus Lock Setting, galite užrakinti su spausdintuvo sistemos nustatymais susijusius elementus, kad naudotojai negalėtų jų keisti.

## **Lock Setting įgalinimas**

Įgalinkite Lock Setting spausdintuvui, kuriame nustatytas slaptažodis.

Pirmiausiai nurodykite administratoriaus slaptažodį.

## **Lock Setting įjungimas, naudojant valdymo skydelį**

- 1. Spausdintuvo valdymo skydelyje pasirinkite **Settings**.
- 2. Pasirinkite **General Settings** > **System Administration** > **Security Settings**.
- 3. Pasirinkite **Admin Settings**.
- 4. Pasirinkite **On** ties **Lock Setting**.
- 5. Patvirtinimo ekrane pasirinkite **Yes**.
- 6. Pasirinkite **Settings** > **General Settings** > **Network Settings**, tada patikrinkite, ar slaptažodis būtinas.

## **Lock Setting jjungimas iš "Web Config"**

- 1. Atidarykite Web Config ir pasirinkite **Administrator Login**.
- 2. Įveskite vartotojo vardą ir slaptažodį, tada spustelėkite **OK**.
- 3. Pasirinkite skirtuką **Device Management** > **Control Panel**.
- 4. Ties **Panel Lock** pasirinkite **ON**.
- 5. Spustelėkite **OK**.
- 6. Spausdintuvo valdymo skydelyje pasirinkite **Settings** > **General Settings** > **Network Settings**, tada patikrinkite, ar slaptažodis būtinas.

## **Lock Setting Elementai, esantys General Settings meniu**

Tai yra Lock Setting elementų, esančių **Settings** > **General Settings** valdymo skydelyje, sąrašas.

Kai kurias funkcijas galima įjungti arba išjungti atskirai.

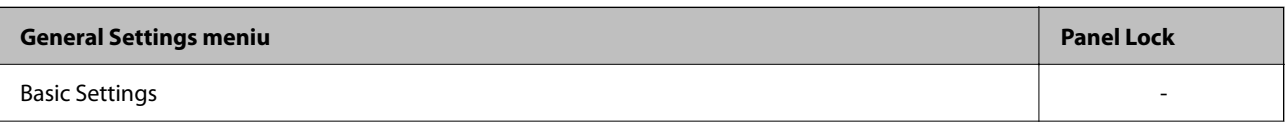

## **Produkto saugumo nustatymai**

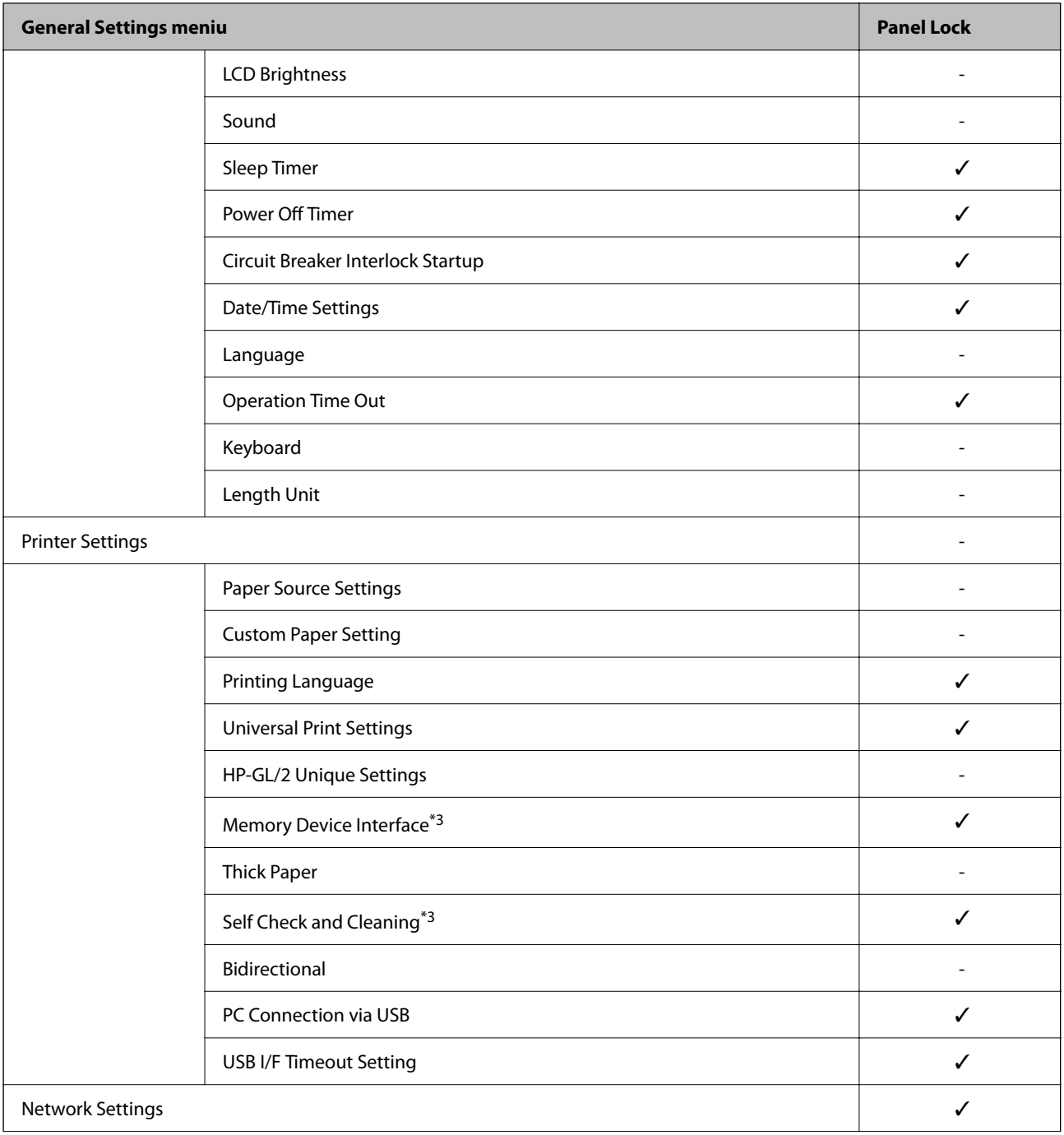

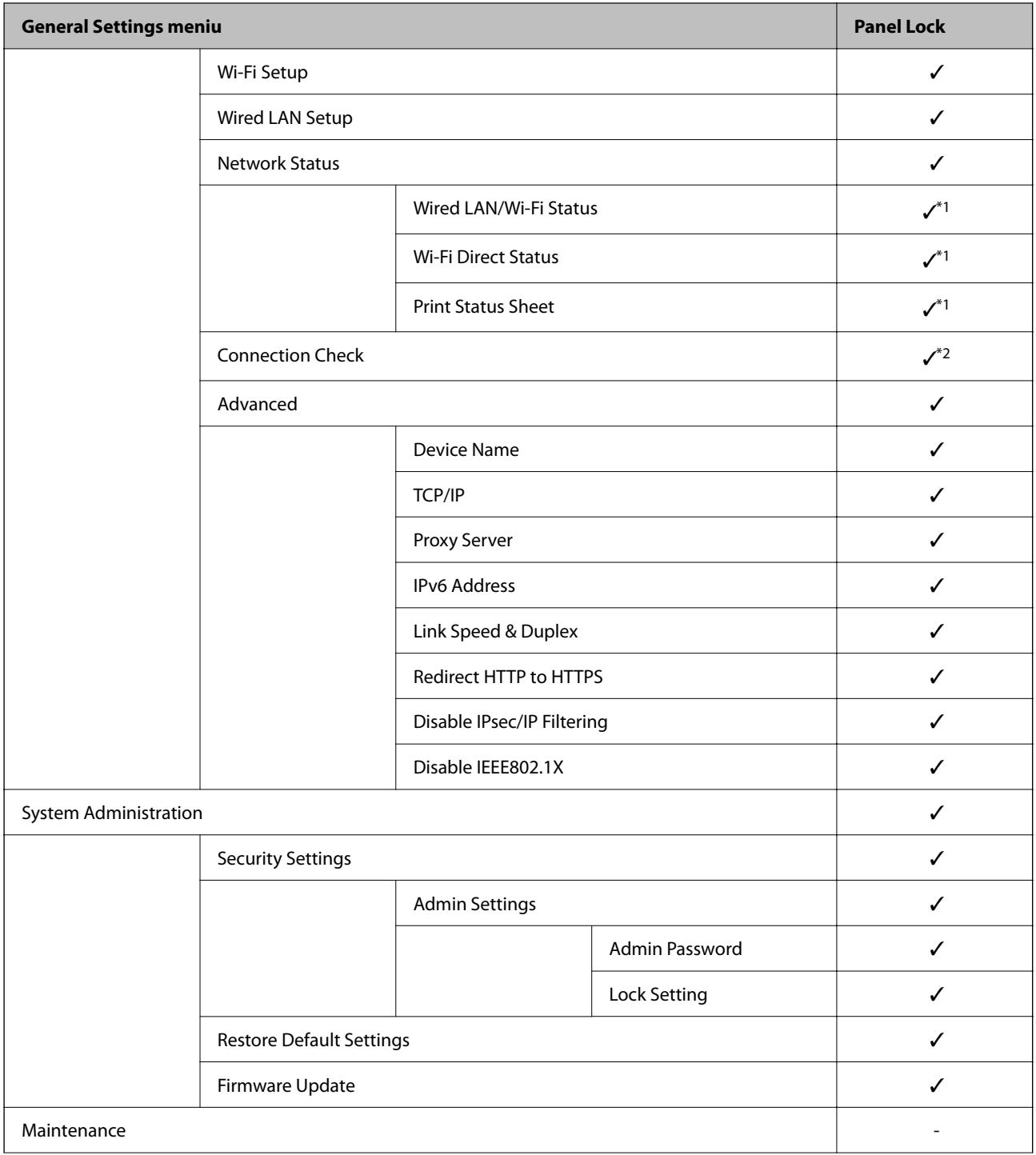

### **Produkto saugumo nustatymai**

<span id="page-47-0"></span>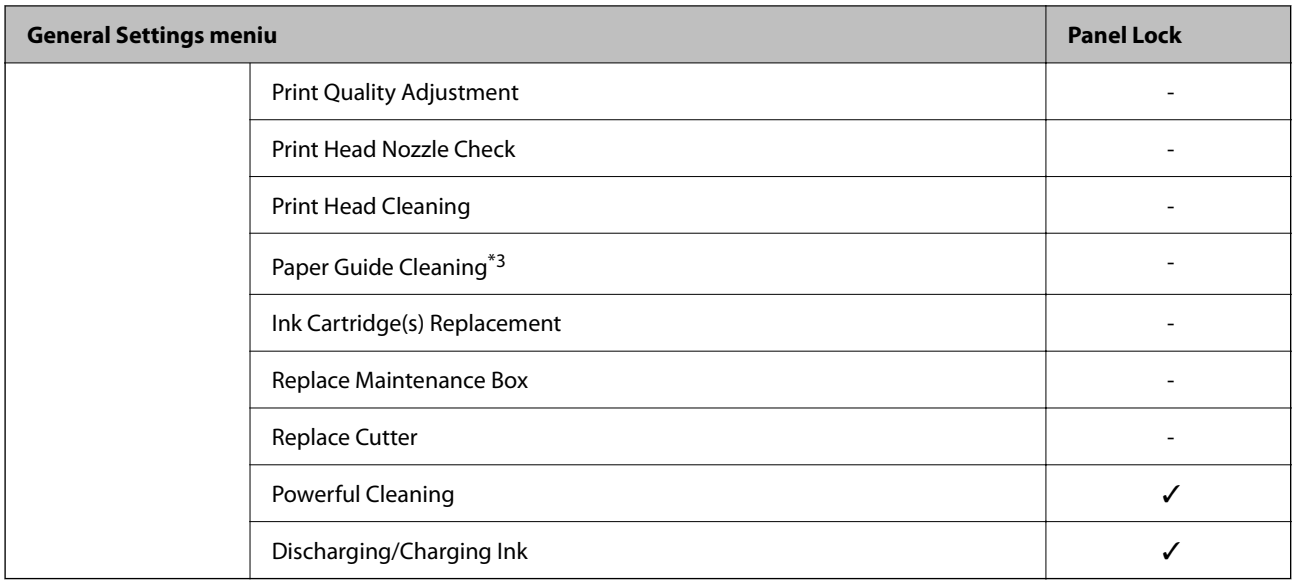

#### $\checkmark$  = užrakinti.

- = neužrakinti.
- \*1 : Nors viršutinio lygio elementus galima užrakinti administratoriaus užraktu, vis tiek galite pasiekti juos iš to paties meniu, esančio **Settings** > **Printer Status/Print**.
- \*2 : Nors viršutinio lygio elementus galima užrakinti administratoriaus užraktu, vis tiek galite pasiekti juos iš pradžios ekrano > > **Description** > **When you cannot connect to the network**.
- \*3 : Priklausomai nuo modelio, šis elementas gali būti nerodomas.

# **Išorinės sąsajos išjungimas**

Kompiuteryje galite apriboti USB ryšį. Pasirinkite apribojimų nustatymus, norėdami riboti kitokį spausdinimą, nei per tinklą.

#### *Pastaba:*

Apribojimo nustatymus taip pat galite pasirinkti spausdintuvo valdymo skydelyje.

*Settings* > *General Settings* > *Printer Settings* > *PC Connection via USB*

- 1. Atidarykite Web Config ir pasirinkite skirtuką **Product Security** > **External Interface**.
- 2. Pasirinkite **Disable** ties PC Connection via USB.

Pasirinkite **Enable**, kai norite atšaukti valdymą.

- 3. Spustelėkite **OK**.
- 4. Patikrinkite, ar išjungto prievado naudoti negalima.

Jei kompiuteryje buvo įdiegta tvarkyklė

USB kabeliu prijunkite spausdintuvą prie kompiuterio, tada įsitikinkite, kad spausdintuvas nespausdina.

Jei tvarkyklė nebuvo įdiegta kompiuteryje

"Windows":

Atidarykite įrenginių tvarkyklę ir palikite atidarytą, prijunkite spausdintuvą prie kompiuterio USB laidu ir įsitikinkite, kad įrenginių tvarkyklėje rodomas turinys išlieka nepakitęs.

"Mac OS":

USB kabeliu prijunkite spausdintuvą prie kompiuterio, tada įsitikinkite, kad spausdintuvas nenurodomas sąraše, jei norite įtraukti spausdintuvą iš **Spausdintuvai ir skaitytuvai**.

## **Susijusi informacija**

& ["Prieiga prie Web Config" puslapyje 27](#page-26-0)

# **Operacijų ir valdymo nustatymai**

Šiame skyriuje paaiškinami elementai, susiję su kasdienėmis operacijomis ir įrenginio valdymu.

# **Prisijungimas prie spausdintuvo administratoriaus teisėmis**

Jei spausdintuve nustatytas administratoriaus slaptažodis, reikia prisijungti administratoriaus teisėmis, norint naudoti užrakintus Web Config meniu elementus.

Įveskite slaptažodį, norėdami naudoti užrakintus valdymo skydelio meniu elementus.

# **Prisijungimas prie spausdintuvo, naudojant Web Config**

Prisijungus prie "Web Config" administratoriaus teisėmis, galite valdyti Lock Setting nustatytus elementus.

- 1. Norėdami paleisti "Web Config", į naršyklę įveskite spausdintuvo IP adresą.
- 2. Spustelėkite **Administrator Login**.
- 3. Įveskite naudotojo vardą ir administratoriaus slaptažodį ties **User Name** ir **Current password**.
- 4. Spustelėkite **OK**.

Užrakinti elementai ir **Administrator Logout** rodomi autentifikavimo metu.

Spustelėkite **Administrator Logout**, norėdami atsijungti.

#### *Pastaba:*

Pasirinkus *ON* skirtukui *Device Management* > *Control Panel* > *Operation Timeout*, atsijungsite automatiškai po tam tikro neveiksnumo laiko tarpo valdymo skydelyje.

# **Patvirtinkite spausdintuvo informaciją**

## **Informacijos tikrinimas valdymo skydelyje**

Valdymo skydelyje galite patikrinti ir atspausdinti šią informaciją.

❏ Atspausdintų puslapių skaičius

#### **Settings** > **Print Counter**

Galite patikrinti bendrą atspausdintų puslapių skaičių ir spalvotų / nespalvotų puslapių skaičių.

❏ Tiekimas

#### **Settings** > **Supply Status**

Galite patikrinti rašalo ir techninės priežiūros dėžutės informaciją.

### **Operacijų ir valdymo nustatymai**

<span id="page-50-0"></span>❏ Produkto būsenos lapas

**Settings** > **Printer Status/Print** > **Print Status Sheet**

Galite atspausdinti būsenos lapą, pvz. spausdintuvo ir reikmenų informaciją.

❏ Tinklo informacija

**Settings** > **General Settings** > **Network Settings** > **Network Status**

#### **Settings** > **Printer Status/Print** > **Network**

Galite patikrinti su tinklu susijusią informaciją, pvz. tinklo ryšio būseną, pašto serverio nustatymus ir pan. ir atspausdinti tinklo būsenos lapą.

❏ Tinklo ryšio ataskaita

**Settings** > **General Settings** > **Network Settings** > **Connection Check**

Pradžia > > **Description** > **When you cannot connect to the network**

Galite diagnozuoti spausdintuvo tinklo ryšio būseną ir atspausdinti ataskaitą.

❏ Tinklo ryšio būsena

 $\Pr{adjig} > \boxed{\Pr{} \qquad \qquad }$ 

Galite patikrinti laidinio / belaidžio LAN ryšio būseną.

# **Informacijos tikrinimas Web Config**

Galite patikrinti šią veikiančio spausdintuvo informaciją iš **Status**, naudodami Web Config.

❏ Product Status

Patikrinkite kalbą, būseną, produkto numerį, MAC adresą ir t. t.

❏ Network Status

Patikrinkite tinklo ryšio būsenos informaciją, IP adresą, DNS serverį ir t. t.

- ❏ Hardware Status Patikrinkite kiekvieno "Wi-Fi" būseną.
- ❏ Panel Snapshot

Rodyti ekrano vaizdo momentinę nuotrauką įrenginio valdymo skydelyje.

# **Pranešimų el. paštu gavimas įvykus įvykiams**

## **Apie el. laiško pranešimus**

Tai pranešimo funkcija, siunčianti el. laišką nurodytu adresu, sustojus spausdinimui, įvykus spausdintuvo klaidai ir panašiems įvykiams.

Galite užregistruoti iki penkių paskirties vietų ir nustatyti pranešimo nustatymus kiekvienai paskirties vietai.

Norint naudoti šią funkciją, reikia nustatyti pašto serverį, prieš nustatant pranešimus.

#### **Susijusi informacija**

& ["Pašto serverio konfigūravimas" puslapyje 35](#page-34-0)

## **El. laiško pranešimo konfigūravimas**

Sukonfigūruokite el. pašto pranešimus, naudodami Web Config.

- 1. Atidarykite Web Config ir pasirinkite skirtuką **Device Management** > **Email Notification**.
- 2. Nustatykite el. pašto pranešimų temą.

Pasirinkite temoje rodomą turinį iš dviejų išskleidžiamų meniu.

- ❏ Pasirinkite šalia **Subject** rodomą turinį.
- ❏ Negalima nustatyti to paties turinio kairėje ir dešinėje.
- ❏ Kai **Location** simbolių skaičius viršija 32 baitus, juos viršijantys simboliai praleidžiami.
- 3. Įveskite el. pašto adresą pranešimo el. laiško siuntimui.

Naudokite A–Z a–z 0–9 ! # \$ % & ' \* + - . /= ? ^ \_ { | } ~ @ ir įveskite nuo 1 iki 255 simbolių.

- 4. Pasirinkite el. laiškų pranešimų kalbą.
- 5. Pasirinkite įvykio, apie kurį norite gauti pranešimą, žymėjimo langelį.

**Notification Settings** skaičius yra susietas su **Email Address Settings** paskirties vietų skaičiumi.

Pavyzdys:

jei norite, kad pranešimas būtų siunčiamas el. pašto adresui nr. 1, nustatytam ties **Email Address Settings**, kai spausdintuve baigiasi popierius, pasirinkite žymėjimo langelio **1** stulpelį eilutėje **Paper out**.

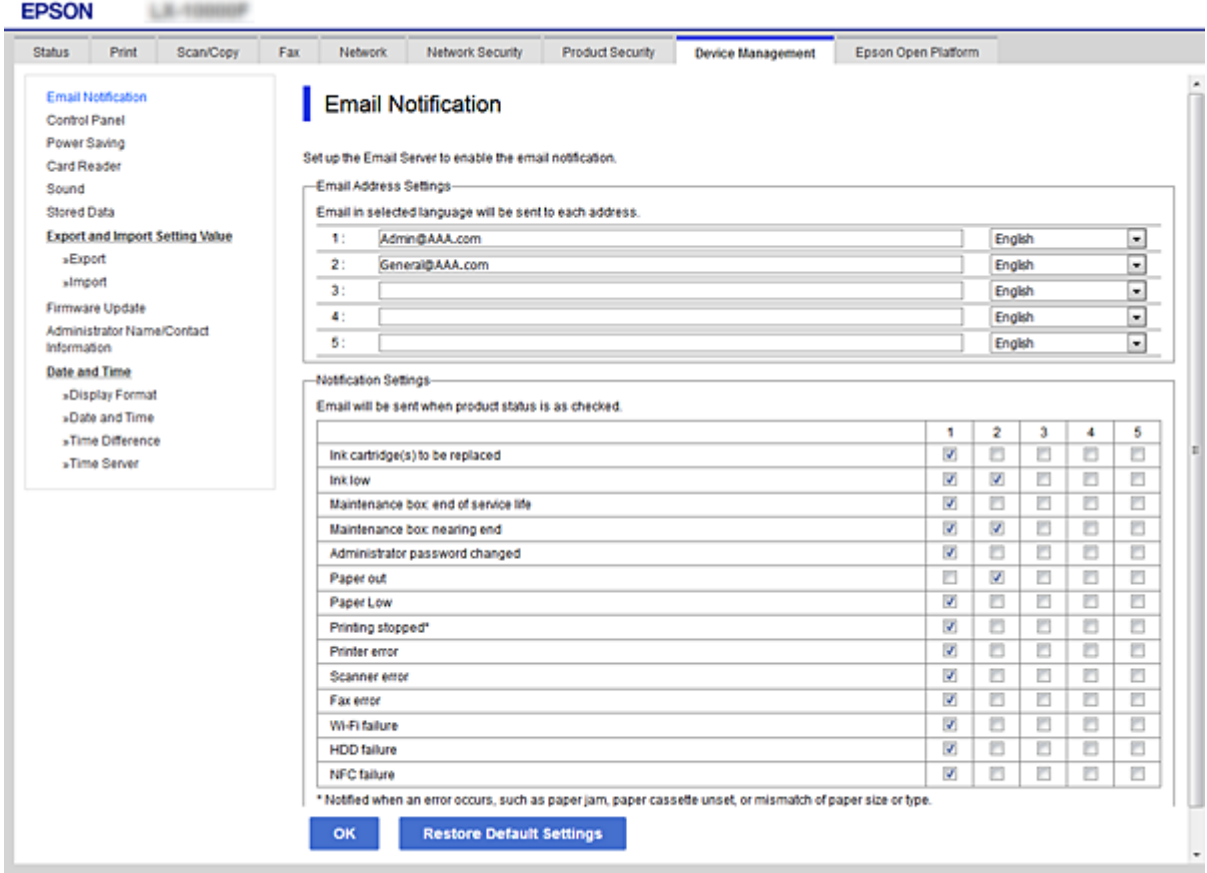

6. Spustelėkite **OK**.

Patvirtinkite, kad el. pašto pranešimas bus siunčiamas, sukėlus įvykį. Pavyzdys: spausdinti, nurodant Popier. šaltinis, kuriame popierius nenustatytas.

### **Susijusi informacija**

- $\rightarrow$  ["Prieiga prie Web Config" puslapyje 27](#page-26-0)
- $\rightarrow$  ["Pašto serverio konfigūravimas" puslapyje 35](#page-34-0)

## **El. pašto pranešimo elementai**

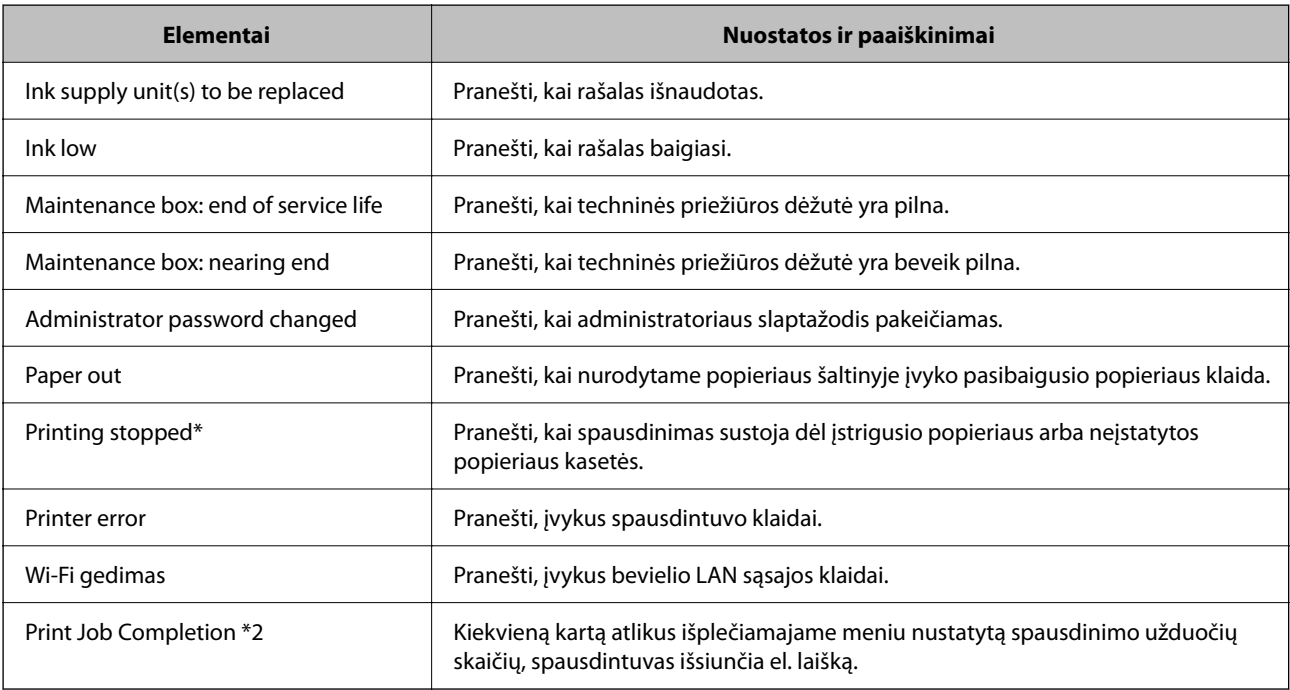

# **Programinės aparatinės įrangos naujinimas**

Kai galima nauja programinė aparatinė įranga, jos atnaujinimas spausdintuve pagerina veikimą arba išsprendžia problemą.

## **Spausdintuvo programinės aparatinės įrangos naujinimas naudojant valdymo skydą**

Jei spausdintuvą galima prijungti prie interneto, galite naujinti spausdintuvo programinę aparatinę įrangą naudodami valdymo skydą. Taip pat galite nustatyti spausdintuvą reguliariai ieškoti programinės aparatinės įrangos naujinimų ir pranešti, jei naujinimai yra prieinami.

1. Pradžios ekrane pasirinkite **Settings**.

2. Pasirinkite **General Settings** > **System Administration** > **Firmware Update** > **Update**.

### *Pastaba:*

Pasirinkite *Notification* > *On*, kad nustatytumėte spausdintuvą reguliariai ieškoti prieinamų programinės aparatinės įrangos naujinimų.

### 3. Pasirinkite **Start Checking**.

Spausdintuvas ieško prieinamų naujinimų.

4. Jei skystųjų kristalų ekrane rodoma žinutė, įspėjanti apie prieinamą programinės aparatinės įrangos naujinimą, laikykitės ekrane esančių nurodymų, kad pradėtumėte naujinimą.

## c*Svarbu:*

- ❏ Neišjunkite spausdintuvo ir neatjunkite maitinimo, kol nebus užbaigtas naujinimas, kitaip spausdintuvas gali sugesti.
- ❏ Jei programinės aparatinės įrangos naujinimas nėra užbaigiamas ar yra nesėkmingas, spausdintuvas tinkamai neįsijungia, o kitą kartą įjungus spausdintuvą skystųjų kristalų ekrane rodoma Recovery Mode. Tokiu atveju turite vėl atnaujinti programinę aparatinę įrangą naudodami kompiuterį. USB laidu prijunkite spausdintuvą prie kompiuterio. Kol spausdintuvas rodo "Recovery Mode", programinės aparatinės įrangos atnaujinti nepavyks. Per kompiuterį galite prisijungti prie vietinio Epson tinklalapio, iš kurio galite parsisiųsti naujausią spausdintuvo programinę-aparatinę įrangą. Laikydamiesi tinklalapio instrukcijų atlikite tolimesnius veiksmus.

# **Mikroprograminės įrangos naujinimas naudojant Web Config**

Kai spausdintuvas gali prisijungti prie interneto, galite atnaujinti programinę aparatinę įrangą, naudodami Web Config.

- 1. Atidarykite Web Config ir pasirinkite skirtuką **Device Management** > **Firmware Update**.
- 2. Spustelėkite **Start**.

Pradedamas programinės aparatinės įrangos patvirtinimas ir, jei yra atnaujinta programinė aparatinė įranga, rodoma informacija apie ją.

3. Spustelėkite **Start**, ir vadovaukitės ekrane rodomomis instrukcijomis.

#### *Pastaba:*

Mikroprograminę įrangą taip pat galite atnaujinti naudodami Epson Device Admin. Informaciją apie mikroprograminę įrangą galite patikrinti įrenginių sąraše. Tai naudinga, kai norite atnaujinti kelių įrenginių mikroprograminę įrangą. Daugiau informacijos žr. Epson Device Admin vadovą arba pagalbą.

## **Susijusi informacija**

- $\blacktriangleright$  ["Prieiga prie Web Config" puslapyje 27](#page-26-0)
- $\blacktriangleright$  ["Epson Device Admin" puslapyje 75](#page-74-0)

# **Programinės aparatinės įrangos atnaujinimas neprisijungus prie interneto**

Įrenginio mikroprogaminę įrangą į kompiuterį galite atsisiųsti "Epson" tinklavietėje. Tuomet, įrenginį prijungę prie kompiuterio per USB laidą, galite atnaujinti mikroprograminę įrangą. Jei įrangos naujinti tinkle nepavyksta, pabandykite šį įrangos naujinimo būdą.

- 1. "Epson" tinklavietėje atsisiųskite mikroprograminę įrangą.
- 2. Kompiuterį su mikroprogramine įranga prijunkite prie spausdintuvo, naudodami USB laidą.
- 3. Du kartus spustelėkite ant atsisiųsto .exe failo.

Paleidžiama Epson Firmware Updater programa.

4. Vadovaukitės ekrane rodomomis instrukcijomis.

# **Nustatymų atsarginių kopijų kūrimas**

Galite eksportuoti nustatytą nustatymo reikšmę iš Web Config į failą. Galite naudoti ją nustatymų reikšmių atsarginių kopijų kūrimui, spausdintuvo keitimui ir t. t.

Eksportuotas failas negali būti redaguojamas, nes jis eksportuotas kaip dvejetainis failas.

## **Parametrų eksportavimas**

Eksportuokite spausdintuvo nustatymą.

- 1. Atidarykite Web Config ir pasirinkite skirtuką **Device Management** > **Export and Import Setting Value** > **Export**.
- 2. Pasirinkite parametrus, kuriuos norite eksportuoti.

Pasirinkite norimus eksportuoti parametrus. Jei pasirenkate pirminę kategoriją, taip pat parenkamos subkategorijos. Tačiau tame pačiame tinkle, dėl dubliavimosi, klaidas sukeliančių subkategorijų (pvz., IP adresų ir pan.) pasirinkti negalima.

3. Įveskite slaptažodį, kad užšifruotumėte eksportuotą failą.

Norint importuoti failą reikalingas slaptažodis. Jei nenorite šifruoti failo, palikite tuščią.

4. Spustelėkite **Export**.

#### Svarbu:

Jei norite eksportuoti spausdintuvo tinklo parametrus, pvz., įrenginio vardą ir IPv6 adresą, pasirinkite *Enable to select the individual settings of device* ir pasirinkite daugiau elementų. Keičiamam spausdintuvui naudokite tik pasirinktas reikšmes.

## **Susijusi informacija**

& ["Prieiga prie Web Config" puslapyje 27](#page-26-0)

# **Parametrų importavimas**

Eksportuotą Web Config failą importuokite į spausdintuvą.

# c*Svarbu:*

Importuodami su individualia informacija susijusias reikšmes, pvz., spausdintuvo pavadinimą arba IP adresą, įsitikinkite, kad tame pačiame tinkle nėra tokio IP adreso.Jei IP adresas pasikartoja, spausdintuvas nesupranta reikšmės.

- 1. Atidarykite Web Config ir pasirinkite skirtuką **Device Management** > **Export and Import Setting Value** > **Import**.
- 2. Pasirinkite eksportuotą failą, paskui įveskite šifruotą slaptažodį.
- 3. Spustelėkite **Next**.
- 4. Pasirinkite norimas importuoti nuostatas, tada spustelėkite **Next**.
- 5. Spustelėkite **OK**.

Parametrai taikomi spausdintuvui.

# **Problemų sprendimas**

# **Problemų sprendimo patarimai**

❏ Klaidos pranešimo patikrinimas

Įvykus problemai, pirmiausiai patikrinkite, ar spausdintuvo valdymo skydelyje arba tvarkyklės ekrane yra pranešimų. Jei nustatėte pranešimą apie įvykį el. paštu, galite greitai sužinoti būseną.

❏ Tinklo ryšio ataskaita

Diagnozuokite tinklo ir spausdintuvo būseną, tada atspausdinkite rezultatą.

Galite sužinoti diagnozuotą klaidą iš spausdintuvo pusės.

❏ Komunikacijos būsenos patikrinimas

Patikrinkite serverio kompiuterio arba kliento kompiuterio komunikacijos būseną, naudodami komandą, pvz. ryšio patikrinimo ir "ipconfig".

❏ Ryšio bandymas

Norėdami patikrinti ryšį tarp spausdintuvo ir pašto serverio, spausdintuve atlikite ryšio bandymą. Taip pat patikrinkite ryšį iš kliento kompiuterio į serverį ir patikrinkite komunikacijos būseną.

❏ Nustatymų inicijavimas

Jei nustatymuose ir komunikacijos būsenoje problemų nėra, problemas galbūt galima išspręsti išjungiant arba inicijuojant spausdintuvo tinklo nustatymus, tada iš naujo atliekant sąranką.

# **Spausdintuvo būsenos patikrinimas**

Norėdami identifikuoti problemos priežastį, patikrinkite spausdintuvo ir tinklo būseną.

## **Klaidos pranešimo patikrinimas**

## **Klaidos pranešimo tikrinimas el. pašto pranešime**

Nustatydami el. pašto pranešimą, patikrinkite, ar iš spausdintuvo siunčiamas klaidos pranešimas. Jei el. pašto pranešime yra problemos sprendimo instrukcijos, laikykitės jų.

## **Susijusi informacija**

 $\rightarrow$  ["Pranešimų el. paštu gavimas įvykus įvykiams" puslapyje 51](#page-50-0)

## **Skystųjų kristalų ekrane rodomų pranešimų peržiūra**

Jei skystųjų kristalų ekrane rodomas klaidos pranešimas, norėdami išspręsti problemą, sekite ekrane pateiktus nurodymus arba taikykite toliau pateiktus sprendimus.

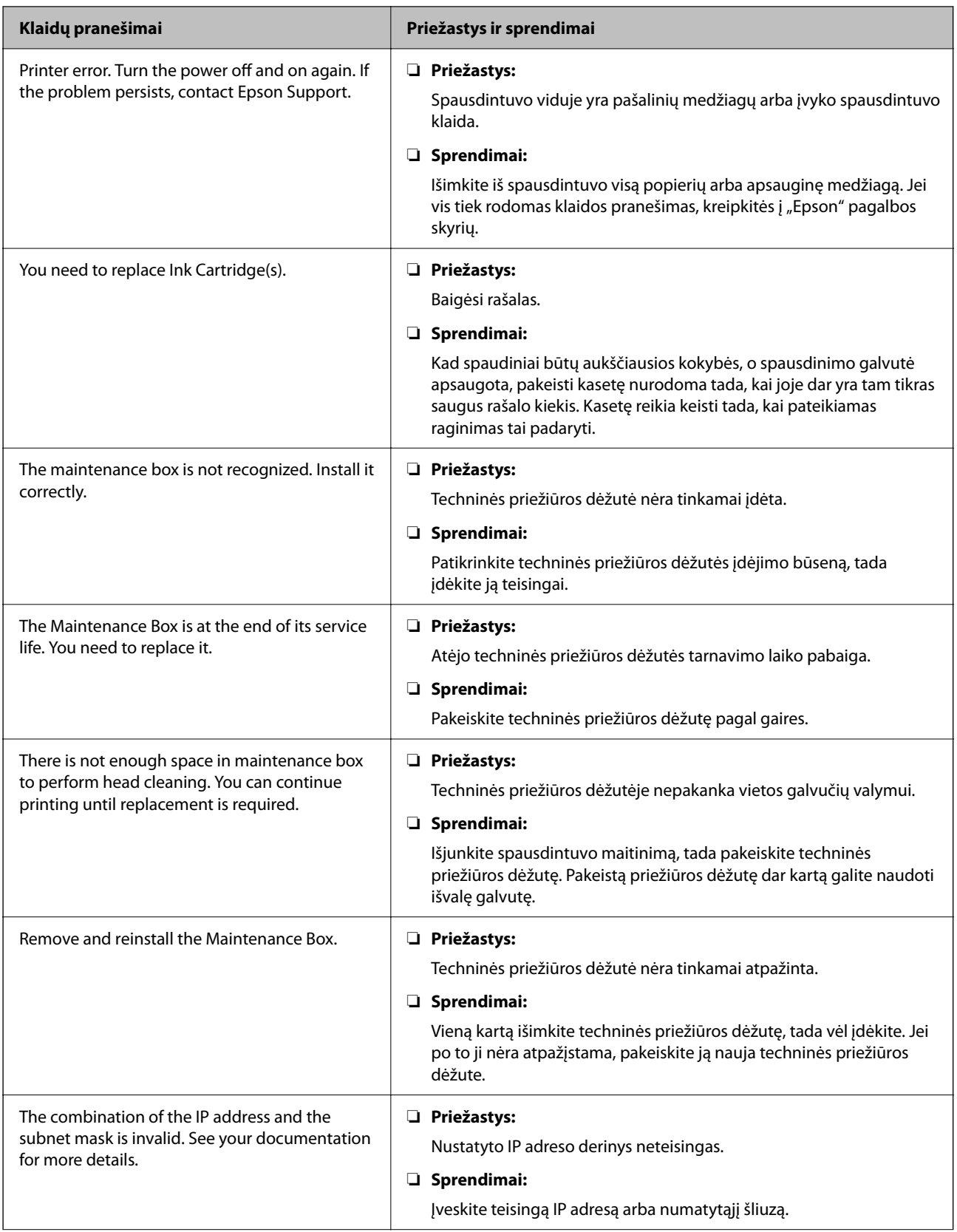

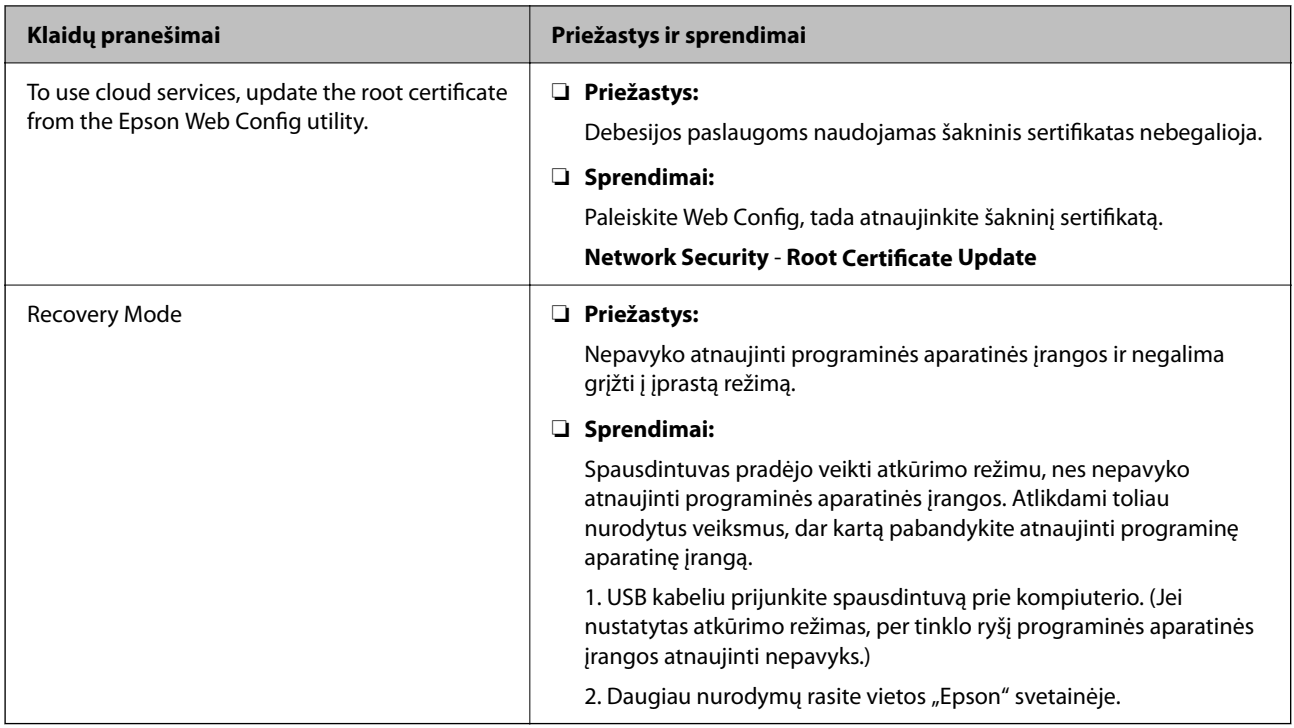

## **Nuotolinio spausdintuvo skydelio ekrano patikrinimas**

Galite patikrinti nuotolinio spausdintuvo skydelio ekraną, naudodami Web Config.

- 1. Paleiskite norimo patikrinti spausdintuvo Web Config. Gavus pranešimą el. paštu, galite paleisti "Web Config", naudojant URL el. laiške.
- 2. Pasirinkite skirtuką **Status** > **Panel Snapshot**.

Dabartinis spausdintuvo skydelis rodomas Web Config.

Norėdami atnaujinti, spustelėkite **Refresh**.

# **Tinklo ryšio ataskaitos spausdinimas**

Galite atspausdinti tinklo ryšio ataskaitą, kad patikrintumėte ryšio tarp spausdintuvo ir prieigos taško būseną.

- 1. Įdėkite popierių.
- 2. Pradžios ekrane pasirinkite **Settings**.
- 3. Pasirinkite **General Settings** > **Network Settings** > **Connection Check**. Prasideda ryšio patikrinimas.
- 4. Pasirinkite **Print Check Report**.
- 5. Išspausdinkite tinklo ryšio ataskaitą. Jei įvyko klaida, patikrinkite tinklo ryšio ataskaitą ir laikykitės atspausdintų sprendimo būdų.
- 6. Uždarykite ekraną.

#### **Susijusi informacija**

 $\blacktriangleright$  "Tinklo ryšio ataskaitos pranešimai ir sprendimai" puslapyje 60

## **Tinklo ryšio ataskaitos pranešimai ir sprendimai**

Patikrinkite tinklo ryšio ataskaitos pranešimus, klaidų kodus ir vadovaukitės sprendimais.

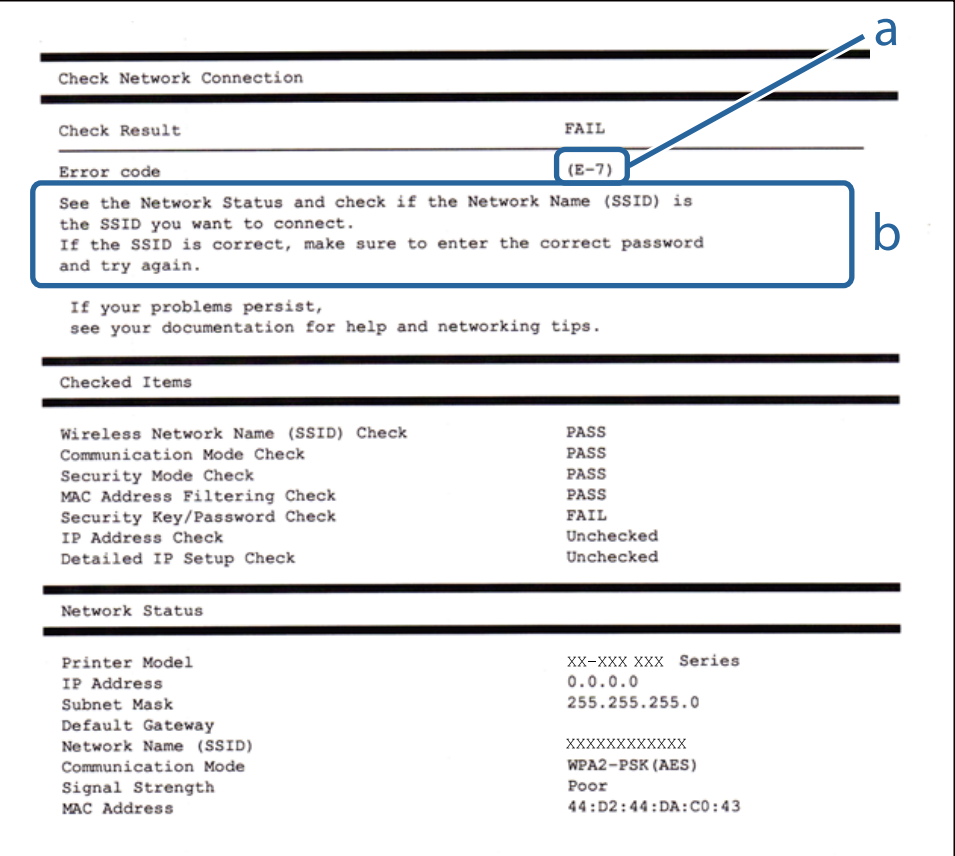

a. Klaidos kodas

b. Pranešimai tinklo aplinkoje

## **E-1**

### **Pranešimas:**

Confirm that the network cable is connected and network devices such as hub, router, or access point are turned on.

#### **Sprendimai:**

- ❏ Įsitikinkite, kad prie spausdintuvo ir koncentratoriaus ar kitų tinklo įrenginių patikimai prijungtas eterneto laidas.
- ❏ Įsitikinkite, kad koncentratorius ar kitas tinklo įrenginys yra įjungtas.

 $□$  Jeigu spausdintuvą norite prijungti naudodami "Wi-Fi" ryšį, dar kartą nustatykite spausdintuvo "Wi-Fi" nustatymus, nes jie yra išjungti.

## **E-2: E-3, E-7**

### **Pranešimas:**

No wireless network names (SSID) found. Confirm that the router/access point is turned on and the wireless network (SSID) is set up correctly. Contact your network administrator for assistance.

No wireless network names (SSID) found. Confirm that the wireless network name (SSID) of the PC you wish to connect is set up correctly. Contact your network administrator for assistance.

Entered security key/password does not match the one set for your router/access point. Confirm security key/ password. Contact your network administrator for assistance.

### **Sprendimai:**

- ❏ Įsitikinkite, kad prieigos taškas įjungtas.
- ❏ Įsitikinkite, kad kompiuteris arba įrenginys yra teisingai prijungtas prie prieigos taško.
- ❏ Išjunkite prieigos tašką. Palaukite maždaug 10 sekundžių, tada įjunkite.
- ❏ Padėkite spausdintuvą arčiau prieigos taško ir pašalinkite tarp jų esančias kliūtis.
- ❏ Jei SSID įvedėte rankiniu būdu, patikrinkite, ar jis teisingas. Patikrinkite SSID tinklo ryšio ataskaitos dalyje **Network Status**.
- ❏ Jei prieigos taške yra keli SSID, pasirinkite rodomą SSID. Kai SSID naudoja nesuderinamą dažnį,spausdintuvas ju nerodo.
- ❏ Jei tinklo ryšio užmezgimą atliekate naudodami sąrankos mygtukus, įsitikinkite, kad prieigos taškas palaiko WPS. Negalite naudoti sąrankos mygtukų, jei prieigos taškas nepalaiko WPS.
- ❏ Įsitikinkite, kad SSID naudoja tik ASCII simbolius (raidinius ir skaitinius simbolius). Spausdintuvas negali rodyti SSID, jei jame yra ne ASCII simbolių.
- ❏ Įsitikinkite, kad žinote SSID ir slaptažodį prieš jungdamiesi prie prieigos taško. Jei naudojate standartinius prieigos taško parametrus, SSID ir slaptažodis yra ant prieigos taško etiketės. Jei nežinote SSID ir slaptažodžio, susisiekite su asmeniu, kuris nustatė prieigos tašką, arba žiūrėkite su prieigos tašku pateikiamą dokumentaciją.
- ❏ Jei jungiatės prie SSID, sugeneruoto išmaniojo įrenginio peradresavimo, SSID ir slaptažodžio ieškokite prie išmaniojo įrenginio pridėtuose dokumentuose.
- ❏ Jei "Wi-Fi" ryšys staiga nutrūksta, patikrinkite, ar netaikomos toliau pateiktos sąlygos. Jei taikoma bent viena sąlyga, iš naujo nustatykite tinklo nustatymus, atsisiųsdami ir paleisdami programinę įrangą iš šio tinklalapio.

[http://epson.sn](http://epson.sn/?q=2) > **Sąranka**

- ❏ Naudojant mygtukų sąranką prie tinklo buvo prijungtas kitas išmanusis įrenginys.
- $\Box$ , Wi-Fi" tinklo sąranka buvo atlikta naudojant bet kurį kitą metodą nei sąranka mygtukais.

## **E-5**

#### **Pranešimas:**

Security mode (e.g. WEP, WPA) does not match the current setting of the printer. Confirm security mode. Contact your network administrator for assistance.

## **Sprendimai:**

Įsitikinkite, kad prieigos taško apsaugos tipas yra nustatytas kaip vienas iš toliau nurodytų tipų. Jei ne, pakeiskite prieigos taško apsaugos tipą ir iš naujo nustatykite spausdintuvo tinklo parametrus.

- ❏ WEP-64 bitų (40 bitų)
- ❏ WEP-128 bitų (104 bitai)
- $\Box$  WPA PSK (TKIP / AES)<sup>\*</sup>
- $\Box$  WPA2 PSK (TKIP / AES)<sup>\*</sup>
- ❏ WPA (TKIP / AES)
- ❏ WPA2 (TKIP / AES)
- $\Box$  "WPA2-Enterprise"
- \* WPA PSK taip pat žinomas kaip "WPA Personal". WPA2 PSK taip pat žinomas kaip "WPA2 Personal".

## **E-6**

#### **Pranešimas:**

MAC address of your printer may be filtered. Check whether your router/access point has restrictions such as MAC address filtering. See the documentation of the router/access point or contact your network administrator for assistance.

#### **Sprendimai:**

- ❏ Patikrinkite, ar išjungtas MAC adreso filtravimas.Jei jis įjungtas, užregistruokite spausdintuvo MAC adresą, kad jis nebūtų filtruojamas.Daugiau informacijos ieškokite su prieigos tašku pateikiamoje dokumentacijoje.Galite patikrinti spausdintuvo MAC adresą tinklo ryšio ataskaitos dalyje **Network Status**.
- ❏ Jei prieigos taškas naudoja bendrą autentifikavimą su WEP apsauga, įsitikinkite, kad autentifikavimo raktas ir indeksas yra teisingi.
- ❏ Jeigu prijungtų prietaisų skaičius prieigos taške yra mažesnis nei jūsų norimų prijungti tinklo įrenginių skaičius, prieigos taške atlikite nustatymus, kad padidintumėte prijungtų prietaisų skaičių.Kaip atlikti nustatymus, žiūrėkite su prieigos tašku pateikiamoje dokumentacijoje.

## **E-8**

### **Pranešimas:**

Incorrect IP address is assigned to the printer. Confirm IP address setup of the network device (hub, router, or access point). Contact your network administrator for assistance.

## **Sprendimai:**

❏ Jei spausdintuvo IP gavimo adresas yra nustatytas kaip **Automatinis**, įjunkite prieigos taško DHCP.

❏ Jei spausdintuvo IP gavimo adresas yra nustatytas kaip rankinis, rankiniu būdu nustatytas IP adresas yra neleistinas, nes nepatenka į diapazoną (pvz., 0.0.0.0.).Spausdintuvo valdymo skyde arba naudodami Web Config nustatykite teisingą IP adresą.

## **E-9**

### **Pranešimas:**

Confirm the connection and network setup of the PC or other device. Connection using the EpsonNet Setup is available. Contact your network administrator for assistance.

## **Sprendimai:**

Patikrinkite šiuos dalykus.

- $\Box$  Irenginiai yra įjungti.
- ❏ Internetą ir kitus kompiuterius ar tinklo įrenginius galite pasiekti per tą patį tinklą iš įrenginių, kuriuos norite prijungti prie spausdintuvo.

Jei spausdintuvas ir tinklo įrenginiai vis tiek nesujungiami, patvirtinus anksčiau pateiktus punktus, išjunkite prieigos tašką.Palaukite maždaug 10 sekundžių, tada įjunkite.Tada iš naujo nustatykite tinklo nustatymus, atsisiųsdami ir paleisdami diegimo programą iš šio tinklalapio.

#### [http://epson.sn](http://epson.sn/?q=2) > **Sąranka**

## **E-10**

### **Pranešimas:**

Confirm IP address, subnet mask, and default gateway setup. Connection using the EpsonNet Setup is available. Contact your network administrator for assistance.

#### **Sprendimai:**

Patikrinkite šiuos dalykus.

- ❏ Įjungti kiti tinklo įrenginiai.
- ❏ Jei nustatėte rankinį spausdintuvo IP adreso gavimo būdą: tinklo adresai (IP adresas, potinklio šablonas ir numatytasis šliuzas) yra teisingi.

Jei tinklo adresai neteisingi, nustatykite juos iš naujo.Galite patikrinti IP adresą, potinklio šabloną ir numatytąjį šliuzą tinklo ryšio ataskaitos dalyje **Network Status**.

Jei įgalintas DHCP, pakeiskite spausdintuvo IP adreso gavimo nustatymą į **Automatinis**.Jei norite nustatyti IP adresą rankiniu būdu, patikrinkite spausdintuvo IP adresą tinklo ryšio ataskaitos dalyje **Network Status** ir tinklo parametrų ekrane pasirinkite "Rankinis".Nustatykite potinklio šabloną kaip [255.255.255.0].

Jei spausdintuvas ir tinklo įrenginiai vis tiek nesujungiami, išjunkite prieigos tašką.Palaukite maždaug 10 sekundžių, tada įjunkite.

## **E-11**

#### **Pranešimas:**

Setup is incomplete. Confirm default gateway setup. Connection using the EpsonNet Setup is available. Contact your network administrator for assistance.

### **Sprendimai:**

Patikrinkite šiuos dalykus.

- ❏ Teisingas numatytojo šliuzo adresas yra teisingas, jei spausdintuvo TCP/IP sąrankos nustatymą nustatėte kaip rankinį.
- ❏ Įrenginys, kuris yra nustatytas kaip numatytasis šliuzas, yra įjungtas.

Nustatykite teisingą numatytojo šliuzo adresą.Numatytojo šliuzo adresą galite patikrinti tinklo ryšio ataskaitos dalyje **Network Status**.

## **E-12**

### **Pranešimas:**

Confirm the following: -Entered security key/password is correct -Index of the security key/password is set to the first number -IP address, subnet mask, or default gateway setup is correct Contact your network administrator for assistance.

## **Sprendimai:**

Patikrinkite šiuos dalykus.

❏ Įjungti kiti tinklo įrenginiai.

- ❏ Rankiniu būdu nustatyti tinklo adresai (IP adresas, potinklio šablonas ir numatytasis šliuzas) yra teisingi.
- ❏ Kitų įrenginių tinklo adresai (potinklio šablonas ir numatytasis šliuzas) yra tie patys.
- ❏ IP adresas nekonfliktuoja su kitais įrenginiais.

Jei spausdintuvas ir tinklo įrenginiai vis tiek nesujungiami, patvirtinus anksčiau pateiktus punktus, išbandykite toliau pateiktus veiksmus.

- ❏ Išjunkite prieigos tašką.Palaukite maždaug 10 sekundžių, tada įjunkite.
- ❏ Dar kartą pasirinkite tinklo nustatymus, naudodami diegimo programą.Ją galite atsisiųsti iš toliau nurodytos svetainės.

[http://epson.sn](http://epson.sn/?q=2) > **Sąranka**

❏ WEP naudojančiame prieigos taške galite užregistruoti kelis slaptažodžius.Užregistravus kelis slaptažodžius patikrinkite, ar spausdintuve nustatytas pirmas užregistruotas slaptažodis.

## **E-13**

## **Pranešimas:**

Confirm the following: -Entered security key/password is correct -Index of the security key/password is set to the first number -Connection and network setup of the PC or other device is correct Contact your network administrator for assistance.

## **Sprendimai:**

Patikrinkite šiuos dalykus.

❏ Tinklo įrenginiai, pvz., prieigos taškas, koncentratorius ir kelvedis, yra įjungti.

- ❏ Tinklo įrenginių TCP/IP sąranka nebuvo atlikta rankiniu būdu.(Jei spausdintuvo TCP/IP sąranka yra nustatoma automatiškai, o kitų įrenginių TCP/IP sąranka yra atliekama rankiniu būdu, spausdintuvo tinklas gali skirtis nuo kitų įrenginių tinklo.)
- Jei problema išlieka, išbandykite šiuos veiksmus.
- ❏ Išjunkite prieigos tašką.Palaukite maždaug 10 sekundžių, tada įjunkite.
- ❏ Naudodami diegimo programą atlikite tinklo parametrus kompiuteryje, kuris yra tame pačiame tinkle kaip ir spausdintuvas.Ją galite atsisiųsti iš toliau nurodytos svetainės.

[http://epson.sn](http://epson.sn/?q=2) > **Sąranka**

❏ WEP naudojančiame prieigos taške galite užregistruoti kelis slaptažodžius.Užregistravus kelis slaptažodžius patikrinkite, ar spausdintuve nustatytas pirmas užregistruotas slaptažodis.

## **Pranešimas tinklo aplinkoje**

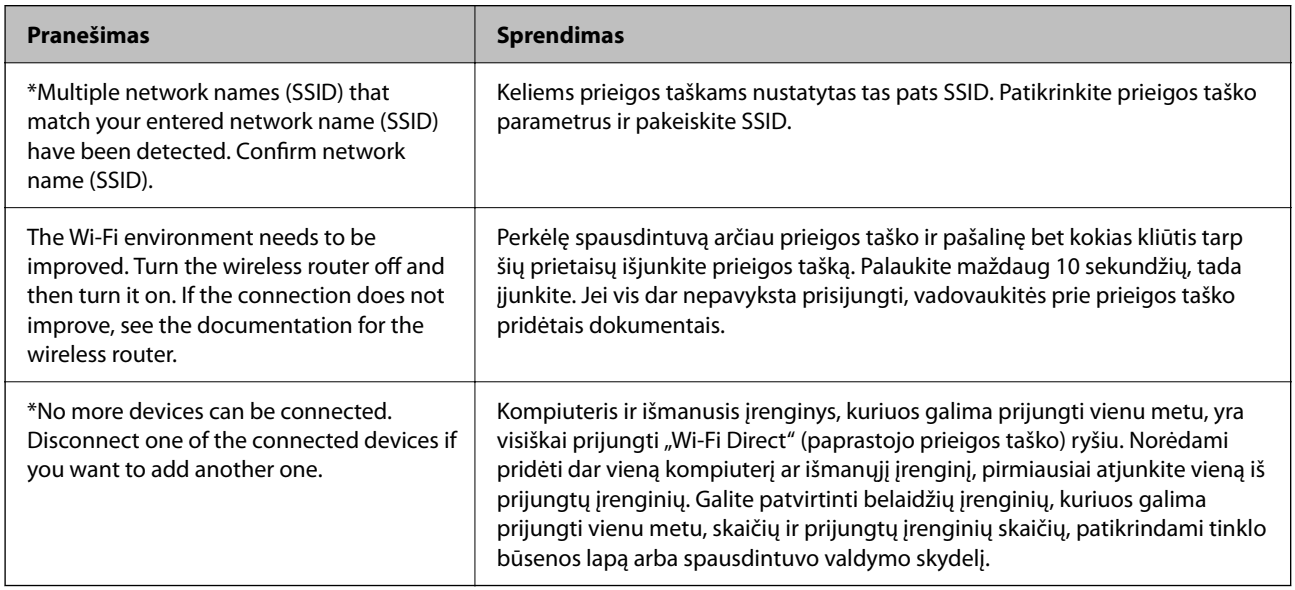

## **Komunikacijos būsenos patikrinimas**

Patikrinkite, ar komunikacija tarp spausdintuvo ir kompiuterio tinkama ir pradėkite spręsti problemas.

## **Serverio ir tinklo įrenginio žurnalo patikra**

Jei kyla problemų dėl tinklo ryšio, jų priežastį galima nustatyti patvirtinant pašto serverio, LDAP serverio ir t. t. žurnalą ir patikrinant būseną naudojant sistemos įrangos žurnalų ir komandų, pvz., maršrutų parinktuvų, tinklo žurnalą.

## **Tinklo būsenos lapo spausdinimas**

Išsamią tinklo informaciją galite patikrinti ją atspausdinę.

1. Įdėkite popierių.

- 2. Pradžios ekrane pasirinkite **Settings**.
- 3. Pasirinkite **General Settings** > **Network Settings** > **Network Status**.
- 4. Pasirinkite **Print Status Sheet**.
- 5. Patikrinkite pranešimą ir atspausdinkite tinklo būsenos lapą.
- 6. Uždarykite ekraną.

Po tam tikro laiko tarpo ekranas uždaromas automatiškai.

## **Komunikacijos tarp įrenginių ir kompiuterių patikrinimas**

## *Komunikacijos patikra naudojant ryšio patikrinimo komandą — "Windows"*

Naudodami ryšio patikrinimo komandą galite įsitikinti, ar kompiuteris prijungtas prie spausdintuvo. Vykdykite toliau pateiktus žingsnius, norėdami patikrinti komunikaciją su ryšio patikrinimo komanda.

1. Patikrinkite norimos patikrinti komunikacijos spausdintuvo IP adresą.

Galite jį patikrinti tinklo būsenos lange spausdintuvo valdymo skydelyje, ryšio ataskaitoje arba tinklo būsenos lape, stulpelyje "IP Address".

2. Atverkite kompiuterio komandinę eilutę.

Atverkite programėlės langą ir tuomet pasirinkite **Komandinė eilutė**.

3. Įveskite "ping xxx.xxx.xxx.xxx" ir tuomet paspauskite mygtuką "Enter".

xxx.xxx.xxx.xxx vietoje įveskite spausdintuvo IP adresą.

4. Patikrinkite komunikacijos būseną.

Jeigu spausdintuvas komunikuoja su kompiuteriu, rodomas toliau nurodytas pranešimas.

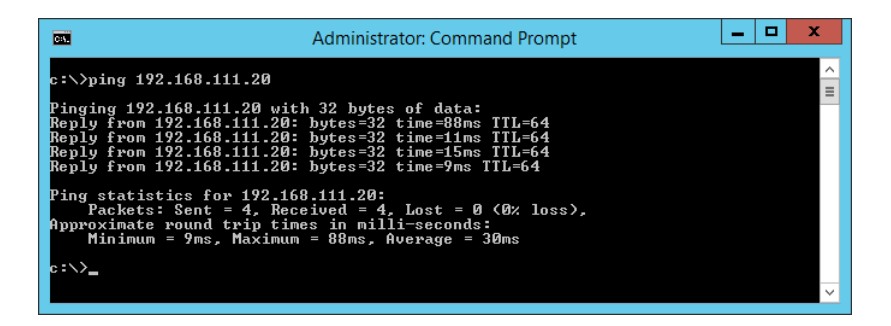

Jeigu spausdintuvas nekomunikuoja su kompiuteriu, rodomas toliau nurodytas pranešimas.

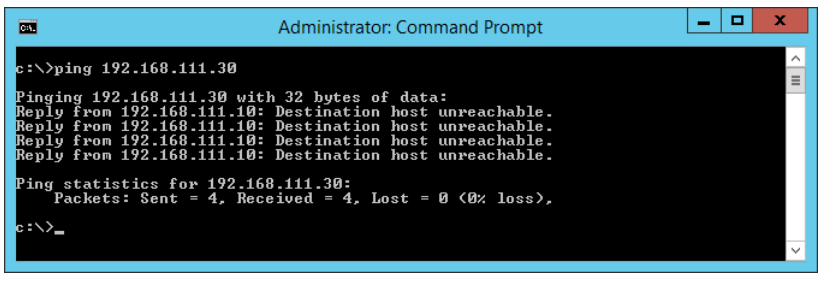

## *Komunikacijos patikra naudojant ryšio patikrinimo komandą — "Mac OS"*

Naudodami ryšio patikrinimo komandą galite įsitikinti, ar kompiuteris prijungtas prie spausdintuvo. Vykdykite toliau pateiktus žingsnius, norėdami patikrinti komunikaciją su ryšio patikrinimo komanda.

1. Patikrinkite norimos patikrinti komunikacijos spausdintuvo IP adresą.

Galite jį patikrinti tinklo būsenos lange spausdintuvo valdymo skydelyje, ryšio ataskaitoje arba tinklo būsenos lape, stulpelyje "IP Address".

2. Paleiskite tinklo paslaugų programą.

Atverkite "Tinklo paslaugų programą", esančią **Spotlight**.

3. Paspauskite skirtuką **Ping**, įveskite IP adresą, kurį patikrinote 1 veiksme, ir tuomet paspauskite **Ping**.

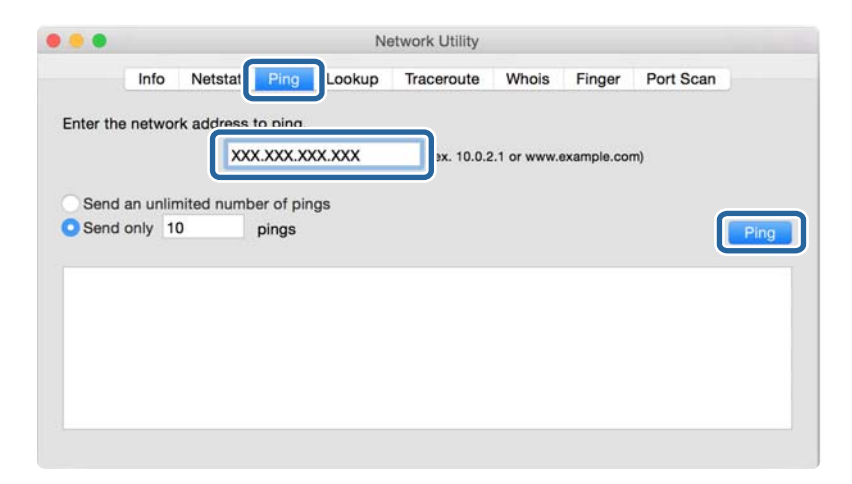

4. Patikrinkite komunikacijos būseną.

Jeigu spausdintuvas komunikuoja su kompiuteriu, rodomas toliau nurodytas pranešimas.

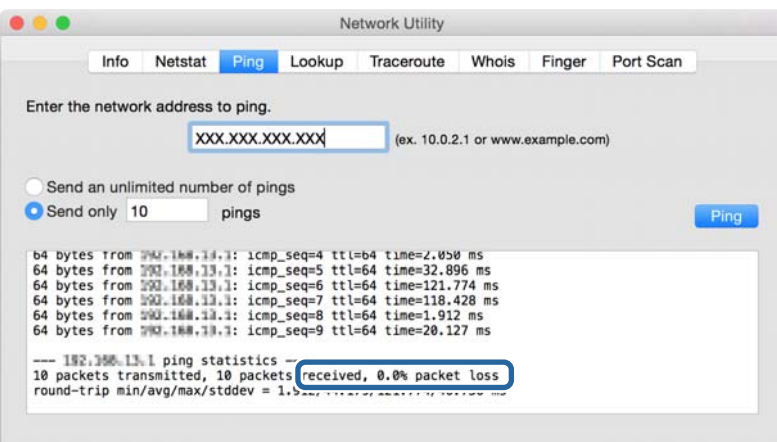

Jeigu spausdintuvas nekomunikuoja su kompiuteriu, rodomas toliau nurodytas pranešimas.

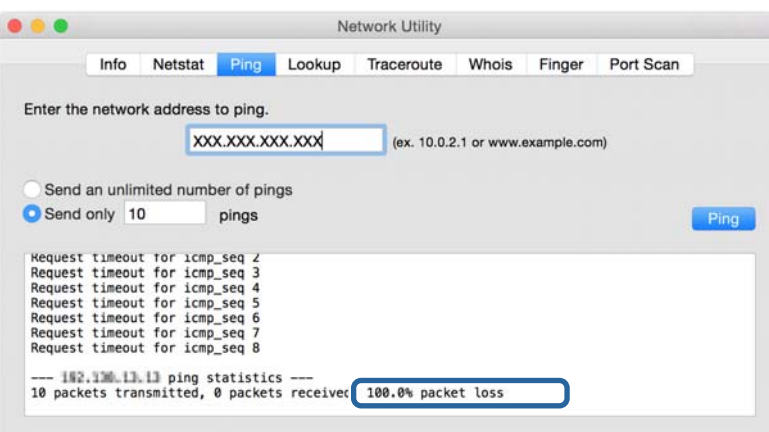

# Kompiuterio tinklo patikrinimas - "Windows"

Naudodami komandinę eilutę, patikrinkite kompiuterio ryšio būseną ir ryšio kelią iki spausdintuvo. Tai padės išspręsti problemas.

❏ ipconfig komanda

Parodyti šiuo metu kompiuterio naudojamos tinklo sąsajos ryšio būseną.

Lygindami nustatymų informaciją su realia komunikacija, galite patikrinti, ar ryšys tinkamas. Jei tame pačiame tinkle yra keli DHCP serveriai, galite sužinoti faktinį kompiuteriui priskirtą adresą, nurodomą DNS serverį ir t. t.

❏ Formatas: ipconfig /all

❏ Pavyzdžiai:

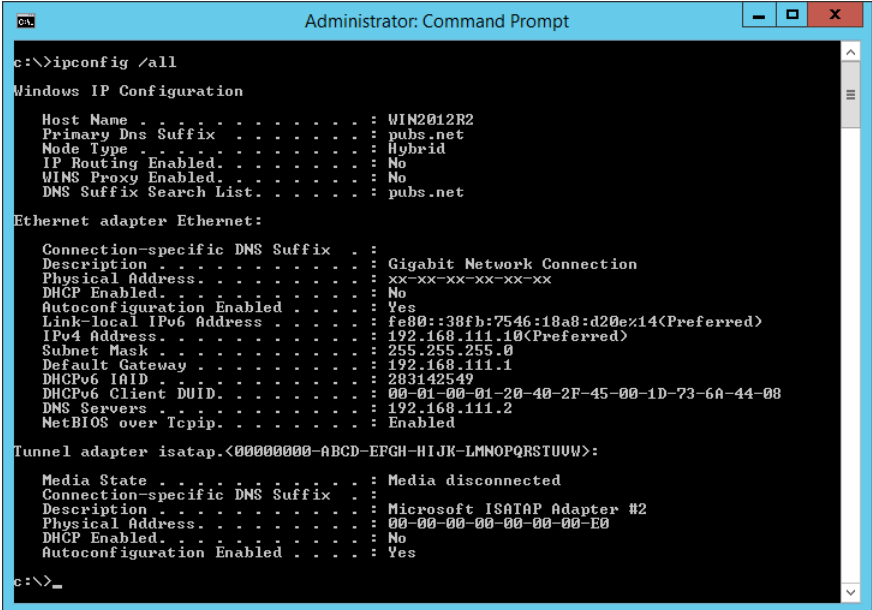

❏ pathping komanda

Galite patvirtinti maršrutizatorių, einančių per paskirties pagrindinį serverį, sąrašą ir ryšio maršrutizavimą.

- ❏ Formatas: pathping xxx.xxx.xxx.xxx
- ❏ Pavyzdžiai: pathping 192.0.2.222

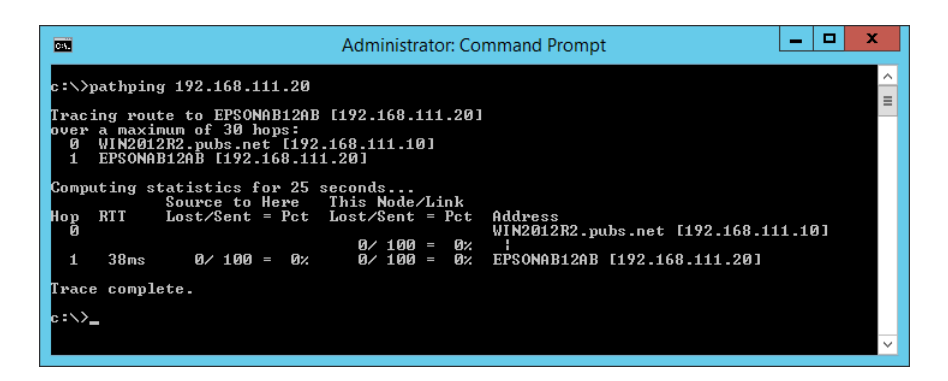

# **Ryšio bandymo atlikimas**

Spausdintuve arba kompiuteryje, prijungtame prie to paties segmento, kaip ir spausdintuvas, patikrinkite, ar ryšys su serveriu ir aplanku yra tinkamas. Tai padės išspręsti problemas.

## **Pašto serveris**

Patikrinkite ryšį tarp spausdintuvo ir pašto serverio, naudodami spausdintuvo ryšio bandymo funkciją.

### **Susijusi informacija**

 $\blacktriangleright$  ["Pašto serverio ryšio patikrinimas" puslapyje 37](#page-36-0)

## **DNS serveris**

Patikrinkite kompiuterio nurodomą DNS serverį. Patikrinkite tame pačiame tinklo segmente kaip ir spausdintuvas esančio kompiuterio tinklo adapterio būseną ir patikrinkite, ar jis toks pat, kaip spausdintuvo DNS nustatymas.

Kompiuterio DNS nustatymus galite patikrinti taip.

❏ Windows: **Valdymo skydelis** > **Tinklas ir internetas** > **Tinklo ir bendrinimo centras** > **Keisti adapterio nustatymus**

Kai yra kelios tinklo sasajos, galite patikrinti, komandinėje eilutėje įvesdami "ipconfig/all".

❏ Mac OS: **Sistemos nuostatos** > **Tinklas** > **Išplėstiniai...** > **DNS**

## **Tinklo nustatymų inicijavimas**

## Bevielio ryšio "Wi-Fi" išjungimas naudojant "Web Config"

Išjunkite belaidį ryšį "Wi-Fi", naudodami "Web Config". Išjungus "Wi-Fi", kai įrenginiai yra prijungti juo, jie bus atiungti.

- 1. Atidarykite Web Config ir pasirinkite skirtuką **Network** > **Wi-Fi**, tada pasirinkite **Disable Wi-Fi**.
- 2. Patikrinkite žinutę ir pasirinkite **OK**.

## "Wi-Fi Direct" (paprasto prieigos taško) ryšio nutraukimas naudojant "Web **Config"**

Atjunkite "Wi-Fi Direct" (paprastąjį prieigos tašką), naudodami "Web Config".

- 1. Atidarykite Web Config ir pasirinkite skirtuką **Network** > **Wi-Fi Direct**.
- 2. Funkcijai **Disable** pasirinkite nuostatą **Wi-Fi Direct**.
- 3. Spustelėkite **Next**
- 4. Patikrinkite žinutę ir pasirinkite **OK**.

## **"Wi-Fi" išjungimas per valdymo skydą**

Išjungus "Wi-Fi" atjungiamas "Wi-Fi" ryšys.

#### **Problemų sprendimas**

- 1. Pradžios ekrane palieskite  $\left| \begin{matrix} 1 \end{matrix} \right|$
- 2. Pasirinkite **Router**. Rodoma tinklo būsena.
- 3. Palieskite **Change Settings**.
- 4. Pasirinkite **Others** > **Disable Wi-Fi**.
- 5. Patikrinkite žinutę ir tada pradėkite sąranką.
- 6. Kai parodomas užbaigimo pranešimas, uždarykite ekraną. Po tam tikro laiko tarpo ekranas uždaromas automatiškai.
- 7. Uždarykite Network Connection Settings ekraną.
- 8. Paspauskite mygtuką 11.

## **"Wi-Fi Direct" (paprastojo prieigos taško) ryšio nutraukimas naudojant valdymo skydelį**

#### *Pastaba:*

Išjungus Wi-Fi Direct (paprastojo prieigos taško) ryšį visi prie spausdintuvo per Wi-Fi Direct (paprastojo prieigos taško) ryšį prijungti kompiuteriai ir išmanieji įrenginiai yra atjungiami. Jei norite atjungti konkretų įrenginį, atsijunkite nuo įrenginio, o ne nuo spausdintuvo.

- 1. Pradžios ekrane palieskite  $\left| \begin{matrix} \blacksquare \\ \blacksquare \end{matrix} \right|$
- 2. Pasirinkite **Wi-Fi Direct**. Rodoma Wi-Fi Direct informacija.
- 3. Palieskite **Change Settings**.
- 4. Pasirinkite **Disable Wi-Fi Direct**.
- 5. Palieskite **Disable the settings**.
- 6. Kai parodomas užbaigimo pranešimas, uždarykite ekraną. Po tam tikro laiko tarpo ekranas uždaromas automatiškai.

## **Tinklo būsenos atkūrimas per valdymo skydą**

Galite atkurti visus tinklo nustatymus į numatytuosius.

- 1. Pradžios ekrane pasirinkite **Settings**.
- 2. Pasirinkite **General Settings >System Administration >Restore Default Settings** > **Network Settings**.
- 3. Patikrinkite žinutę ir pasirinkite **Yes**.

4. Kai parodomas užbaigimo pranešimas, uždarykite ekraną. Po tam tikro laiko tarpo ekranas uždaromas automatiškai.

# **Problemos atvejis**

## **Nepavyksta pasiekti Web Config**

### **IP adresas nėra priskirtas spausdintuvui.**

Tinkamas IP adresas gali būti nepriskirtas spausdintuvui. Naudodami spausdintuvo valdymo skydelį, sukonfigūruokite IP adresą. Dabartinio nustatymo informaciją galite patikrinti tinklo būsenos lape arba spausdintuvo valdymo skydelyje.

### **Žiniatinklio naršyklė nepalaiko Encryption Strength, skirto SSL/TLS.**

SSL / TLS turi Encryption Strength. Web Config gali atidaryti žiniatinklio naršyklė, palaikanti masinį šifravimą, kaip nurodyta toliau. Skaitykite naršyklės šifravimo pagalbos informaciją.

- ❏ 80 bitų: AES256 / AES128 / 3DES
- ❏ 112 bitų: AES256 / AES128 / 3DES
- ❏ 128 bitų: AES256 / AES128
- ❏ 192 bitų: AES256
- ❏ 256 bitų: AES256

## **CA-signed Certificate nebegalioja.**

Jei kilo problema dėl sertifikato galiojimo pabaigos datos, rodoma "Sertifikatas nebegalioja", kai jungiamasi prie Web Config su SSL / TLS ryšiu (https). Jei pranešimas būtų parodytas dar iki galiojimo pabaigos, įsitikinkite, ar spausdintuvo data buvo nustatyta tinkamai.

#### **Sertifikato ir spausdintuvo bendrasis pavadinimas nesutampa.**

Jei sertifikato ir spausdintuvo bendrasis pavadinimas nesutampa, rodomas pranešimas "Saugumo sertifikato pavadinimas neatitinka···" bandant pasiekti "Web Config", naudojant SSL / TLS ryšį (https). Taip nutinka todėl, kad nesutampa šie IP adresai.

- ❏ Spausdintuvo IP adresas, įvestas į bendrą jį pavadinimą Self-signed Certificate arba CSR kūrimui
- ❏ IP adresas, įvestas į naršyklę, paleidžiant Web Config

Self-signed Certificate atveju pakeiskite spausdintuvo pavadinimą. Sertifikatas atnaujinamas ir spausdintuvą galima prijungti.

CA-signed Certificate atveju dar kartą gaukite spausdintuvo sertifikatą.

#### **Vietinio adreso tarpinio serverio nustatymas nenustatytas žiniatinklio naršyklei.**

Kai spausdintuvas nustatytas naudoti tarpinį serverį, sukonfigūruokite žiniatinklio naršyklę nesijungti prie vietinio adreso per tarpinį serverį.

❏ Windows:

Pasirinkite **Valdymo skydas** > **Tinklas ir internetas** > **Interneto parinktys** > **Ryšiai** > **LAN parametrai** > **Tarpinis serveris**, paskui sukonfigūruokite, kad tarpinis serveris nebūtų naudojamas LAN (vietos adresams).
#### ❏ Mac OS:

Pasirinkite **Sistemos nuostatos** > **Tinklas** > **Išplėstiniai** > **Tarpinis serveris**, po to užregistruokite **Pagrindiniams kompiuteriams ir domenams skirtos apėjimo tarpinio serverio nuostatos** vietinį adresą. Pavyzdys:

192.168.1.\*: vietos adresas 192.168.1.XXX, potinklio kaukė 255.255.255.0

192.168.\*.\*: vietos adresas 192.168.XXX.XXX, potinklio kaukė 255.255.0.0

#### **Susijusi informacija**

- $\rightarrow$  ["Prieiga prie Web Config" puslapyje 27](#page-26-0)
- $\blacktriangleright$  <sub>n</sub>IP adreso priskyrimas" puslapyje 20

# **Problemos bendrai naudojantis spausdintuvais**

## **Bendrai naudojamas serveris veikia lėtai**

Atlikite toliau nurodytus veiksmus, jei bendrai naudojami spausdintuvai veikia lėtai.

- 1. Spausdinimo serverio kompiuteryje pasirinkite **Valdymo skydelis** > **Įrenginiai ir spausdintuvai.**
- 2. Dešiniu pelės klavišu spustelėkite spausdintuvo, kurį norite bendrinti, piktogramą (spausdinimo eilę), pasirinkite **Spausdintuvo nustatymai** > skirtuką **Bendra**, tada pasirinkite **Nuostatos**.
- 3. Spausdintuvo tvarkyklės skirtuke **Stebėjimo pasirinktys** pasirinkite **Utility**.
- 4. Pasirinkite **Allow monitoring of shared printers**.

# **Spausdinimo serveryje esantys spausdintuvo nustatymai nerodomi kliento kompiuteryje**

Atlikite toliau nurodytus veiksmus, kad iš naujo įdiegtumėte tvarkyklę kliento kompiuteryje.

- 1. Spausdinimo serverio kompiuteryje pasirinkite **Valdymo skydelis** > **Įrenginiai ir spausdintuvai.**
- 2. Dešiniu pelės klavišu spustelėkite spausdintuvo, kurį norite bendrinti, piktogramą, tada pasirinkite **Spausdintuvo nustatymai** > skirtuką **Išsamiau**.
- 3. Pasirinkite **Numatytosios spausdinimo nuostatos**, pasirinkite spausdintuvo nuostatas ir spustelėkite **Gerai**.
- 4. Pašalinkite bendrinamo spausdintuvo tvarkyklę iš kliento kompiuterio.
- 5. Iš naujo įdiekite spausdintuvo tvarkyklę kliento kompiuteryje.

#### *Pastaba:*

- ❏ Pakeitus spausdintuvo nuostatas kliento kompiuteryje, spausdinimo serveryje esančios spausdintuvo nuostatos (pvz., numatytosios nuostatos) kliento kompiuteryje nerodomos.
- ❏ Kai kurios nuostatos, pavyzdžiui, *Select Setting*, *Nustatyta vartotojo*, *Custom Settings*, *Menu Arrangement* ir pan., kliento kompiuteryje nerodomos. Šios nuostatos gali būti rodomos, eksportavus nuostatų failą (pvz., mėgstamąsias nuostatas) iš spausdinimo serverio spausdintuvo tvarkyklės ir importavus jį į kliento kompiuterį.

# <span id="page-74-0"></span>**Tinklo programinės įrangos įvadas**

Toliau aprašoma programinė įranga, konfigūruojanti ir valdanti įrenginius.

# **Epson Device Admin**

Epson Device Admin yra daugiafunkcė naudojimo programinė įranga, valdanti įrenginį tinkle.

Galimos šios funkcijos.

- ❏ Stebėkite arba valdykite iki 2000 spausdintuvų arba skaitytuvų segmente
- ❏ Sukurkite išsamią ataskaitą, pvz. reikmenų arba produkto būsenos
- ❏ Atnaujinkite produkto programinę aparatinę įrangą
- ❏ Pridėkite įrenginį prie tinklo
- ❏ Taikykite vieningus nustatymus keliems įrenginiams.

Galite atsisiųsti Epson Device Admin ir "Epson" palaikymo tinklalapio. Norėdami gauti daugiau informacijos, žr. Epson Device Admin dokumentaciją arba žinyną.

## **Epson Device Admin paleidimas (tik Windows)**

#### Pasirinkite **Visos programos** > **EPSON** > **Epson Device Admin** > **Epson Device Admin**.

#### *Pastaba:*

Parodžius ugniasienės perspėjimui, suteikite prieigą Epson Device Admin.

# **EpsonNet Config**

EpsonNet Config yra programinė įranga, galinti nustatyti tinklo įrenginio nustatymus. Kai įrenginiai prie tinklo prijungti eternetu, galite pasirinkti nustatymus, pvz. nustatyti IP adresą, keisti ryšio būdą ir t. t., net įrenginiams, neturintiems IP adresui. Tai taip pat galima naudoti pasirenkant nustatymus įrenginiams be valdymo skydelio.

**EPSON** EpsonNet Confic **SE** Version © Seiko Epson Corporation 2004-2017. All rights reserved Initializing

Norėdami gauti daugiau informacijos, žr. EpsonNet Config dokumentaciją arba žinyną.

### **EpsonNet Config — Windows paleidimas**

Pasirinkite **Visos programos** > **EpsonNet** > **EpsonNet Config SE** > **EpsonNet Config**.

*Pastaba:* Parodžius ugniasienės perspėjimui, suteikite prieigą EpsonNet Config.

## **EpsonNet Config — Mac OS paleidimas**

Pasirinkite **Eiti** > **Programos** > **Epson Software** > **EpsonNet** > **EpsonNet Config SE** > **EpsonNet Config**.

## **EpsonNet Print (tik naudojant Windows)**

EpsonNet Print yra programinė įranga, skirta spausdinti TCP/IP tinkle. Diegimo programa tai įdiegia kartu su spausdintuvo tvarkykle. Norėdami naudoti spausdinimą per tinklą, sukurkite "EpsonNet Print" prievadą. Galimos toliau pateikiamos funkcijos ir apribojimai.

- ❏ Spausdintuvo būsena yra rodoma kaupos programos ekrane.
- ❏ Pakeitus spausdintuvo IP adresą DHCP, spausdintuvas vis dar bus aptinkamas.
- ❏ Galite naudoti kitame tinklo segmente esantį spausdintuvą.
- ❏ Galite spausdinti naudodami vieną iš įvairių protokolų.
- ❏ IPv6 adresas nėra palaikomas.

## **EpsonNet SetupManager**

EpsonNet SetupManager yra programinė įranga, skirta paprasto spausdintuvo įdiegimo paketui kurti, pvz., paketui, skirtam spausdintuvo tvarkyklę įdiegti, EPSON Status Monitor ir sukurti spausdintuvo prievadą. Programinė įranga suteikia galimybę administratoriui sukurti išskirtinius programinės įrangos paketus ir platinti juos tarp grupių.

Daugiau informacijos rasite apsilankę savo regiono Epson svetainėje.

# **"Wi-Fi" nustatymų pasirinkimas valdymo skydelyje (WPS)**

Galite prisijungti prie "Wi-Fi" spausdintuvo valdymo skydelyje, naudodami WPS funkciją.

#### **Susijusi informacija**

- $\rightarrow$  ...Wi-Fi" nustatymų nustatymas per mygtukų sąranką (WPS)" puslapyje 77
- $\rightarrow$  ...Wi-Fi" nustatymu nustatymas per PIN kodo saranka (WPS)" puslapyje 78

## **"Wi-Fi" nustatymų nustatymas per mygtukų sąranką (WPS)**

Galite automatiškai nustatyti Wi-Fi tinklą paspausdami prieigos taško mygtuką. Jeigu įvykdytos toliau nurodytos sąlygos, galite nustatyti vadovaudamiesi šiuo metodu.

❏ Prieigos taškas suderintas su "Wi-Fi" apsaugota sąranka (WPS).

❏ Esama Wi-Fi jungtis buvo sudaryta paspaudžiant prieigos taško mygtuką.

#### *Pastaba:*

Jeigu negalite rasti mygtuko arba jeigu nustatote programinės įrangos būdu, žr. su prieigos tašku pateikiamą dokumentaciją.

- 1. Pradžios ekrane palieskite  $\left| \begin{array}{c} \end{array} \right|$
- 2. Pasirinkite **Router**.
- 3. Palieskite **Start Setup**.

Jei tinklo ryšys jau nustatytas, rodoma išsami ryšio informacija. Palieskite **Change to Wi-Fi connection.** arba **Change Settings**, norėdami pakeisti parametrus.

- 4. Pasirinkite **Push Button Setup(WPS)**.
- 5. Palaikykite paspaudę prieigos taško mygtuką [WPS], iki kol sumirksi apsaugos indikatorius.

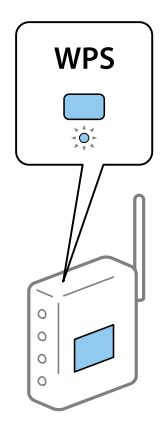

<span id="page-77-0"></span>Jeigu nežinote, kur yra mygtukas [WPS] arba jeigu jo nėra ant prieigos taško, žr. su prieigos tašku pateikiamą dokumentaciją.

- 6. Palieskite **Start Setup**.
- 7. Uždarykite ekraną.

Po tam tikro laiko tarpo ekranas uždaromas automatiškai.

*Pastaba:*

Nepavykus prisijungti iš naujo nustatykite prieigos tašką, perkelkite jį arčiau prie spausdintuvo ir bandykite vėl. Jei tai nepadeda, išspausdinkite tinklo ryšio ataskaitą ir peržiūrėkite sprendimą.

8. Uždarykite tinklo ryšio nustatymų langą.

# **"Wi-Fi" nustatymų nustatymas per PIN kodo sąranką (WPS)**

Prie prieigos taško galite automatiškai prisijungti naudodami PIN kodą. Šį būdą galite naudoti nustatymui, jei prieigos taškas turi WPS ("Wi-Fi Protected Setup") ("Wi-Fi" apsaugota sąranka). Kompiuteriu įveskite prieigos taško PIN kodą.

- 1. Pradžios ekrane palieskite  $\left| \begin{matrix} 1 \end{matrix} \right|$
- 2. Pasirinkite **Router**.
- 3. Palieskite **Start Setup**.

Jei tinklo ryšys jau nustatytas, rodoma išsami ryšio informacija. Palieskite **Change to Wi-Fi connection.** arba **Change Settings**, norėdami pakeisti parametrus.

- 4. Pasirinkite **Others** > **PIN Code Setup(WPS)**
- 5. Per dvi minutes prieigos taške kompiuteriu įveskite PIN kodą (aštuoni skaitmenys), rodomą spausdintuvo valdymo skyde.
	- *Pastaba:* Išsamiau apie PIN kodo įvedimą žr. prie prieigos taško pridedamoje dokumentacijoje.
- 6. Palieskite **Start Setup**.
- 7. Uždarykite ekraną.

Ekranas automatiškai užsidarys po tam tikro laiko tarpo, jei nepasirinksite **Close**.

#### *Pastaba:*

Nepavykus prisijungti iš naujo nustatykite prieigos tašką, perkelkite jį arčiau prie spausdintuvo ir bandykite vėl. Jei tai nepadeda, išspausdinkite ryšio ataskaitą ir peržiūrėkite sprendimą.

8. Uždarykite tinklo ryšio nustatymų langą.

# **Wi-Fi Direct (paprastojo prieigos taško) ryšio naudojimas**

Wi-Fi Direct (paprastojo prieigos taško) ryšys tiesiogiai sujungia spausdintuvą ir įrenginius.

Kadangi spausdintuvą galima prijungti tiesiogiai, o ne per prijungtą tinklą, jį galima naudoti kaip laikiną įrenginio ryšį su spausdintuvu, prijungtu prie tinklo, be prieigos įgaliojimo.

# **Wi-Fi Direct (paprastojo prieigos taško) įjungimas valdymo skydelyje**

- 1. Pasirinkite  $\left| \mathbb{P} \right|$  , pateiktą spausdintuvo valdymo skydelyje.
- 2. Pasirinkite **Wi-Fi Direct**.

Kai Wi-Fi Direct (paprastojo prieigos taško) ryšys įjungtas, rodoma "Wi-Fi" ryšio informacija.

- 3. Pasirinkite **Start Setup**.
- 4. Pasirinkite **Start Setup**.

Kai Wi-Fi Direct (paprastojo prieigos taško) ryšys įjungtas, rodomas tinklas (SSID) ir slaptažodis.

5. Uždarykite ekraną.

#### *Pastaba:*

Naudodami išmaniuosius įrenginius, prisijunkite prie spausdintuvo, naudodami jo valdymo skydelyje rodomą tinklą (SSID) ir slaptažodį.

# **Wi-Fi Direct (paprastojo prieigos taško) nustatymų keitimas**

Kai Wi-Fi Direct (paprastojo prieigos taško) ryšys įgalintas, galite keisti nustatymus  $\left|\mathbb{F}\right| \rightarrow \mathbb{W}$ **-Wi-Fi Direct Change Settings**, tada rodomi šie meniu elementai.

#### **Slaptažodžio keitimas**

Pakeiskite Wi-Fi Direct (paprastojo prieigos taško) slaptažodį prisijungimui prie spausdintuvo į norimą reikšmę. Slaptažodį galite sukurti iš ASCII simbolių, rodomų valdymo skydelio programinės įrangos klaviatūroje.

Keičiant slaptažodį, visi prijungti įrenginiai atjungiami. Jei norite iš naujo prijungti įrenginį, naudokite naują slaptažodį.

#### **"Wi-Fi Direct "(paprastojo prieigos taško) išjungimas**

Išjunkite spausdintuvo Wi-Fi Direct (paprastojo prieigos taško) nustatymus. Išjungiant, visi "Wi-Fi Direct" (paprastojo prieigos taško) ryšiu prie spausdintuvo prijungti įrenginiai yra atjungiami.

#### **Išmaniojo įrenginio informacijos ištrynimas**

Ištrinkite (registruotą) išmaniojo įrenginio informaciją, įrašytą spausdintuve, prisijungdami naudojant Wi-Fi Direct (paprastąjį prieigos tašką).

Jei turite Wi-Fi Direct funkciją palaikantį "Android" įrenginį, galite prijungti jį prie spausdintuvo, pasinaudodami ta funkcija. Spausdintuvas saugo įrenginio informaciją, jei užregistruojate įrenginį kaip leidžiamą arba atmestą įrenginį, jungiantis su Wi-Fi Direct funkcija. Registruotas įrenginys yra leidžiamas arba atmetamas, jungiantis su Wi-Fi Direct funkcija kitą kartą, priklausomai nuo registruotos spausdintuvo informacijos.

#### *Pastaba:*

Norėdami įjungti / išjungti Wi-Fi Direct (paprastąjį prieigos tašką) arba ištrinti registruoto įrenginio informaciją, taip pat galite nustatyti iš skirtuko *Network* > *Wi-Fi Direct*, esančio Web Config.

# **Ryšio būdo pakeitimas**

Pakeiskite ryšio būdą. Pasirinkite šį nustatymą tinklo įjungimo sąlygoje.

Jei IP adresų priskyrimo nustatymas yra rankinis, pasitikslinkite su tinklo administratoriumi, ar tas pats IP adresas gali būti naudojamas naujame tinkle.

#### *Pastaba:*

Kai "Wi-Fi" ryšys įjungtas, eterneto ryšys išjungtas.

#### **Susijusi informacija**

- $\blacktriangleright$  "Eterneto ryšio pakeitimas į "Wi-Fi" ryšį" puslapyje 80
- $\rightarrow$  "Wi-Fi" ryšio pakeitimas į eterneto ryšį" puslapyje 81

# Eterneto ryšio pakeitimas į "Wi-Fi" ryšį

### Pakeitimas į "Wi-Fi" ryšį valdymo skydelyje

Pakeiskite eterneto ryšį į "Wi-Fi" ryšį spausdintuvo valdymo skydelyje. Pakeitimo būdas yra praktiškai toks pat, kaip ir "Wi-Fi" ryšio nustatymų. Žr. šio vadovo temas apie "Wi-Fi" ryšio nustatymus spausdintuvo valdymo skydelyje.

#### **Susijusi informacija**

 $\blacktriangleright$  ["Prisijungimas belaidžio LAN \("Wi-Fi"\)" puslapyje 25](#page-24-0)

### Pakeitimas į "Wi-Fi" ryšį, naudojant Web Config

Pakeiskite eterneto ryšį į "Wi-Fi" ryšį, naudodami Web Config.

1. Atidarykite Web Config ir pasirinkite skirtuką **Network** > **Wi-Fi**.

Nustačius administratoriaus slaptažodį, prisijunkite kaip administratorius, įvesdami naudotojo vardą ir slaptažodį.

- 2. Spustelėkite **Setup**.
- 3. Pasirinkite prieigos taško SSID ir įveskite slaptažodį.

Jei SSID, prie kurio norite prisijungti, nėra rodomas, pasirinkite **Enter SSID** ir įveskite SSID.

- 4. Spustelėkite **Next**.
- 5. Patvirtinkite rodomą pranešimą ir spustelėkite **OK**.
- 6. Atjunkite eterneto laidą nuo spausdintuvo.

#### <span id="page-80-0"></span>*Pastaba:*

Ryšio būdą taip pat galite pakeisti naudodami Epson Device Admin. Daugiau informacijos ieškokite vadove arba Epson Device Admin žinyne.

#### **Susijusi informacija**

- $\rightarrow$  ["Prieiga prie Web Config" puslapyje 27](#page-26-0)
- $\blacktriangleright$  . Epson Device Admin" puslapyje 75

## **"Wi-Fi" ryšio pakeitimas į eterneto ryšį**

### **Tinklo ryšio keitimas į eternetą valdymo skyde**

Vadovaukitės toliau pateikiamais žingsniais, kad valdymo skyde "Wi-Fi" ryšį pakeistumėte eterneto ryšiu.

- 1. Pradžios ekrane pasirinkite **Settings**.
- 2. Pasirinkite **General Settings** > **Network Settings** > **Wired LAN Setup**.
- 3. Palieskite **Start Setup**.
- 4. Patikrinkite pranešimą ir uždarykite ekraną. Po tam tikro laiko tarpo ekranas uždaromas automatiškai.
- 5. Eterneto laidu prijunkite spausdintuvą prie maršruto parinktuvo.

#### **Susijusi informacija**

& ["Prijungimas prie eterneto" puslapyje 24](#page-23-0)

### Pakeitimas į eterneto ryšį, naudojant "Web Config"

Pakeiskite "Wi-Fi" ryšį į eterneto ryšį, naudodami Web Config.

1. Atidarykite Web Config ir pasirinkite skirtuką **Network** > **Wi-Fi**.

Nustačius administratoriaus slaptažodį, prisijunkite kaip administratorius, įvesdami naudotojo vardą ir slaptažodį.

- 2. Spustelėkite **Disable Wi-Fi**.
- 3. Patikrinkite žinutę ir pasirinkite **Gerai**.
- 4. Sujunkite spausdintuvą ir koncentratorių (LAN komutatorių) eterneto laidu.

#### *Pastaba:*

Ryšio būdą taip pat galite pakeisti naudodami Epson Device Admin. Daugiau informacijos ieškokite vadove arba Epson Device Admin žinyne.

#### **Susijusi informacija**

- & ["Prieiga prie Web Config" puslapyje 27](#page-26-0)
- & ["Epson Device Admin" puslapyje 75](#page-74-0)

# **Spausdintuvo prievado naudojimas**

Spausdintuvas naudoja šį prievadą. Kai reikia, prieigą prie šių prievadų turi įgalinti tinklo administratorius.

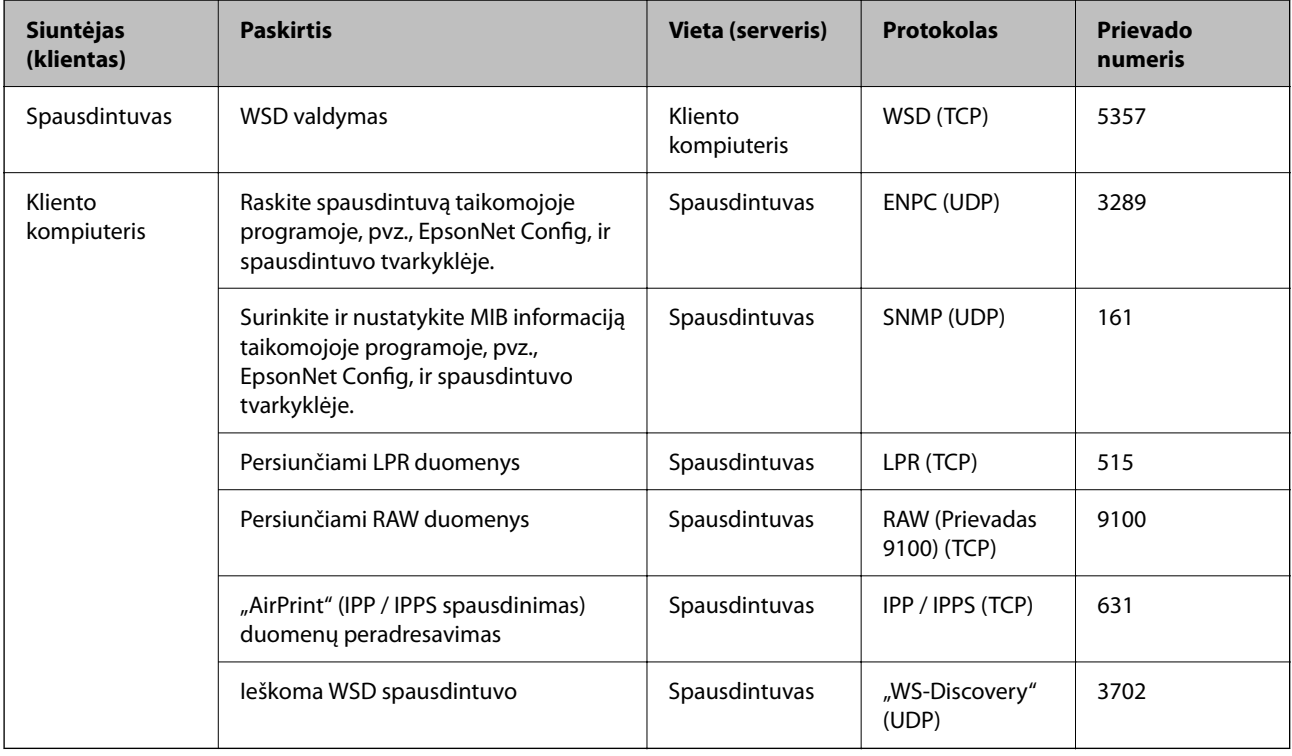

Šiame skyriuje aprašomos išplėstinės saugumo funkcijos.

# **Saugumo nustatymai ir pavojaus prevencija**

Kai spausdintuvas prijungtas prie tinklo, galite jį pasiekti nuotoliniu būdu. Be to, spausdintuvu gali dalintis keli žmonės, todėl veikla tampa efektyvesnė ir patogesnė. Tačiau padidėja nelegalios prieigos, nelegalaus naudojimo ir duomenų klastojimo rizika. Jei spausdintuvą naudojate aplinkoje, kurioje yra prieiga prie interneto, rizika dar išauga.

Naudojantis internetu galima skaityti spausdintuvų, neturinčių išorinės prieigos apsaugos, spausdinimo užduočių žurnalus.

Tam, kad būtų išvengta tokios rizikos, "Epson" spausdintuvuose yra įvairių saugumo technologijų.

Nustatykite spausdintuvą taip, kaip reikia, pagal aplinkos sąlygas, sukurtas kartu su kliento aplinkos informacija.

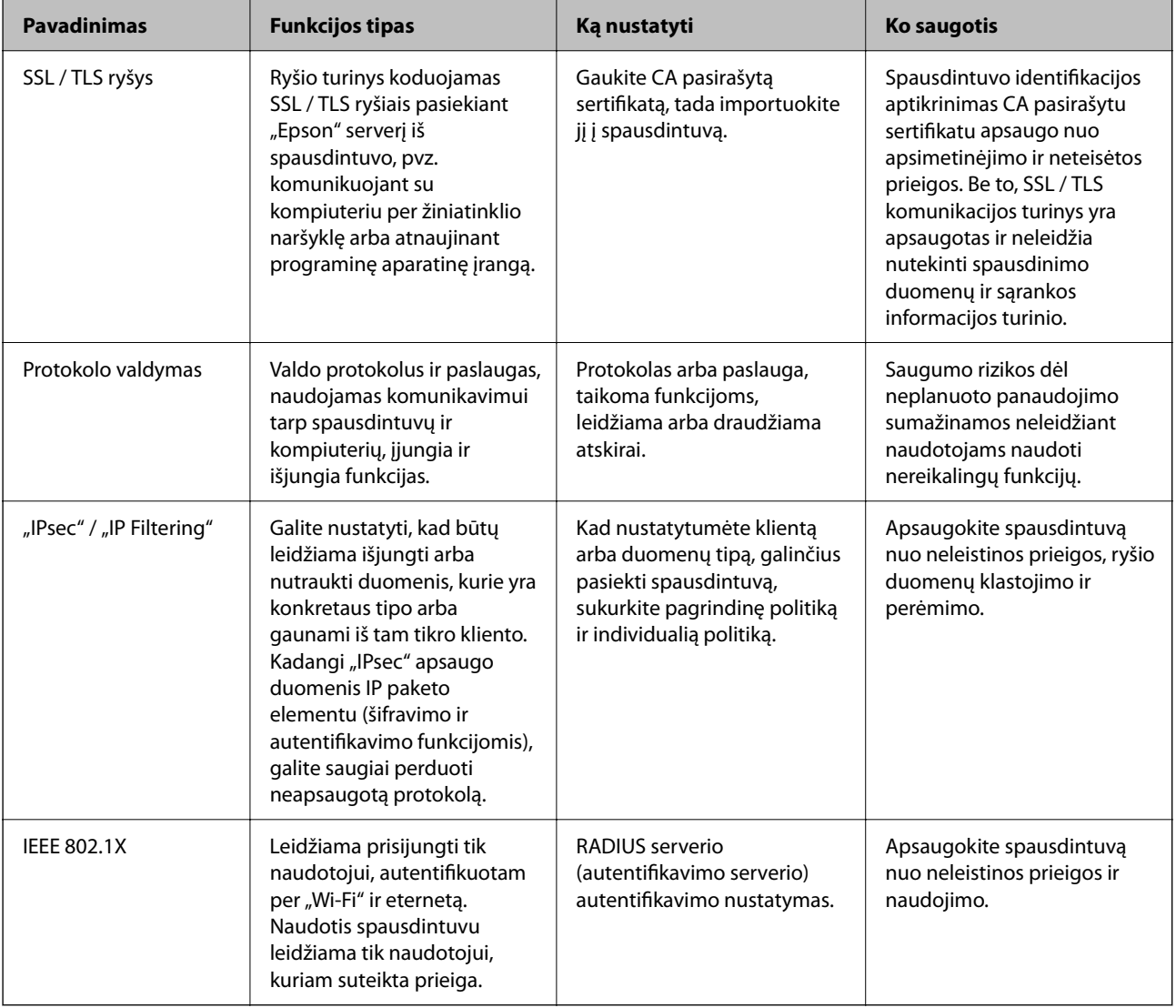

#### **Susijusi informacija**

- $\blacktriangleright$  ["SSL/TLS ryšys su spausdintuvu" puslapyje 85](#page-84-0)
- & ["Valdymas, naudojant protokolus" puslapyje 93](#page-92-0)
- $\rightarrow$  ["Užkoduota komunikacija naudojant "IPsec" / IP filtravimą" puslapyje 98](#page-97-0)
- $\rightarrow$  . Spausdintuvo prijungimas prie IEEE802.1X tinklo" puslapyje 110

# <span id="page-84-0"></span>**Saugumo funkcijos nustatymai**

Nustatant "IPsec" / IP filtravima arba IEEE802.1X, rekomenduojama atverti Web Config naudojant SSL/TLS, norint pranešti nustatymų informaciją, kad sumažėtų saugumo rizikos, pvz. klastojimas arba perėmimas.

Taip pat galite naudoti Web Config prijungdami spausdintuvą tiesiogiai prie kompiuterio eterneto laidu, tada įvesdami IP adresą žiniatinklio naršyklėje. Užbaigus saugumo nustatymus spausdintuvą galima prijungti saugioje aplinkoje.

# **SSL/TLS ryšys su spausdintuvu**

Kai serverio sertifikatas yra nustatytas naudojant SSL/TLS (saugiųjų jungčių lygmens / transportavimo lygmens saugos) ryšį su spausdintuvu, galite užkoduoti ryšio takelį tarp kompiuterių. Atlikite tai, jei norite užkirsti kelią nuotoliniai ir neleistinai prieigai.

# **Apie skaitmeninį sertifikatą**

❏ CA-signed Certificate

Tai yra SI (sertifikavimo institucijos) pasirašytas sertifikatas. Galite jį gauti, norėdami taikyti sertifikavimo institucijai. Šis sertifikatas patvirtina spausdintuvo buvimą ir yra naudojamas SSL / TLS ryšiui, kad galėtumėte užtikrinti duomenų ryšio saugumą.

Kai jis naudojamas SSL / TLS ryšiui, jis naudojamas kaip serverio sertifikatas.

Kai jis nustatytas ties "IPsec" / IP filtravimu arba IEEE 802.1X ryšiu, jis naudojamas kaip kliento sertifikatas.

❏ SI sertifikatas

Tai sertifikatas, esantis CA-signed Certificate grandinėje, taip pat vadinamas tarpiniu SI sertifikatu. Jį naudoja žiniatinklio naršyklė spausdintuvo sertifikato kelio patvirtinimui, pasiekiant kitos šalies serverį arba "Web Config".

SI sertifikatui nustatykite, kada patikrinti serverio sertifikato kelią, pasiekiant iš spausdintuvo. Spausdintuvui nustatykite sertifikuoti CA-signed Certificate kelią SSL / TLS ryšiui.

Spausdintuvo SI sertifikatą galite gauti iš sertifikavimo institucijos, kur išduodami SI sertifikatai.

Taip pat galite gauti SI sertifikatą, naudojamą kitos šalies serverio patikrinimui, iš sertifikavimo institucijos, išdavusios kito serverio CA-signed Certificate.

❏ Self-signed Certificate

Šį sertifikatą spausdintuvas išduoda ir pasirašo pats. Jis taip pat vadinamas šakniniu sertifikatu. Kadangi išdavėjas sertifikuoja save, jis nėra patikimas ir negali apsaugoti nuo apsimetinėjimo.

Naudokite jį pasirinkdami saugumo nustatymus ir paprastam SSL / TLS ryšiui be CA-signed Certificate.

Jei šį sertifikatą naudosite SSL / TLS ryšiui, naršyklėje gali būti rodomas saugos perspėjimas, nes sertifikatas nėra registruotas joje. Self-signed Certificate galite naudoti tik SSL / TLS ryšiui.

#### **Susijusi informacija**

- $\rightarrow$  ["SI pasirašyto sertifikato gavimas ir importavimas" puslapyje 86](#page-85-0)
- $\blacktriangleright$  ["SI pasirašyto sertifikato šalinimas" puslapyje 90](#page-89-0)
- $\rightarrow$  ["Naudotojo pasirašyto sertifikato atnaujinimas" puslapyje 92](#page-91-0)

# <span id="page-85-0"></span>**SI pasirašyto sertifikato gavimas ir importavimas**

### **SI pasirašyto sertifikato gavimas**

Norėdami gauti SI pasirašytą sertifikatą, sukurkite CSR (sertifikato pasirašymo užklausą) ir pateikite ją sertifikavimo institucijai. CSR galite sukurti naudodami Web Config ir kompiuterį.

Vykdykite žingsnius ir sukurkite CSR bei, naudodami Web Config, gaukite SI pasirašytą sertifikatą. Naudojant Web Config ir kuriant CSR, sertifikatas yra PEM / DER formato.

1. Atidarykite Web Config ir pasirinkite skirtuką **Network Security**. Toliau pasirinkite **SSL/TLS** > **Certificate** arba **IPsec/IP Filtering** > **Client Certificate** arba **IEEE802.1X** > **Client Certificate**.

Nepriklausomai nuo pasirinkimo, galite gauti tą patį sertifikatą ir naudoti jį bendrai.

2. Spustelėkite **Generate**, esančią **CSR**.

Atveriamas CSR kūrimo puslapis.

3. Įveskite kiekvieno elemento reikšmę.

#### *Pastaba:*

Atsižvelgiant į sertifikavimo instituciją, skiriasi galimas rakto ilgis ir santrumpos. Užklausą sukurkite pagal kiekvienos sertifikavimo institucijos taisykles.

4. Spustelėkite **OK**.

Rodomas baigimo pranešimas.

- 5. Pasirinkite skirtuką **Network Security**. Toliau pasirinkite **SSL/TLS** > **Certificate** arba **IPsec/IP Filtering** > **Client Certificate**, arba **IEEE802.1X** > **Client Certificate**.
- 6. Spustelėkite vieną iš **CSR** siuntimo mygtukų (pagal kiekvienos sertifikavimo institucijos formatą) ir atsisiųskite CSR į kompiuterį.

#### Svarbu:

CSR atnaujinti nereikia. Atnaujinus, gali nepavykti importuoti išduoto CA-signed Certificate sertifikato.

- 7. Siųskite CSR sertifikavimo institucijai ir gaukite CA-signed Certificate sertifikatą. Laikykitės kiekvienos sertifikavimo institucijos taisyklių dėl siuntimo metodo ir formos.
- 8. Išduotą CA-signed Certificate sertifikatą išsaugokite prie spausdintuvo prijungtame kompiuteryje. Išsaugojus sertifikatą paskirties vietoje, CA-signed Certificate sertifikatas yra gautas.

### <span id="page-86-0"></span>*CSR nustatymo elementai*

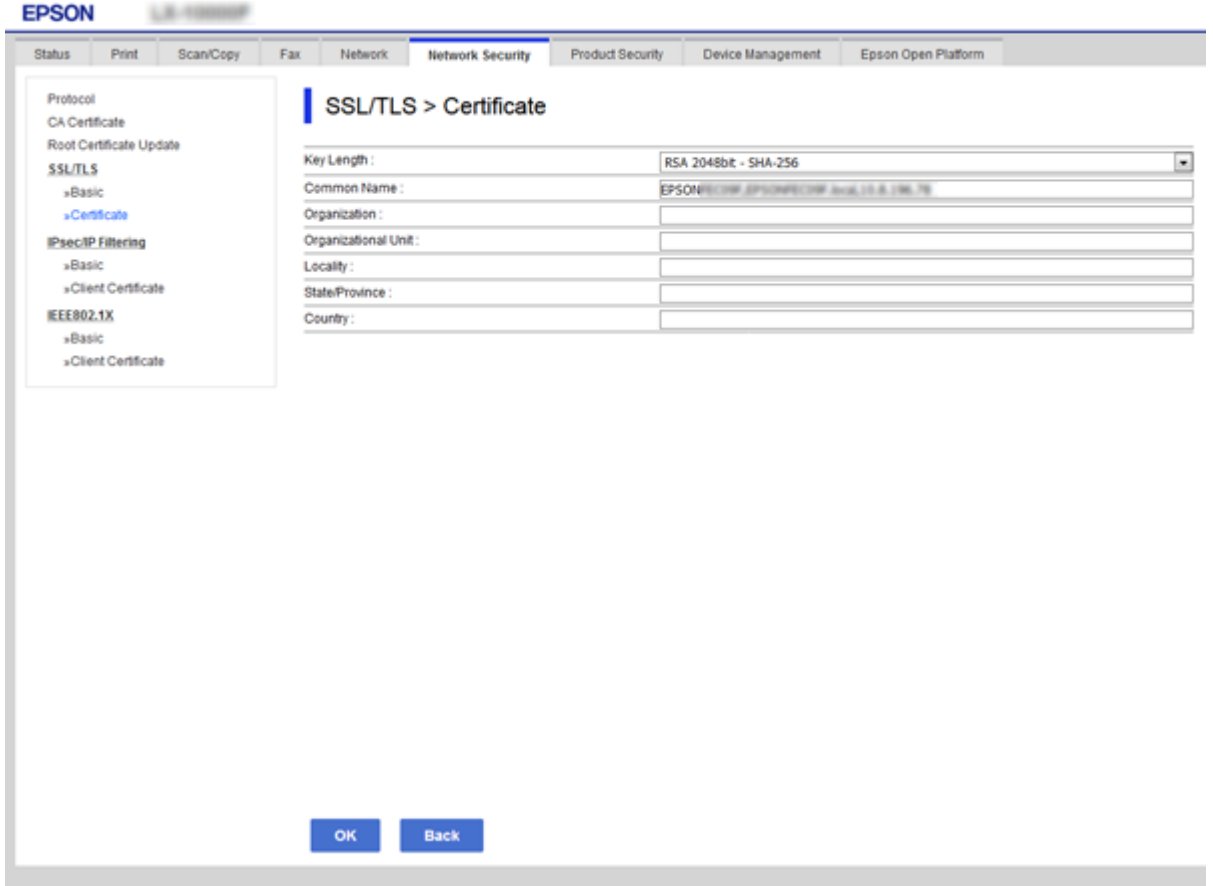

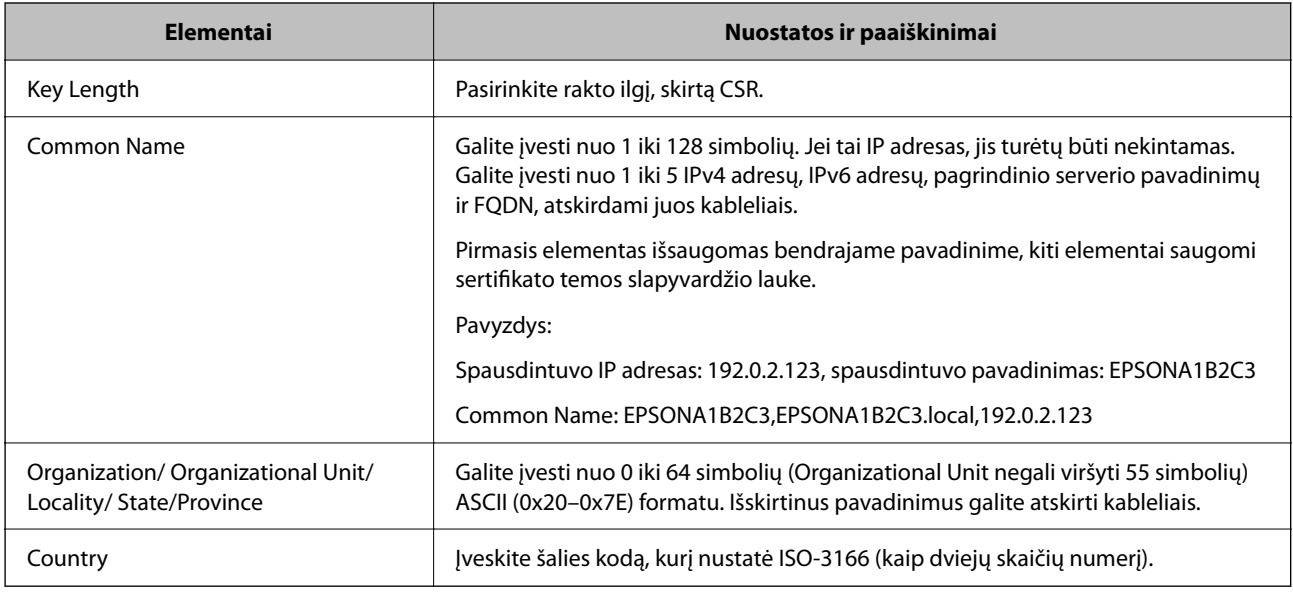

### **Susijusi informacija**

 $\blacktriangleright$  ["SI pasirašyto sertifikato gavimas" puslapyje 86](#page-85-0)

### <span id="page-87-0"></span>**SI pasirašyto sertifikato importavimas**

Importuokite gautą CA-signed Certificate į spausdintuvą.

#### c*Svarbu:*

- ❏ Įsitikinkite, ar spausdintuvo data ir laikas nustatyti tinkamai. Sertifikatas gali būti negaliojantis.
- ❏ Naudodami Web Config sukurtą CSR ir gavę sertifikatą, vieną kartą jį galėsite importuoti.
- 1. Atidarykite Web Config ir pasirinkite skirtuką **Network Security**. Toliau pasirinkite **SSL/TLS** > **Certificate** arba **IPsec/IP Filtering** > **Client Certificate**, arba **IEEE802.1X** > **Client Certificate**.
- 2. Spustelėkite **Import**

Atveriamas sertifikato importavimo puslapis.

3. Įveskite kiekvieno elemento reikšmę. Nustatykite **CA Certificate 1** ir **CA Certificate 2**, kai spausdintuvą pasiekiančioje naršyklėje patvirtinate sertifikato kelią.

Privalomos nuostatos skiriasi priklausomai nuo to, ar kursite CSR ir failo formato sertifikatą. Pagal toliau pateiktus nurodymus, įveskite reikšmes į privalomus užpildyti laukelius.

- ❏ PEM / DER formato sertifikatas, gautas iš Web Config
	- ❏ **Private Key**: Nekonfigūruokite, kadangi spausdintuvas turi asmeninį raktą.
	- ❏ **Password**: Nekonfigūruokite.
	- ❏ **CA Certificate 1**/**CA Certificate 2**: Pasirenkama
- ❏ PEM / DER formato sertifikatas, gautas iš kompiuterio
	- ❏ **Private Key**: Turite nustatyti.
	- ❏ **Password**: Nekonfigūruokite.
	- ❏ **CA Certificate 1**/**CA Certificate 2**: Pasirenkama
- ❏ PKCS#12 formato sertifikatas, gautas iš kompiuterio
	- ❏ **Private Key**: Nekonfigūruokite.
	- ❏ **Password**: Pasirenkama
	- ❏ **CA Certificate 1**/**CA Certificate 2**: Nekonfigūruokite.
- 4. Spustelėkite **OK**.
	- Rodomas baigimo pranešimas.

#### *Pastaba:*

Spustelėkite *Confirm* ir patikrinkite sertifikato informaciją.

#### **Susijusi informacija**

- $\rightarrow$  ["Prieiga prie Web Config" puslapyje 27](#page-26-0)
- $\rightarrow$  . SI pasirašyto sertifikato importavimo nustatymo elementai" puslapyje 89

## <span id="page-88-0"></span>*SI pasirašyto sertifikato importavimo nustatymo elementai*

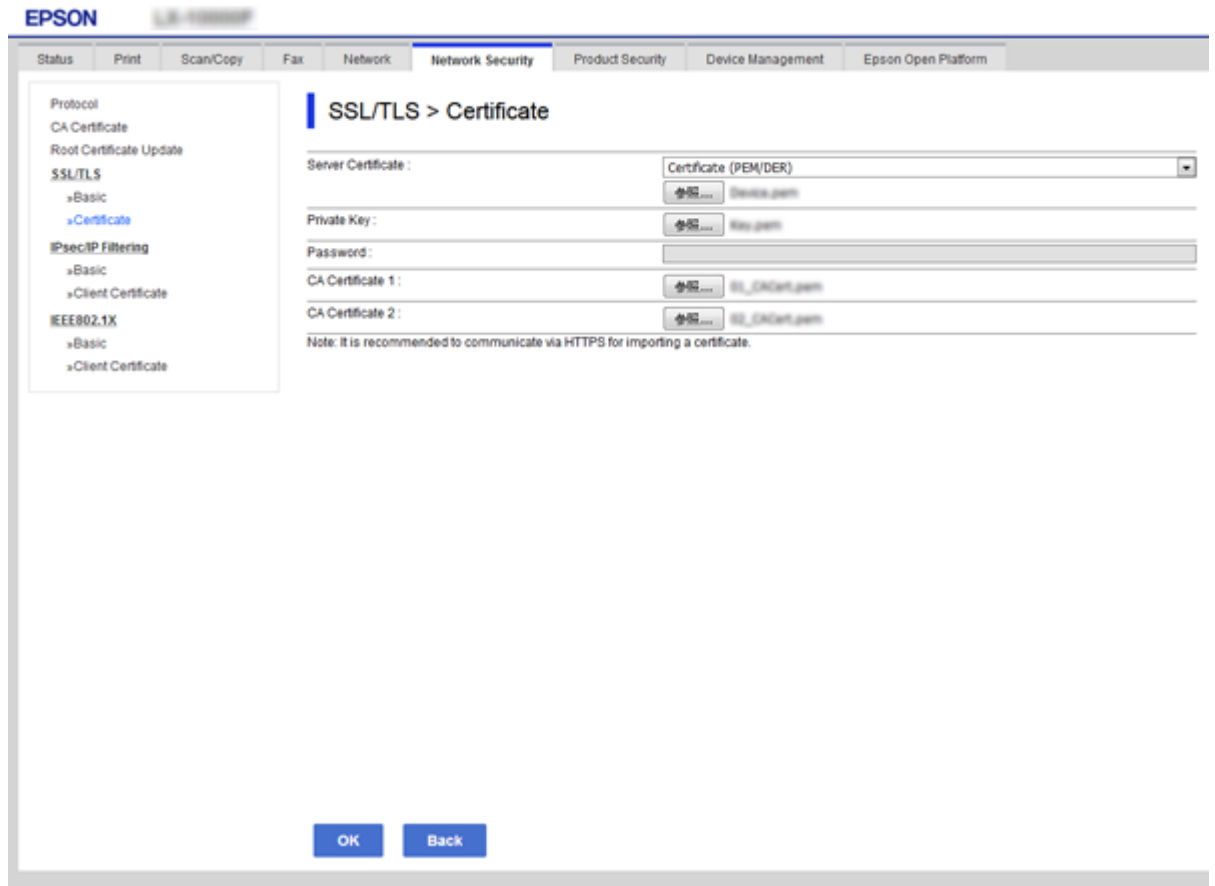

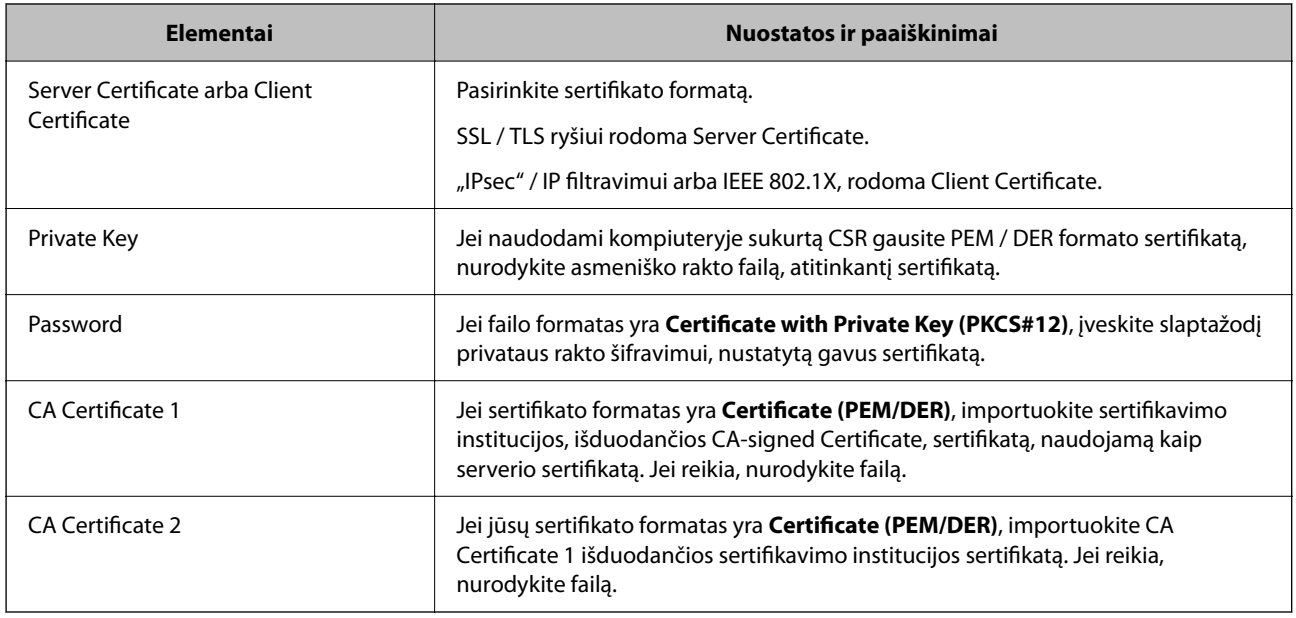

### **Susijusi informacija**

 $\blacktriangleright$  ["SI pasirašyto sertifikato importavimas" puslapyje 88](#page-87-0)

# <span id="page-89-0"></span>**SI pasirašyto sertifikato šalinimas**

Pasibaigus sertifikato galiojimo laikui ar kai nebereikalingas šifruojamas ryšys, galite pašalinti importuotą sertifikatą.

#### c*Svarbu:*

Jei sertifikatą gausite naudodami Web Config, sukurtą CSR, negalėsite vėl importuoti pašalinto sertifikato.Tokiu atveju sukurkite CSR ir vėl gaukite sertifikatą.

- 1. Atidarykite "Web Config", tada pasirinkite skirtuką **Network Security**.Toliau pasirinkite **SSL/TLS** > **Certificate** arba **IPsec/IP Filtering** > **Client Certificate** arba **IEEE802.1X** > **Client Certificate**.
- 2. Spustelėkite **Delete**.
- 3. Pateiktame pranešime patvirtinkite, kad norite panaikinti sertifikatą.

## **CA Certificate konfigūravimas**

Nustačius CA Certificate, galite patikrinti kelią iki serverio, kurį gali pasiekti spausdintuvas, SI sertifikato. Tai gali padėti išvengti apsimetinėjimo.

CA Certificate galite gauti iš sertifikavimo institucijos, išduodančios CA-signed Certificate.

#### **Susijusi informacija**

- $\rightarrow$  ["Prieiga prie Web Config" puslapyje 27](#page-26-0)
- & ["CSR nustatymo elementai" puslapyje 87](#page-86-0)
- $\rightarrow$  ["SI pasirašyto sertifikato importavimas" puslapyje 88](#page-87-0)

### **CA Certificate importavimas**

Importuokite CA Certificate į spausdintuvą.

- 1. Atidarykite Web Config ir pasirinkite skirtuką **Network Security** > **CA Certificate**.
- 2. Spustelėkite **Import**.

3. Nurodykite norimą importuoti CA Certificate.

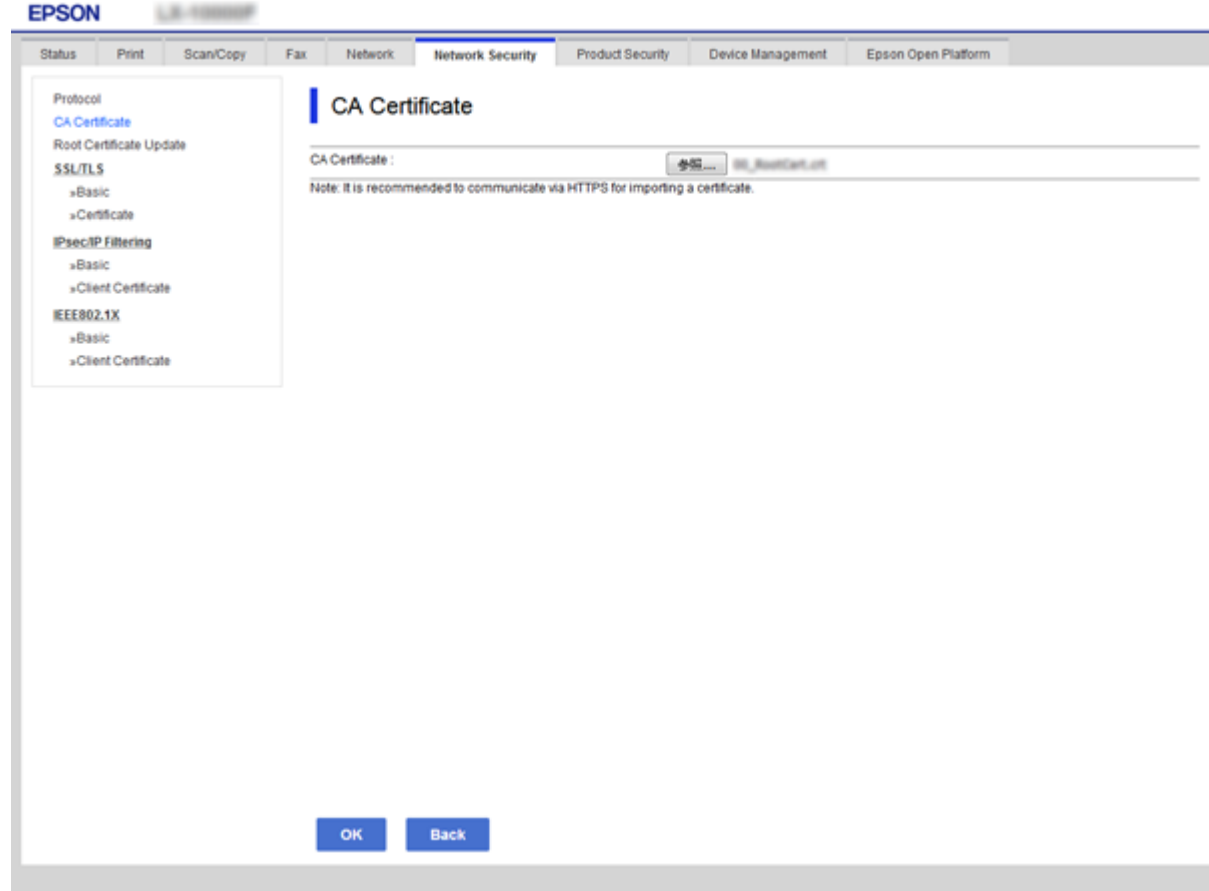

4. Spustelėkite **OK**.

Importavimui pasibaigus, vėl atidaromas **CA Certificate** ekranas ir rodomas importuotas CA Certificate.

## **CA Certificate panaikinimas**

Importuotą CA Certificate galite panaikinti.

1. Atidarykite Web Config ir pasirinkite skirtuką **Network Security** > **CA Certificate**.

<span id="page-91-0"></span>2. Spustelėkite **Delete** prie CA Certificate, kurį norite panaikinti.

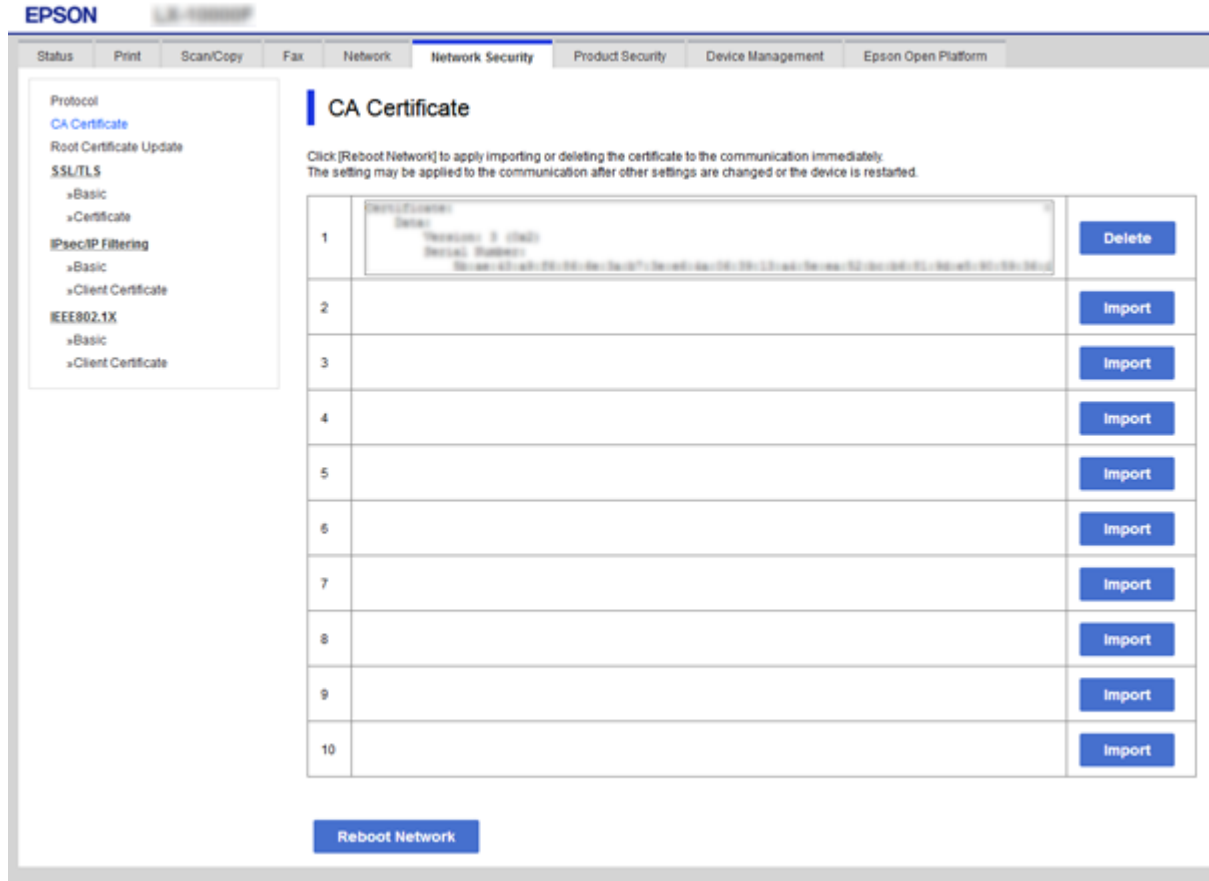

- 3. Pateiktame pranešime patvirtinkite, kad norite panaikinti sertifikatą.
- 4. Spustelėkite **Reboot Network**, tada patikrinkite, ar ištrinto SI sertifikato nėra atnaujintame ekrane.

#### **Susijusi informacija**

& ["Prieiga prie Web Config" puslapyje 27](#page-26-0)

### **Naudotojo pasirašyto sertifikato atnaujinimas**

Kadangi Self-signed Certificate išdavė spausdintuvas, galite jį atnaujinti pasibaigus galiojimui arba pasikeitus aprašomam turiniui.

- 1. Atidarykite Web Config ir pasirinkite skirtuką **Network Security** tab > **SSL/TLS** > **Certificate**.
- 2. Spustelėkite **Update**.
- 3. Įjunkite **Common Name**.

Galite įvesti iki 5 IPv4 adresų, IPv6 adresų, pagrindinio serverio pavadinimų ir FQDN nuo 1 iki 128 simbolių ilgio ir atskirdami juos kableliais. Pirmasis parametras išsaugomas bendrajame pavadinime, kiti saugomi sertifikato temos slapyvardžio lauke.

Pavyzdys:

<span id="page-92-0"></span>Spausdintuvo IP adresas: 192.0.2.123, spausdintuvo pavadinimas: EPSONA1B2C3 Bendrasis pavadinimas: EPSONA1B2C3,EPSONA1B2C3.local,192.0.2.123

4. Nurodykite sertifikato galiojimo laikotarpį.

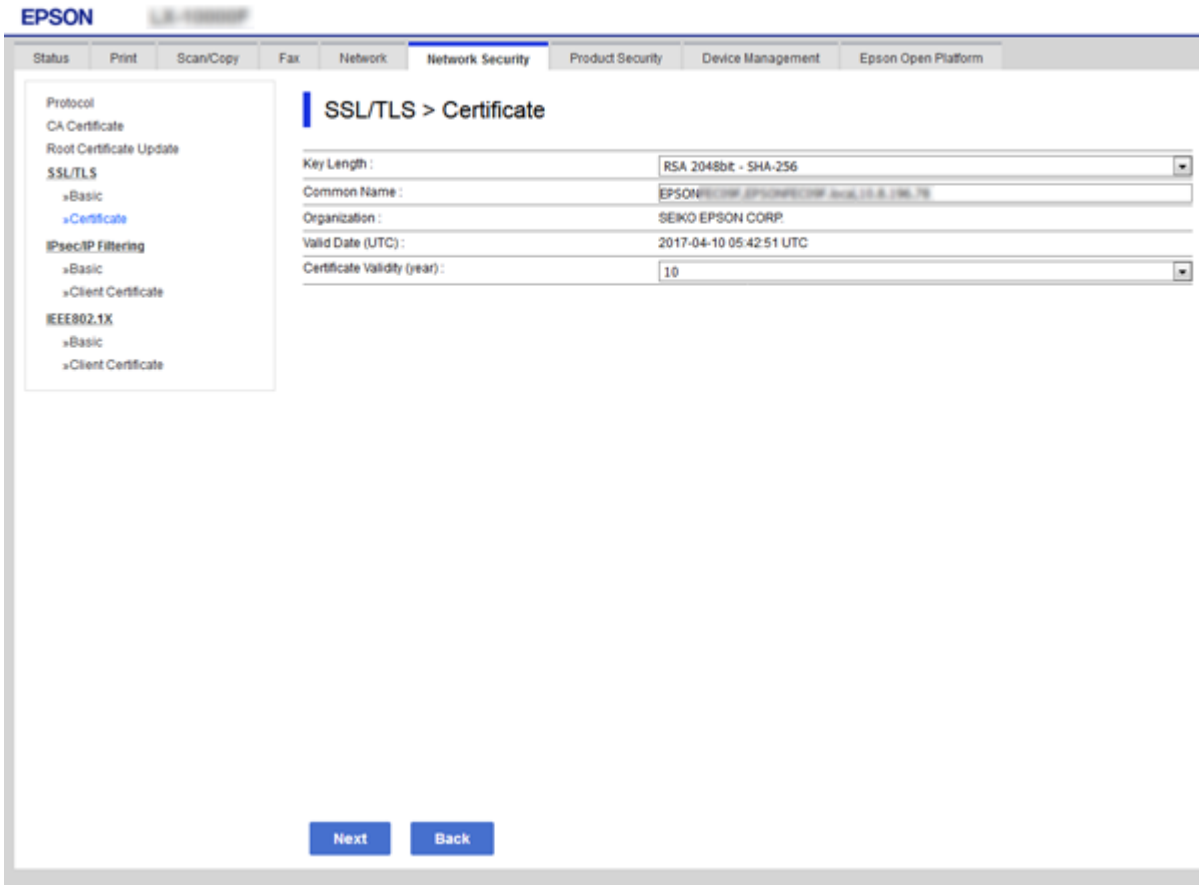

5. Spustelėkite **Next**.

Rodomas patvirtinimo pranešimas.

6. Spustelėkite **OK**.

Spausdintuvas yra atnaujintas.

*Pastaba:*

Galite patikrinti sertifikato informaciją skirtuke *Network Security Settings* > *SSL/TLS* > *Certificate* > *Self-signed Certificate* ir spustelėdami *Confirm*.

#### **Susijusi informacija**

& ["Prieiga prie Web Config" puslapyje 27](#page-26-0)

# **Valdymas, naudojant protokolus**

Galite spausdinti naudodami įvairius kelius ir protokolus.

Galite sumažinti nenumatyto naudojimo pavojus apribodami spausdinimą naudojant tam tikrus užduočių kelius arba valdydami galimas funkcijas.

# **Valdymo protokolai**

Konfigūruokite protokolo parametrus.

- 1. Atidarykite Web Config ir pasirinkite skirtuką **Network Security** > **Protocol**.
- 2. Sukonfigūruokite kiekvieną elementą.
- 3. Spustelėkite **Next**.
- 4. Spustelėkite **OK**.

Parametrai taikomi spausdintuvui.

# **Protokolai, kuriuos galite įjungti arba išjungti**

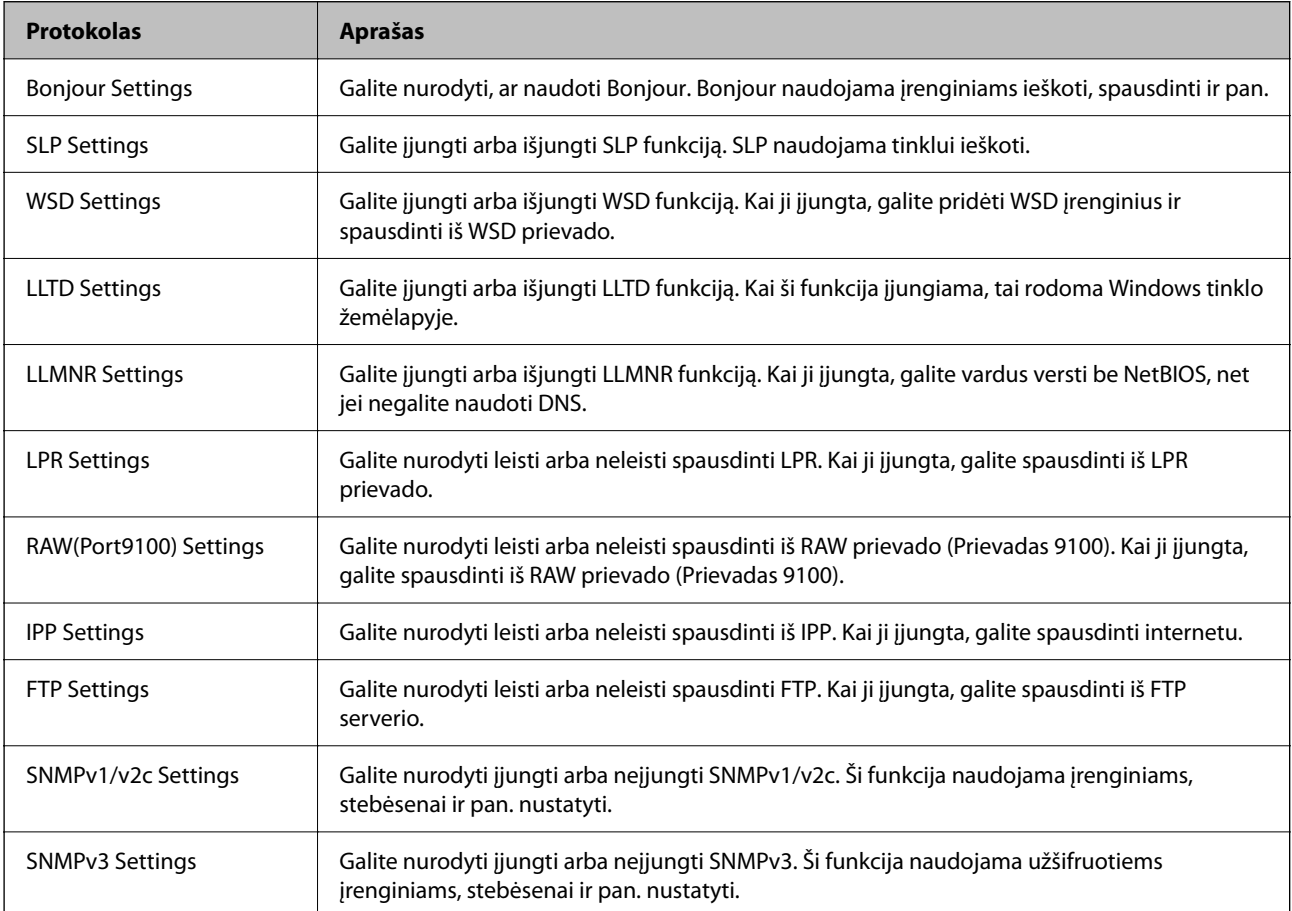

# **Protokolo nustatymo elementai**

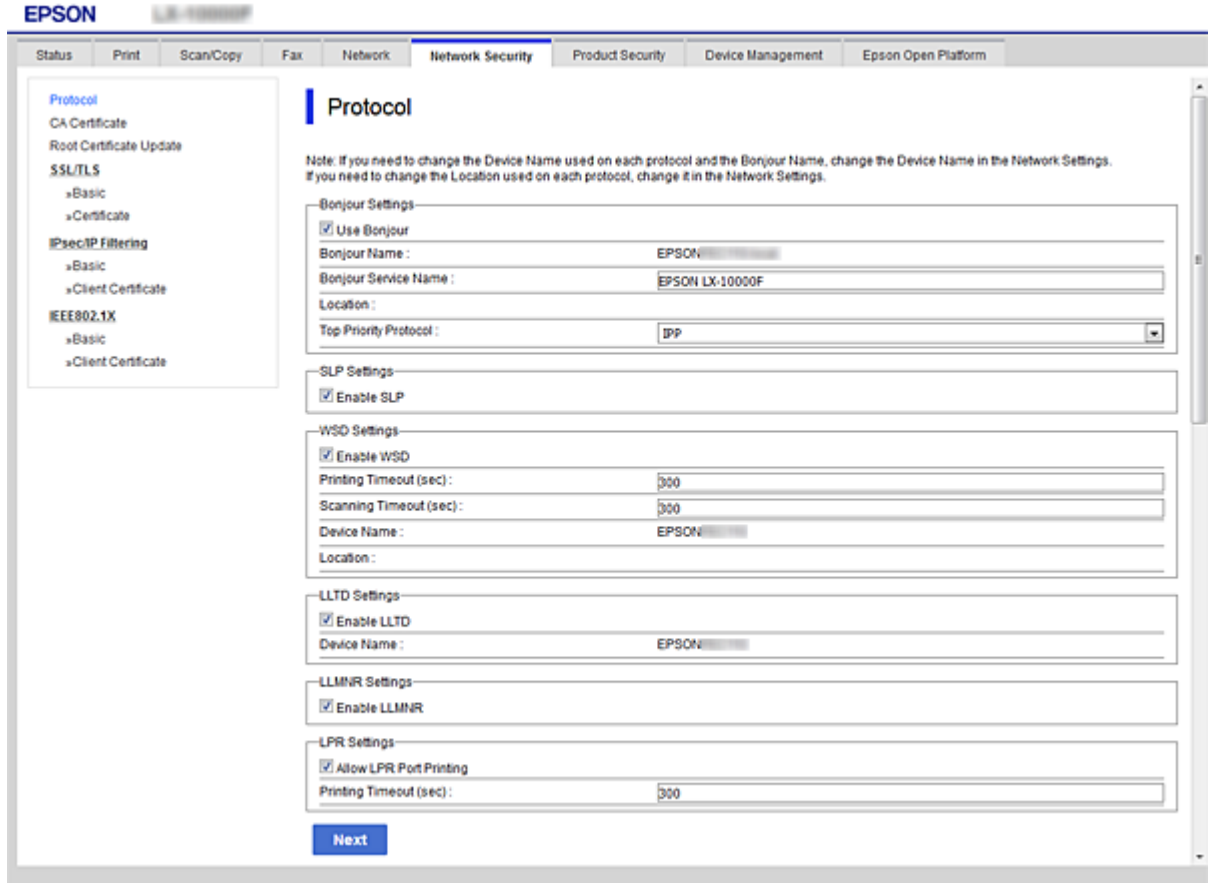

### Bonjour Settings

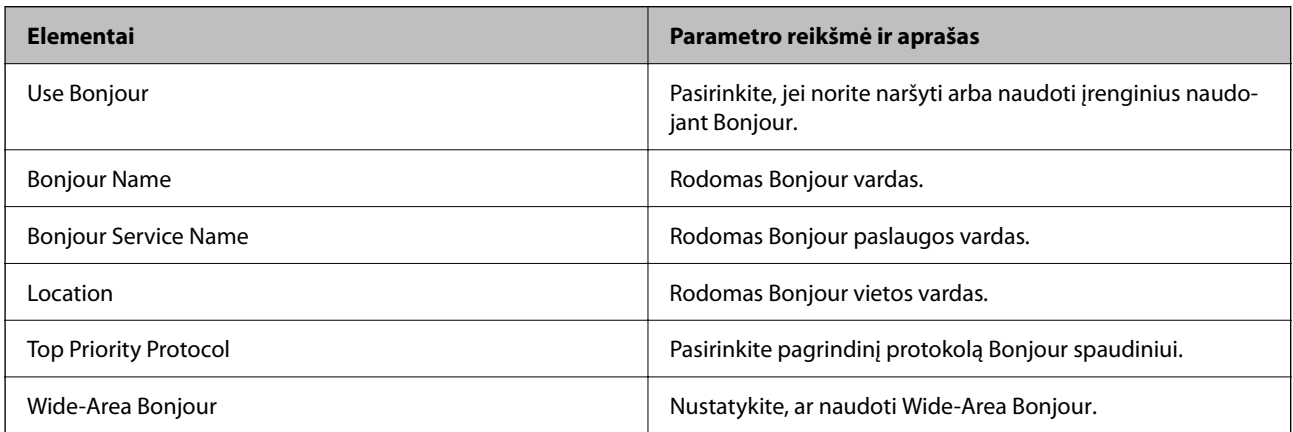

### SLP Settings

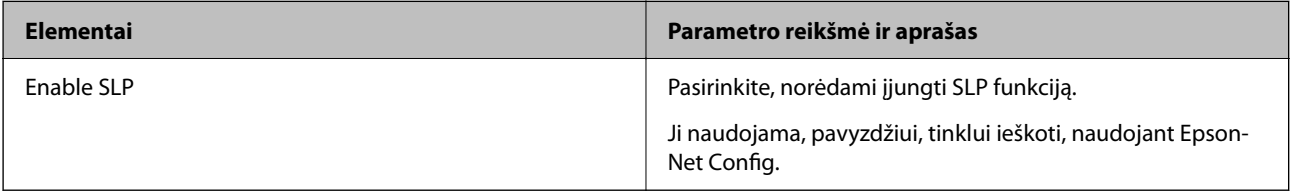

#### WSD Settings

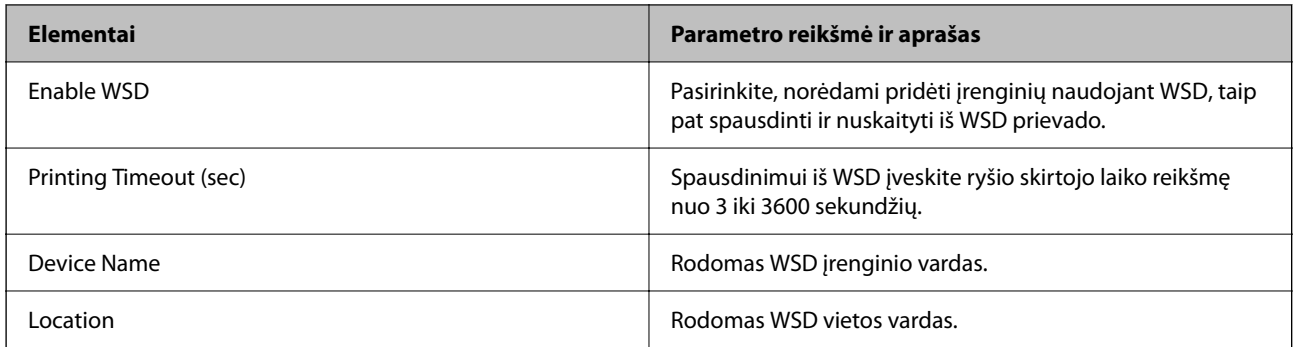

### LLTD Settings

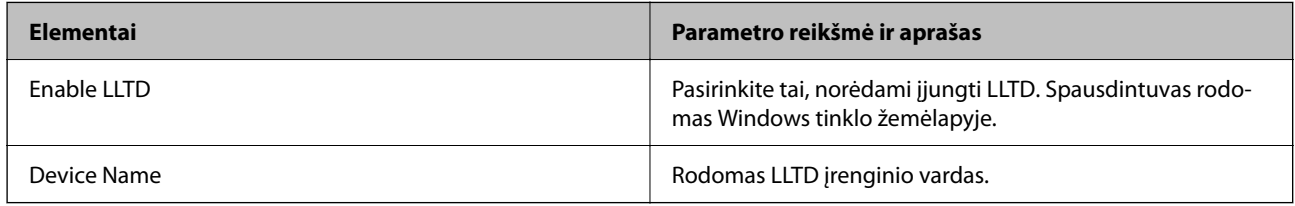

#### LLMNR Settings

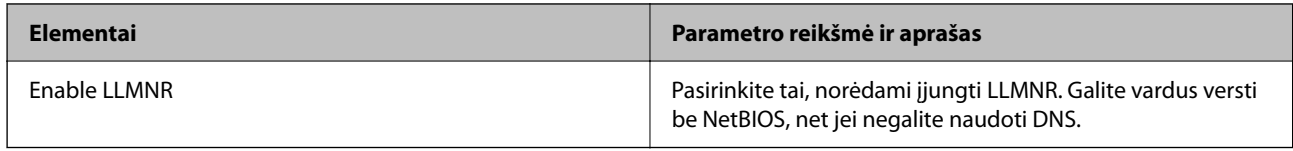

### LPR Settings

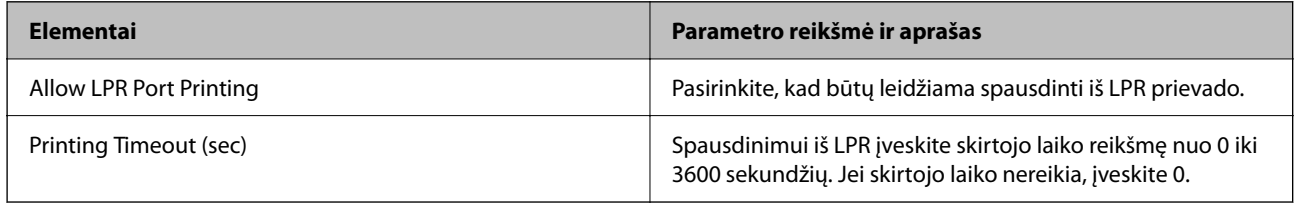

### RAW(Port9100) Settings

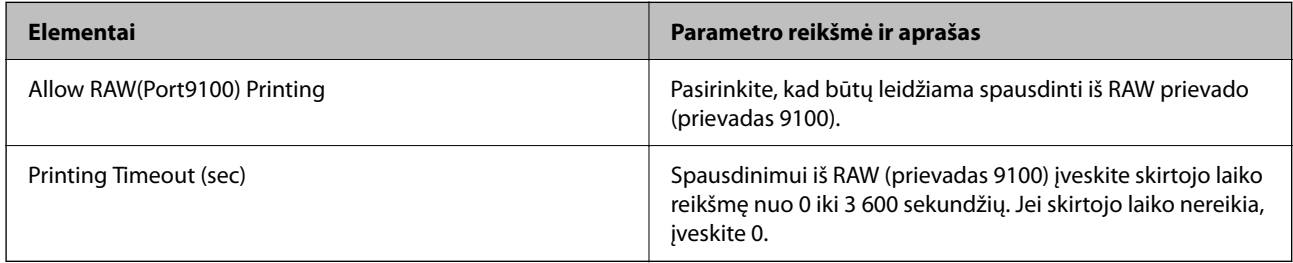

#### IPP Settings

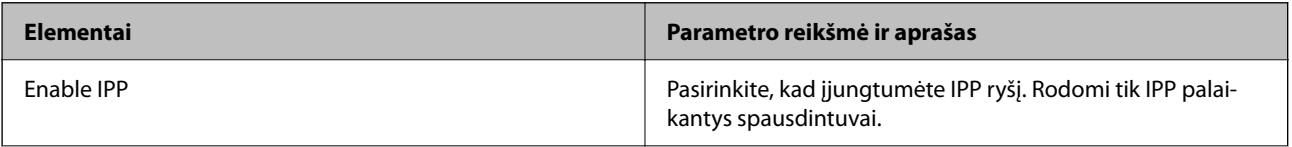

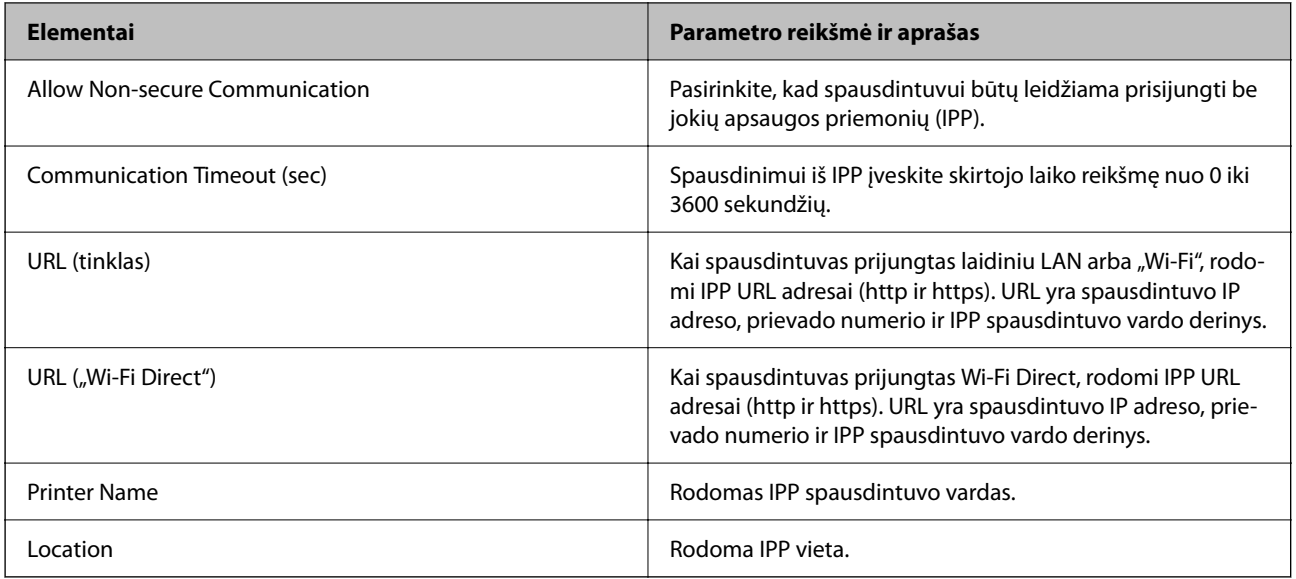

### FTP Settings

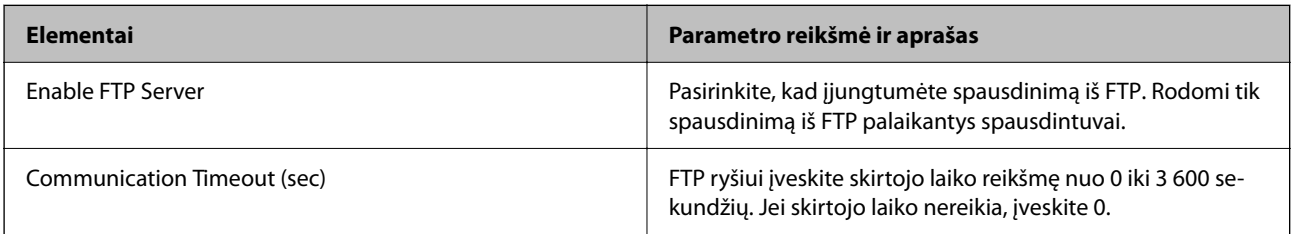

#### SNMPv1/v2c Settings

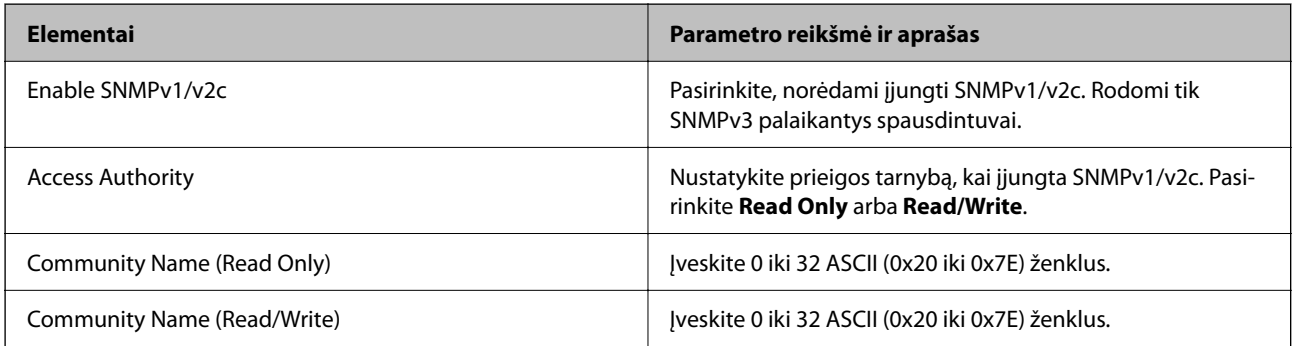

### SNMPv3 Settings

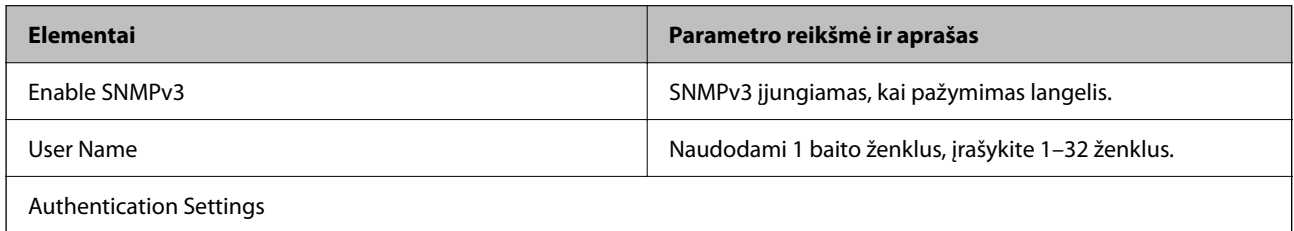

<span id="page-97-0"></span>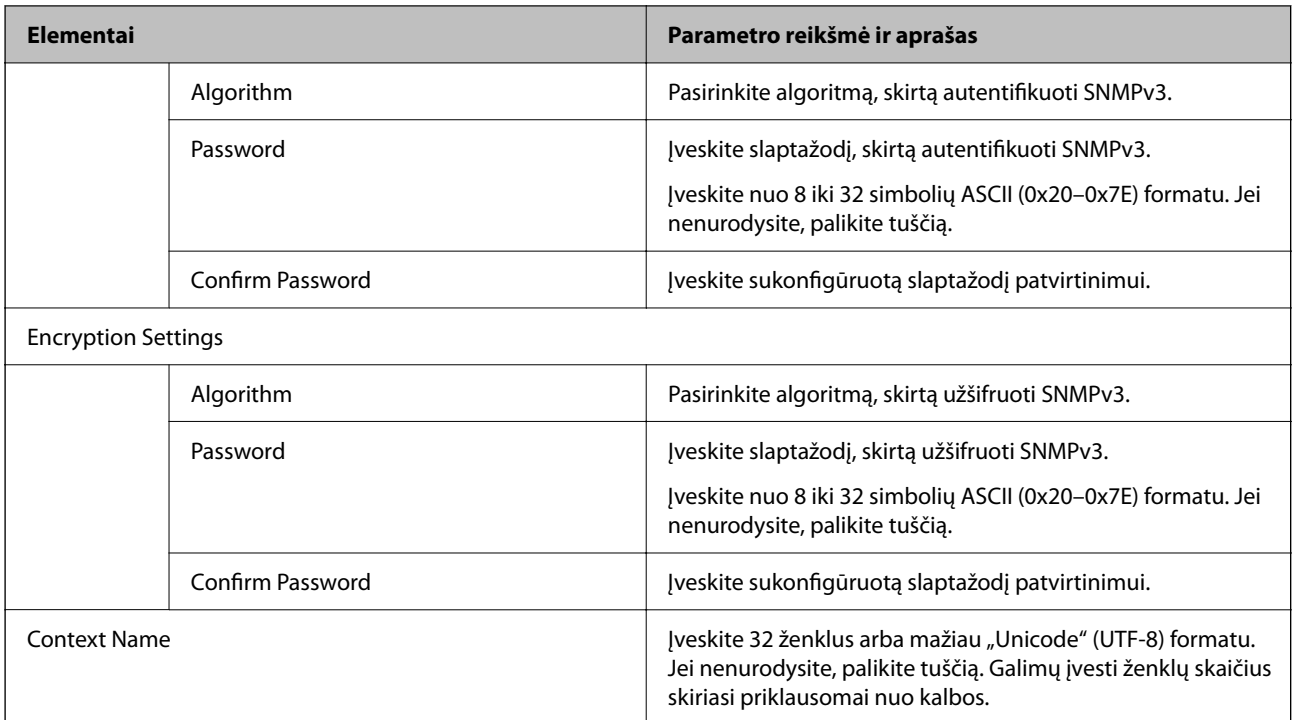

# **Užkoduota komunikacija naudojant "IPsec" / IP filtravimą**

## **Apie IPsec/IP Filtering**

Galite filtruoti srautą pagal IP adresus, paslaugas ir prievadus, naudodami "IPsec" / IP filtravimo funkciją. Derinant filtravimą, galima sukonfigūruoti spausdintuvą taip, kad priimtų arba blokuotų nurodytus klientus ir duomenis. Be to, naudodami "IPsec", galite pagerinti saugos lygį.

#### *Pastaba:*

Windows Vista arba naujesnę, Windows Server 2008 arba naujesnę OS turintis kompiuteris palaiko "IPsec".

## **Numatytosios politikos konfigūravimas**

Norėdami filtruoti srautą, sukonfigūruokite numatytąją politiką. Numatytoji politika taikoma kiekvienam vartotojui ar grupei, kuri jungiasi prie spausdintuvo. Kad galėtumėte dar išsamiau valdyti vartotojus ir vartotojų grupes, sukonfigūruokite grupės politikas.

- 1. Atidarykite Web Config ir pasirinkite skirtuką **Network Security** > **IPsec/IP Filtering** > **Basic**.
- 2. Įveskite kiekvieno elemento reikšmę.
- 3. Spustelėkite **Next**.

Rodomas patvirtinimo pranešimas.

4. Spustelėkite **OK**.

Spausdintuvas yra atnaujintas.

### **Susijusi informacija**

- & ["Prieiga prie Web Config" puslapyje 27](#page-26-0)
- & "Default Policy nustatymo elementai" puslapyje 99

## **Default Policy nustatymo elementai**

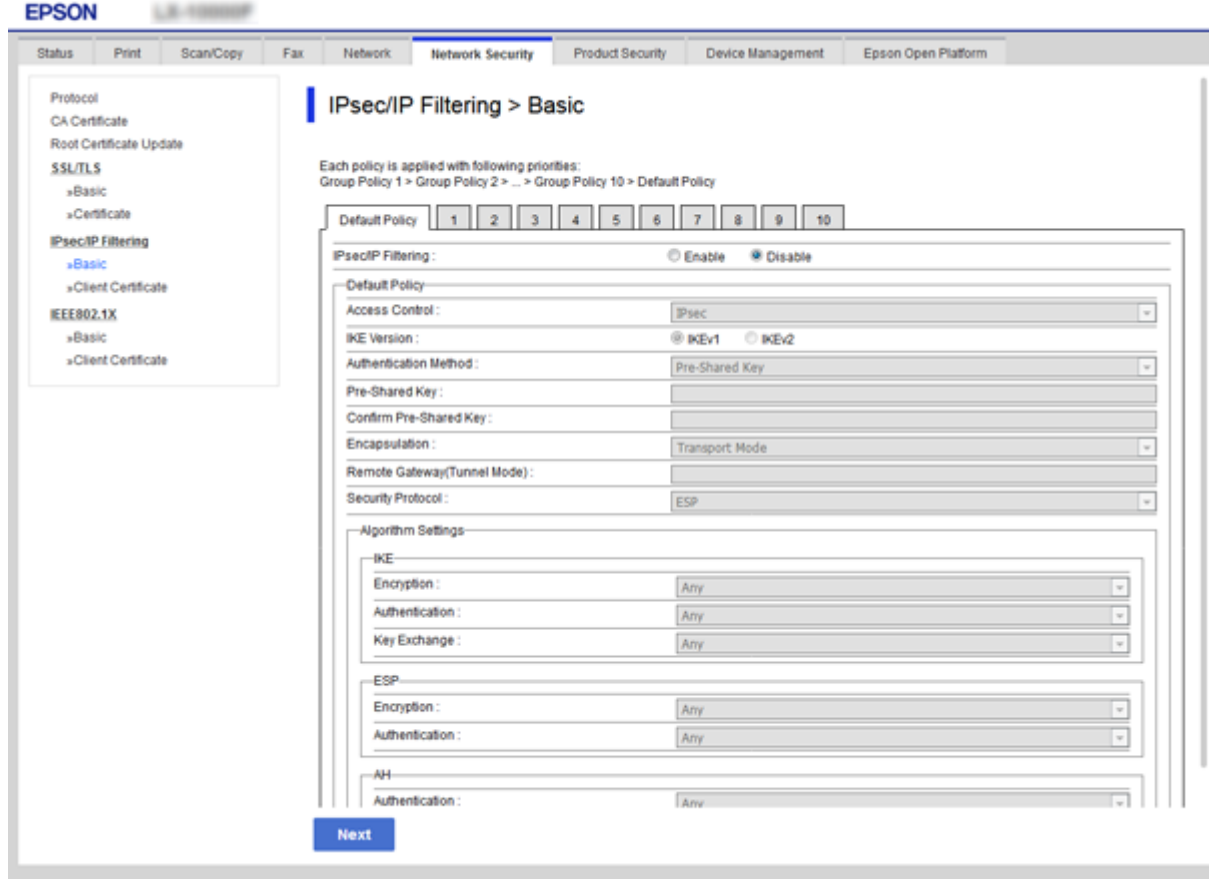

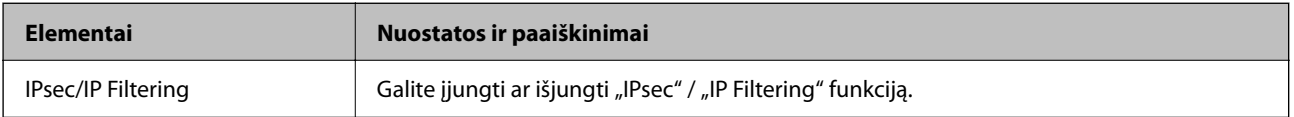

#### Default Policy

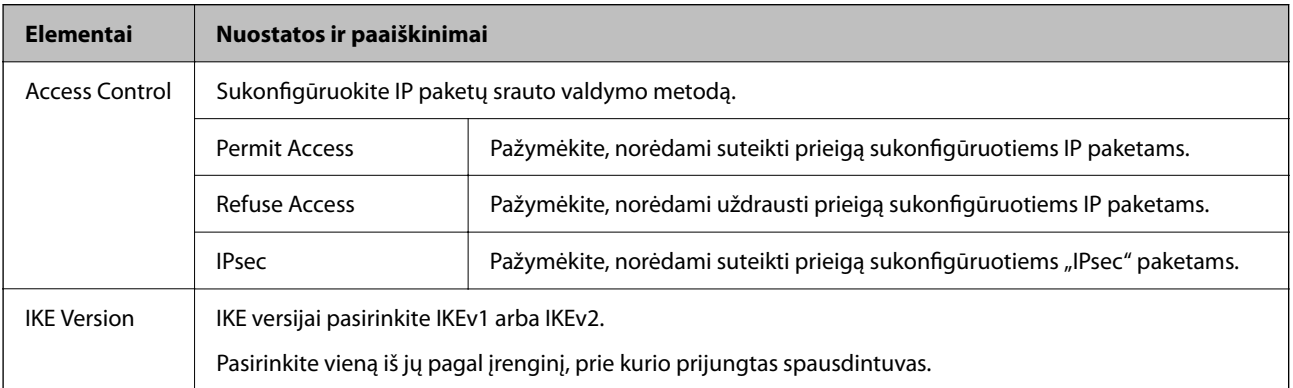

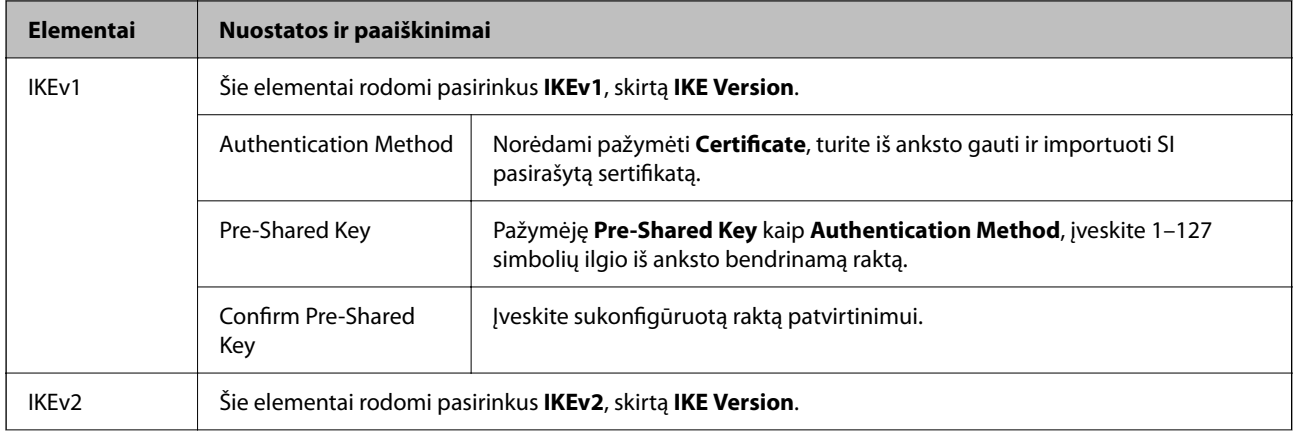

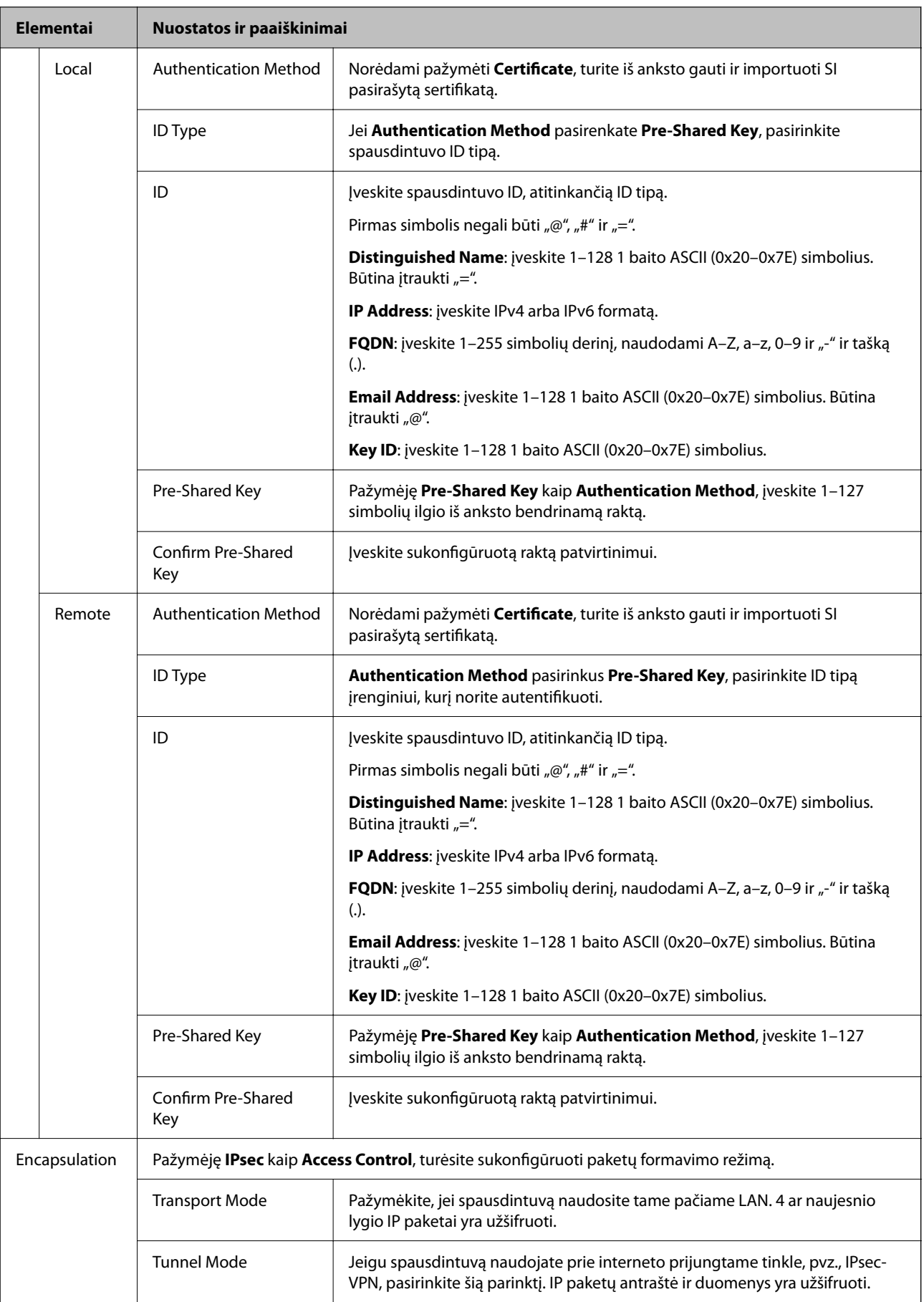

<span id="page-101-0"></span>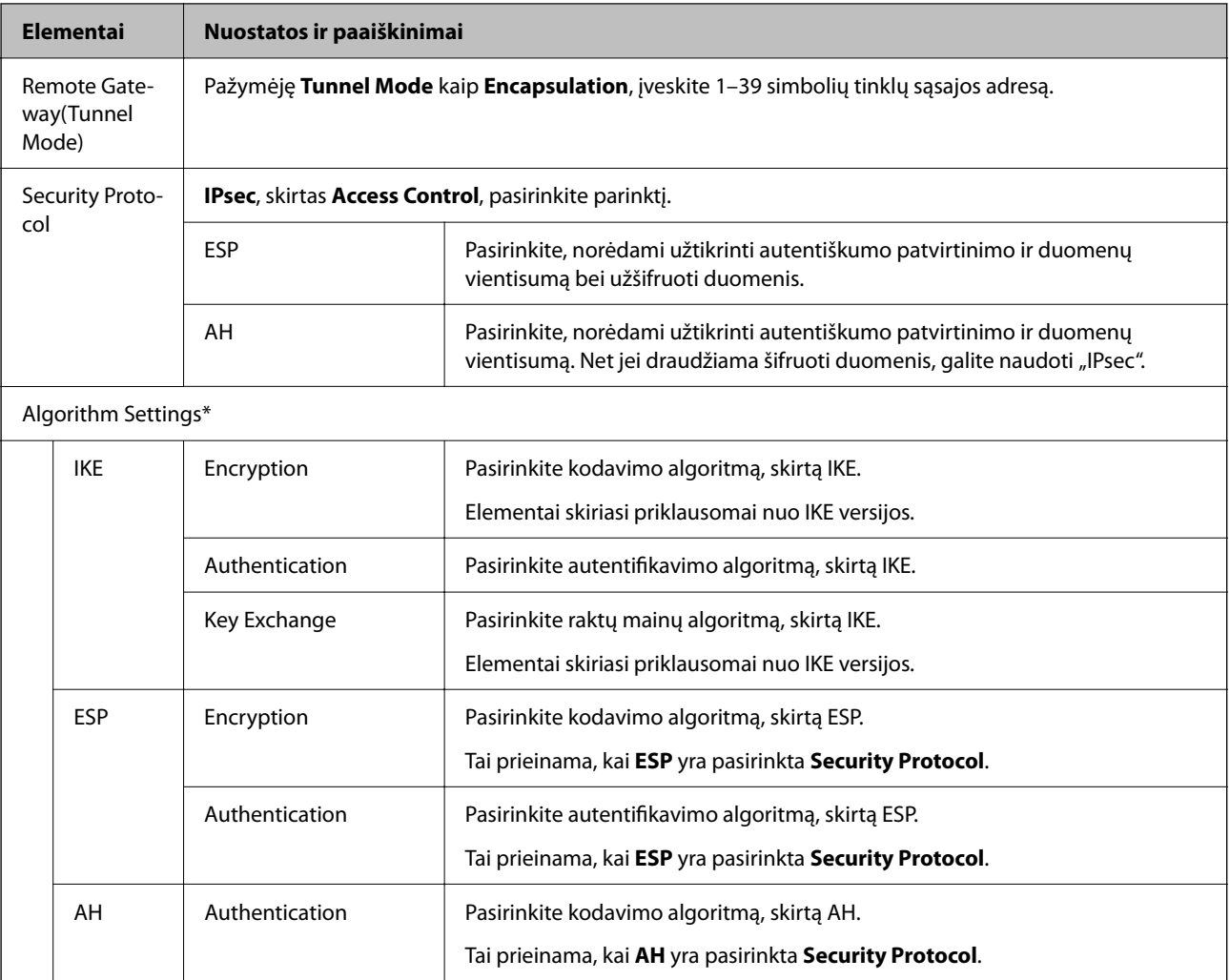

\* Algorithm Settings rekomenduojama pasirinkti **Any** visiems nustatymams arba pasirinkti kitą elementą, nei **Any**, kiekvienam nustatymui. Pasirinkus **Any** kai kuriems nustatymams, o kitiems pasirinkus kitą, nei **Any**, įrenginys gali nekomunikuoti, priklausomai nuo kito įrenginio, kurį norite autentifikuoti.

#### **Susijusi informacija**

 $\blacktriangleright$  ["Numatytosios politikos konfigūravimas" puslapyje 98](#page-97-0)

# **Grupės politikos konfigūravimas**

Grupės politika yra viena ar daugiau taisyklių, taikomų vartotojui ar vartotojų grupei. Spausdintuvas valdo IP paketus, kurie atitinka sukonfigūruotas politikas. IP paketų autentiškumas yra patvirtintas grupės politikos nuo 1 iki 10 tvarka, paskui pritaikant numatytąją politiką.

- 1. Atidarykite Web Config ir pasirinkite skirtuką **Network Security** > **IPsec/IP Filtering** > **Basic**.
- 2. Spustelėkite norimos konfigūruoti kortelės numerį.
- 3. Įveskite kiekvieno elemento reikšmę.
- 4. Spustelėkite **Next**.

Rodomas patvirtinimo pranešimas.

5. Spustelėkite **OK**.

Spausdintuvas yra atnaujintas.

#### **Susijusi informacija**

- & ["Prieiga prie Web Config" puslapyje 27](#page-26-0)
- & "Group Policy nustatymo elementai" puslapyje 103

# **Group Policy nustatymo elementai**

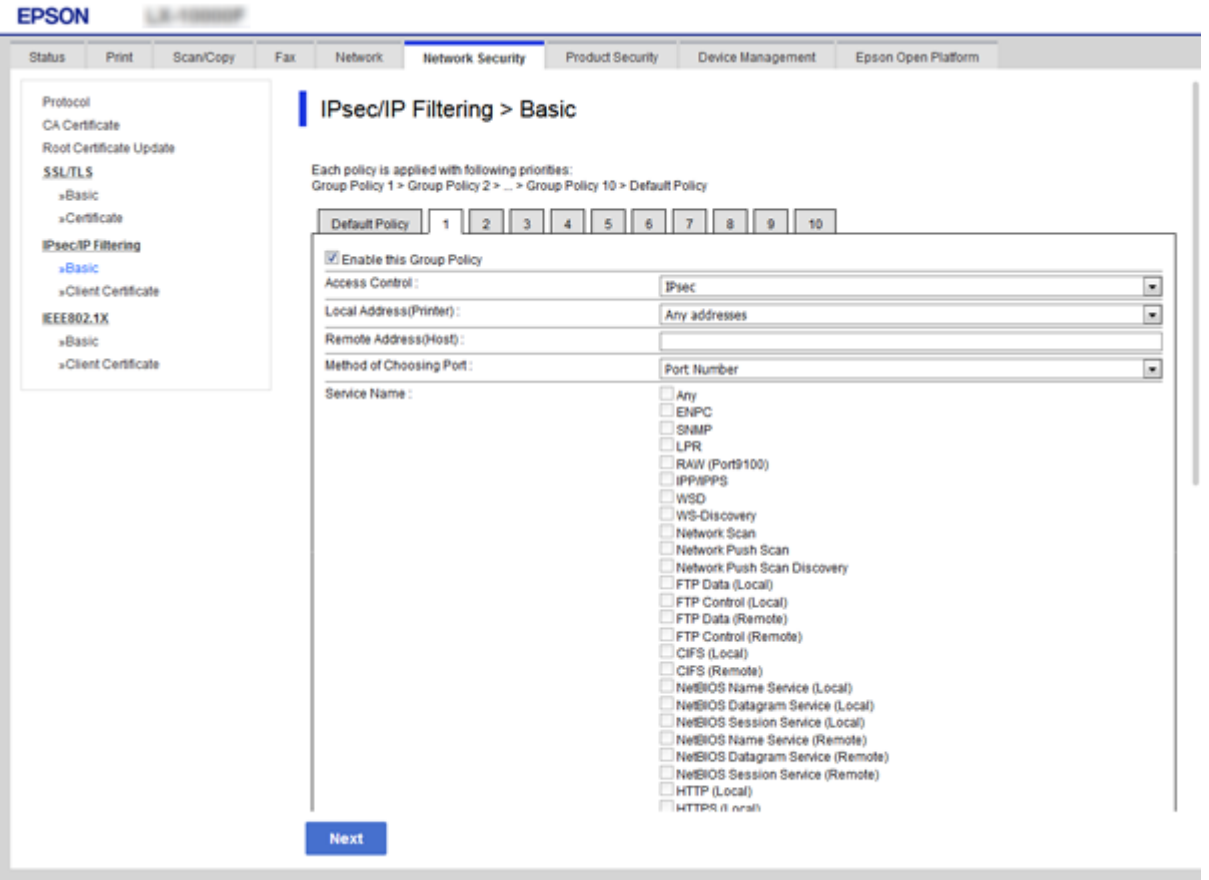

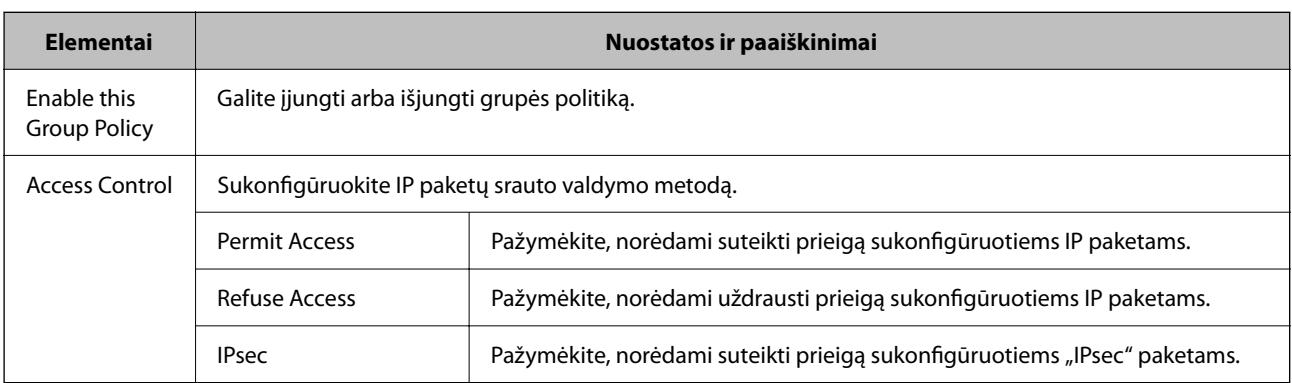

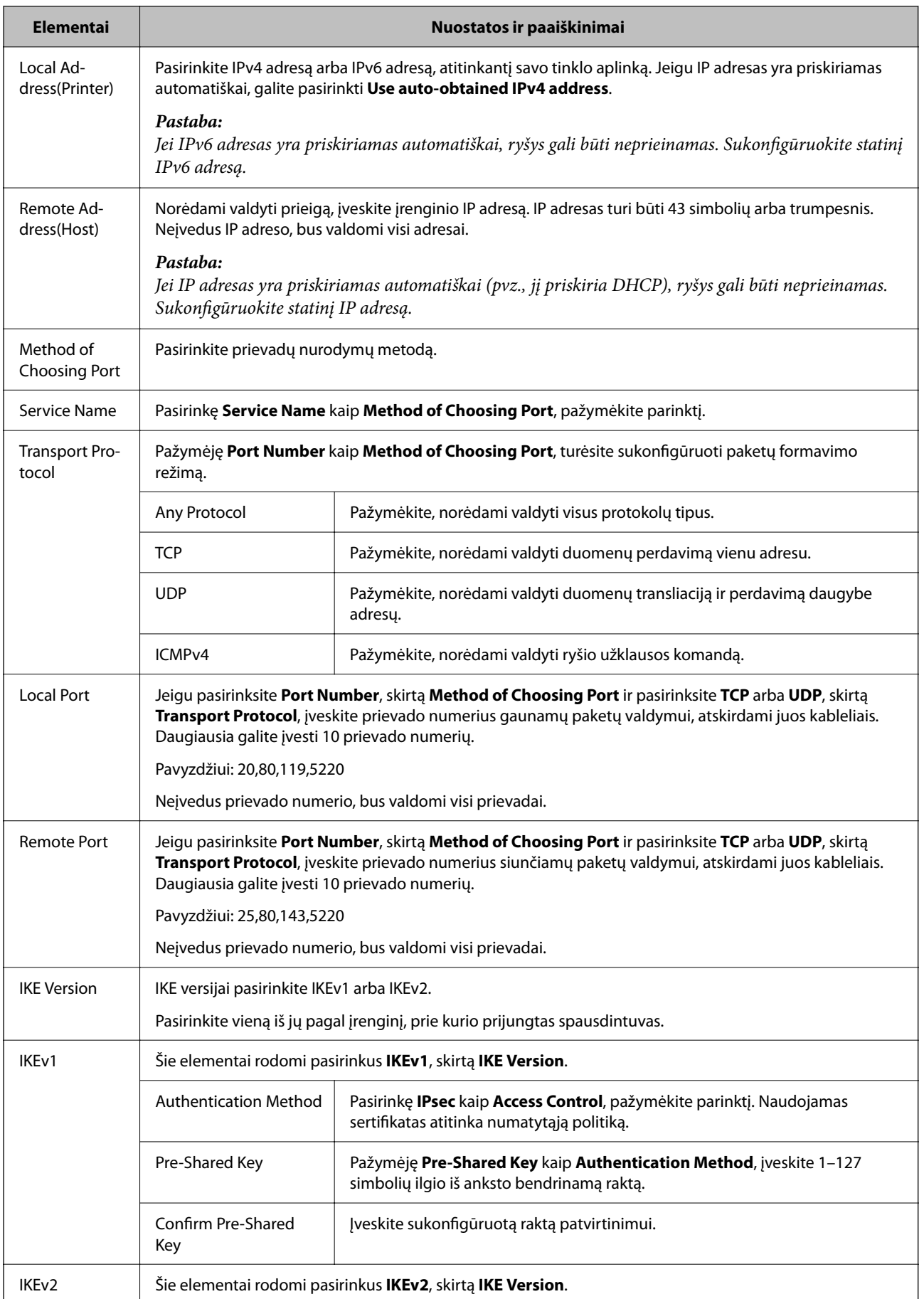

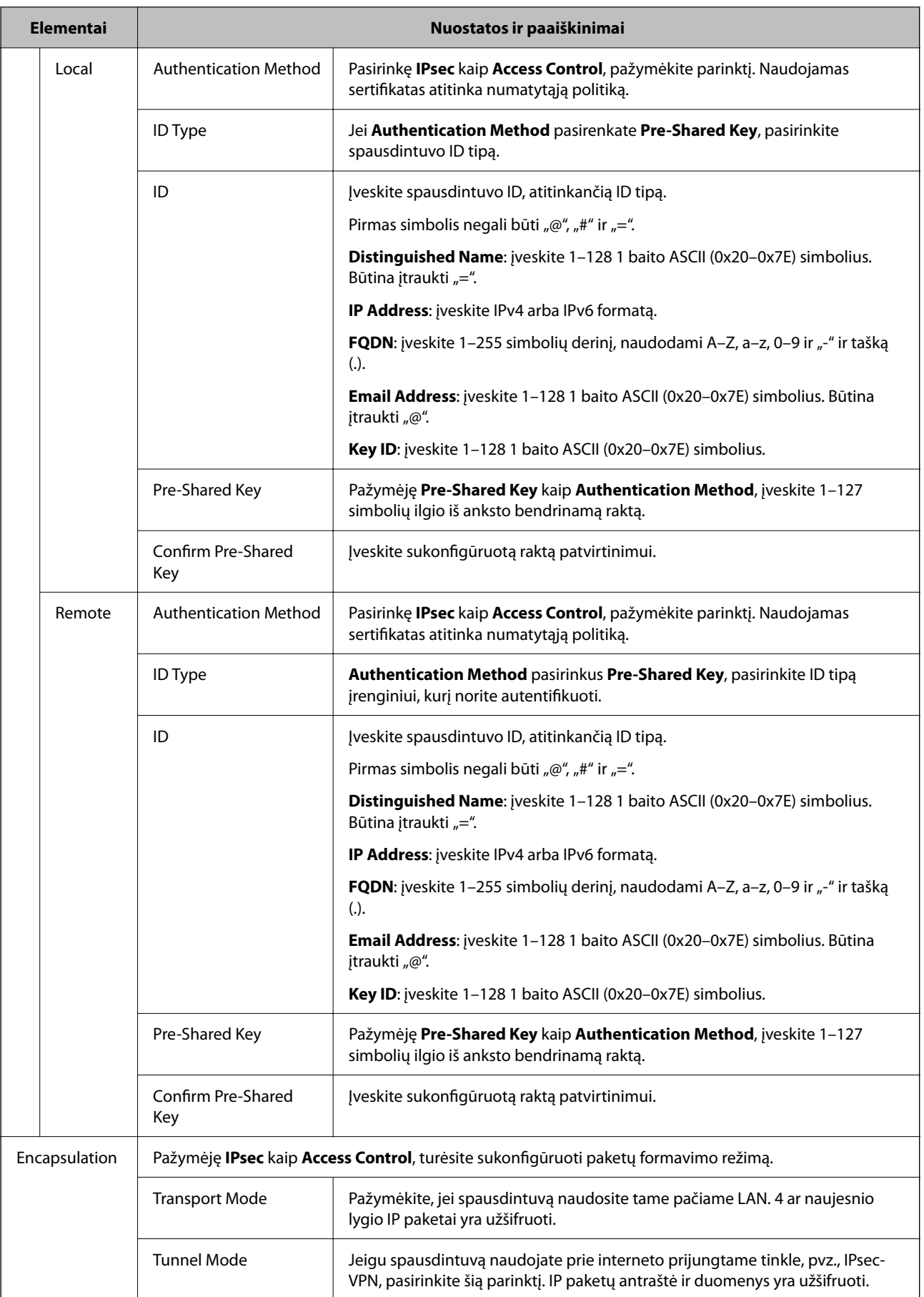

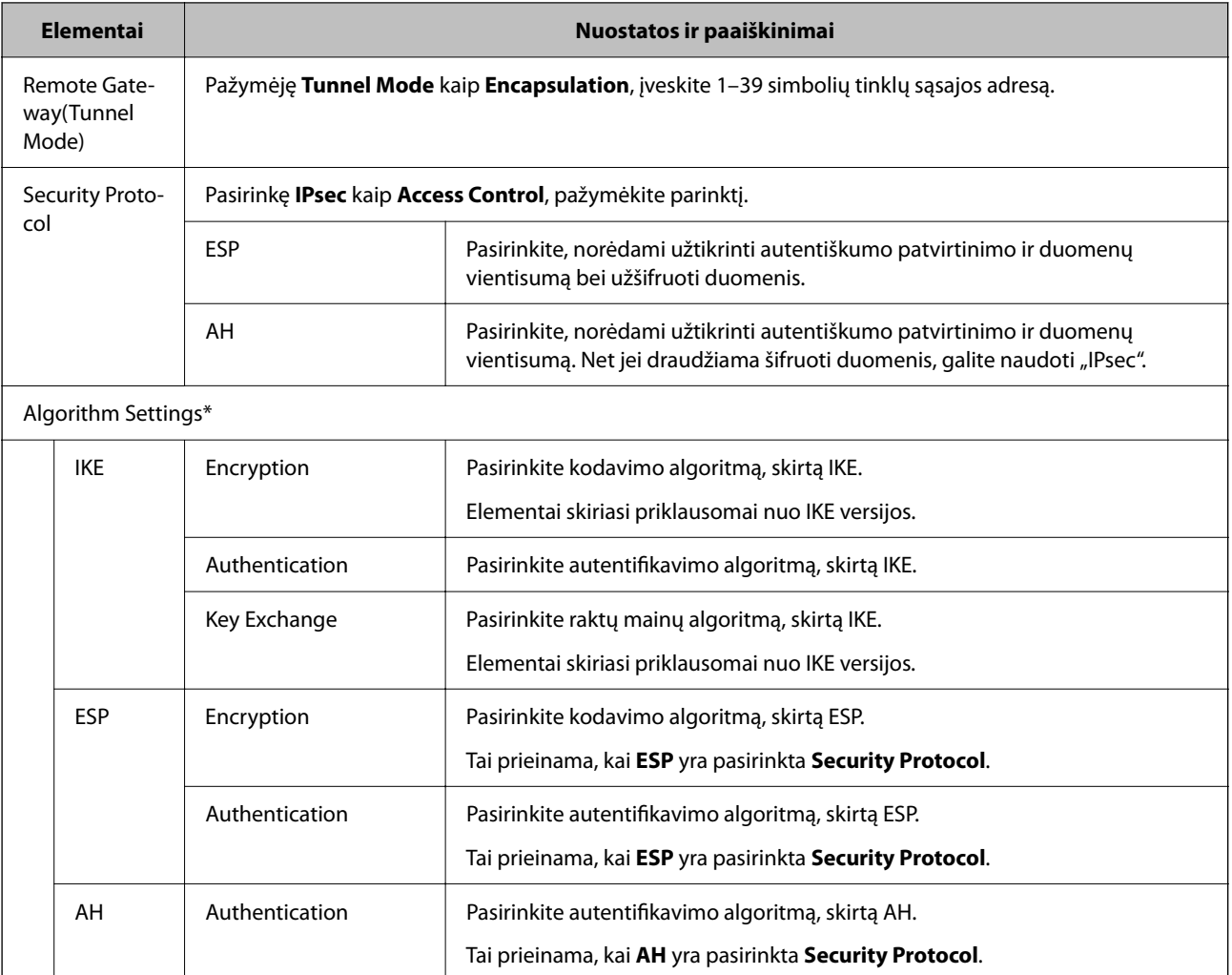

\* Algorithm Settings rekomenduojama pasirinkti **Any** visiems nustatymams arba pasirinkti kitą elementą, nei **Any**, kiekvienam nustatymui. Pasirinkus **Any** kai kuriems nustatymams, o kitiems pasirinkus kitą, nei **Any**, įrenginys gali nekomunikuoti, priklausomai nuo kito įrenginio, kurį norite autentifikuoti.

#### **Susijusi informacija**

- $\blacktriangleright$  ["Grupės politikos konfigūravimas" puslapyje 102](#page-101-0)
- & "Local Address(Printer) ir Remote Address(Host) derinys, esantis Group Policy" puslapyje 106
- $\blacktriangleright$  ["Paslaugos pavadinimo nuorodos grupės politikoje" puslapyje 107](#page-106-0)

### **Local Address(Printer) ir Remote Address(Host) derinys, esantis Group Policy**

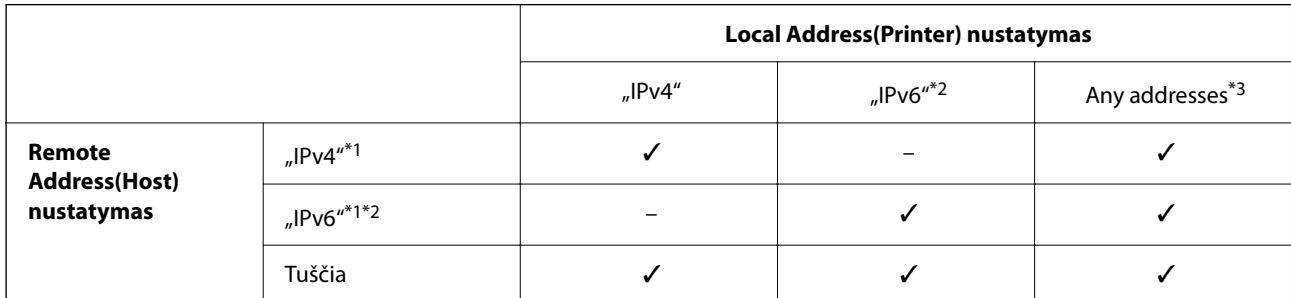

<span id="page-106-0"></span>\*1Pažymėję **IPsec** kaip **Access Control**, negalėsite nurodyti priesagos ilgio.

\*2Pažymėję **IPsec** kaip **Access Control**, galėsite pasirinkti nuorodos vietinį adresą (fe80::), tačiau grupės politika bus išjungta. \*3Išskyrus "IPv6" nuorodos vietinius adresus.

## **Paslaugos pavadinimo nuorodos grupės politikoje**

#### *Pastaba:*

Rodomos negalimos paslaugos, tačiau jų negalima pasirinkti.

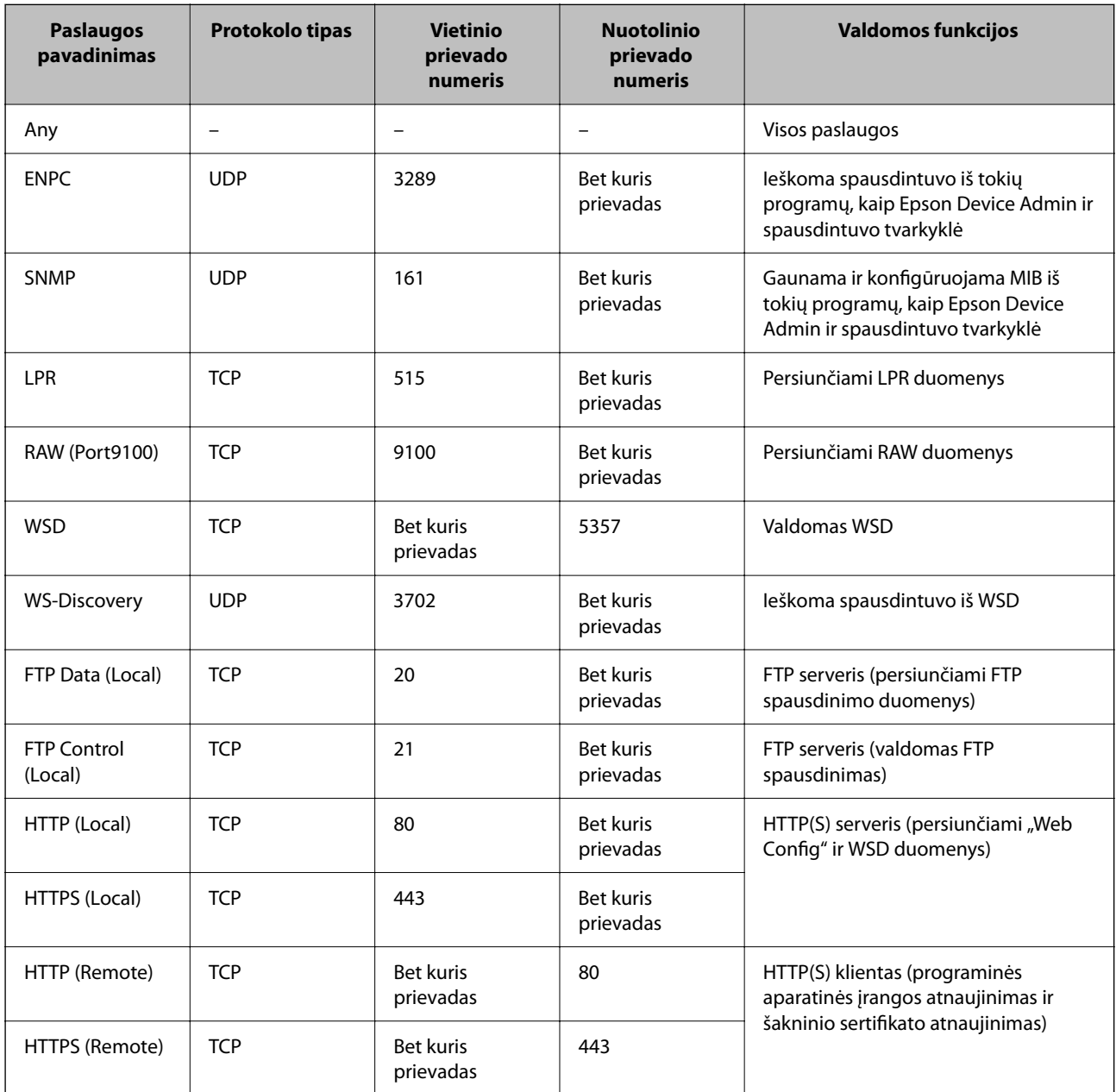

# **IPsec/IP Filtering konfigūracijos pavyzdžiai**

#### Tik "IPsec" paketų gavimas

Šis pavyzdys rodo, kaip sukonfigūruoti tik numatytąją politiką.

#### **Default Policy**:

- ❏ **IPsec/IP Filtering**: **Enable**
- ❏ **Access Control**: **IPsec**
- ❏ **Authentication Method**: **Pre-Shared Key**
- ❏ **Pre-Shared Key**: įveskite iki 127 simbolių.

#### **Group Policy**:

nekonfigūruokite.

#### **Gaunami spausdinimo duomenys ir spausdinimo nuostatos**

Šis pavyzdys suteikia galimybę perduoti nurodytų paslaugų spausdinimo duomenis ir spausdintuvo konfigūracijas.

**Default Policy**:

- ❏ **IPsec/IP Filtering**: **Enable**
- ❏ **Access Control**: **Refuse Access**

#### **Group Policy**:

- ❏ **Enable this Group Policy**: pažymėkite langelį.
- ❏ **Access Control**: **Permit Access**
- ❏ **Remote Address(Host)**: kliento IP adresas
- ❏ **Method of Choosing Port**: **Service Name**
- ❏ **Service Name**: pažymėkite langelį **ENPC**, **SNMP**, **HTTP (Local)**, **HTTPS (Local)** ir **RAW (Port9100)**.

#### **Prieigos tik iš nurodyto IP adreso gavimas**

Šiame pavyzdyje leidžiama nustatytam IP adresui pasiekti spausdintuvą.

**Default Policy**:

- ❏ **IPsec/IP Filtering**: **Enable**
- ❏ **Access Control**:**Refuse Access**

#### **Group Policy**:

- ❏ **Enable this Group Policy**: pažymėkite langelį.
- ❏ **Access Control**: **Permit Access**
- ❏ **Remote Address(Host)**: administratoriaus kliento IP adresas

#### *Pastaba:*

Nepaisant konfigūracijos politikos, klientas galės pasiekti ir sukonfigūruoti spausdintuvą.
# **"IPsec" / "IP Filtering" sertifikato konfigūravimas**

Konfigūruokite kliento "IPsec" / "IP Filtering" sertifikatą. Nustatę sertifikatą galite naudoti kaip "IPsec" / "IP Filtering" autentifikavimo metodą. Jei norite konfigūruoti sertifikavimo tarnybą, eikite į **CA Certificate**.

- 1. Atidarykite Web Config ir pasirinkite skirtuką **Network Security** > **IPsec/IP Filtering** > **Client Certificate**.
- 2. Importuokite sertifikatą skiltyje **Client Certificate**.

Jei jau importavote sertifikatą, išleistą IEEE 802.1X arba SSL / TLS Sertifikavimo institucijos, galite jį nukopijuoti ir naudoti "IPsec" / "IP Filtering" operacijai. Norėdami nukopijuoti, pasirinkite sertifikatą iš **Copy From**, paskui spustelėkite **Copy**.

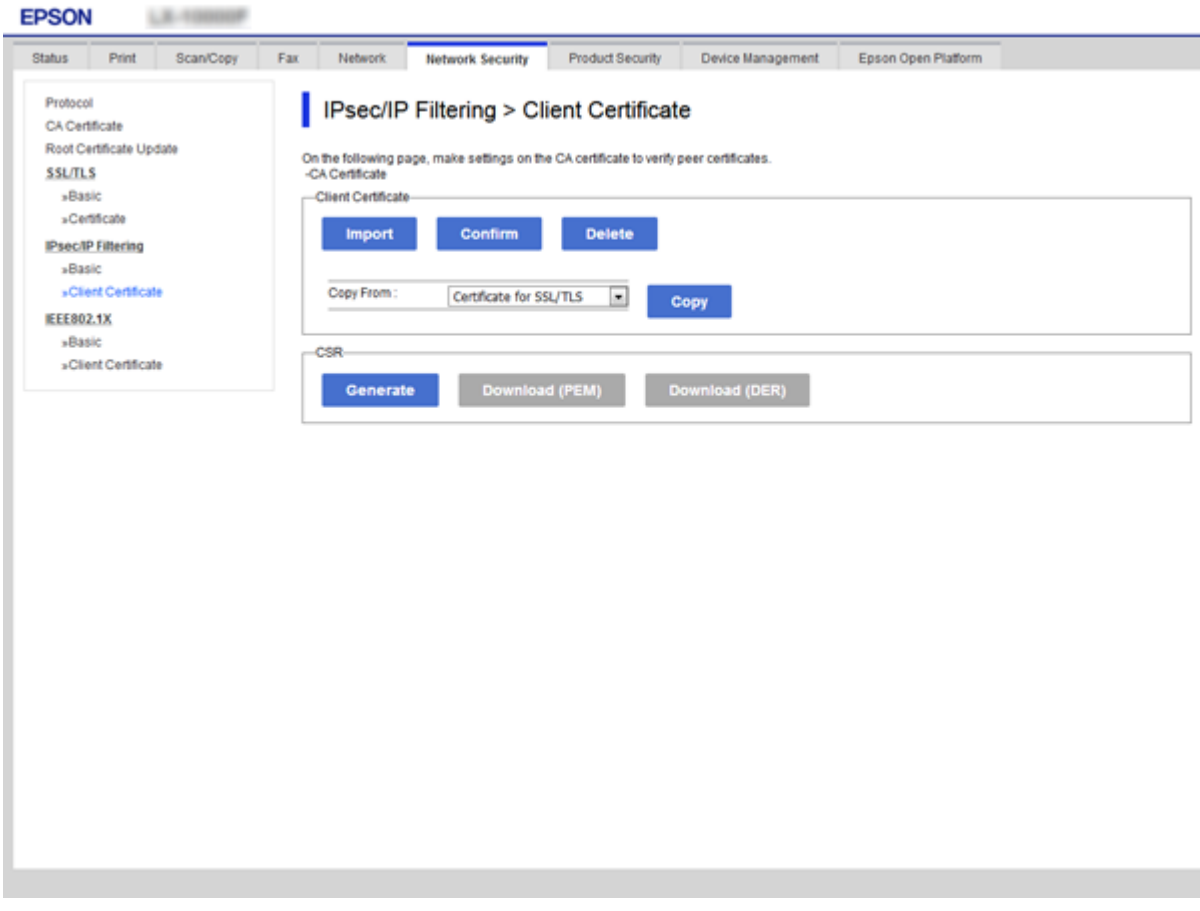

#### **Susijusi informacija**

- $\rightarrow$  ["Prieiga prie Web Config" puslapyje 27](#page-26-0)
- $\rightarrow$  ["SI pasirašyto sertifikato gavimas" puslapyje 86](#page-85-0)

# <span id="page-109-0"></span>**Spausdintuvo prijungimas prie IEEE802.1X tinklo**

# **IEEE 802.1X tinklo sukonfigūravimas**

Spausdintuvui nustatant IEEE 802.1X, galite naudoti jį tinkle, prijungtame prie "RADIUS" serverio, LAN maršrutizatoriaus su autentifikavimo funkcija arba prieigos taško.

- 1. Atidarykite Web Config ir pasirinkite skirtuką **Network Security** > **IEEE802.1X** > **Basic**.
- 2. Įveskite kiekvieno elemento reikšmę.

Jeigu norite naudoti spausdintuvą "Wi-Fi" tinkle, spustelėkite Wi-Fi Setup ir pasirinkite arba įveskite SSID.

#### *Pastaba:*

Nuostatas galite bendrinti eternetui ir "Wi-Fi".

3. Spustelėkite **Next**.

Rodomas patvirtinimo pranešimas.

4. Spustelėkite **OK**.

Spausdintuvas yra atnaujintas.

#### **Susijusi informacija**

- & ["Prieiga prie Web Config" puslapyje 27](#page-26-0)
- $\blacktriangleright$  ["IEEE802.1X tinklo nustatymo elementai" puslapyje 111](#page-110-0)
- & ["Sukonfigūravus IEEE 802.1X, negalima pasiekti spausdintuvo arba skaitytuvo" puslapyje 117](#page-116-0)

# <span id="page-110-0"></span>**IEEE802.1X tinklo nustatymo elementai**

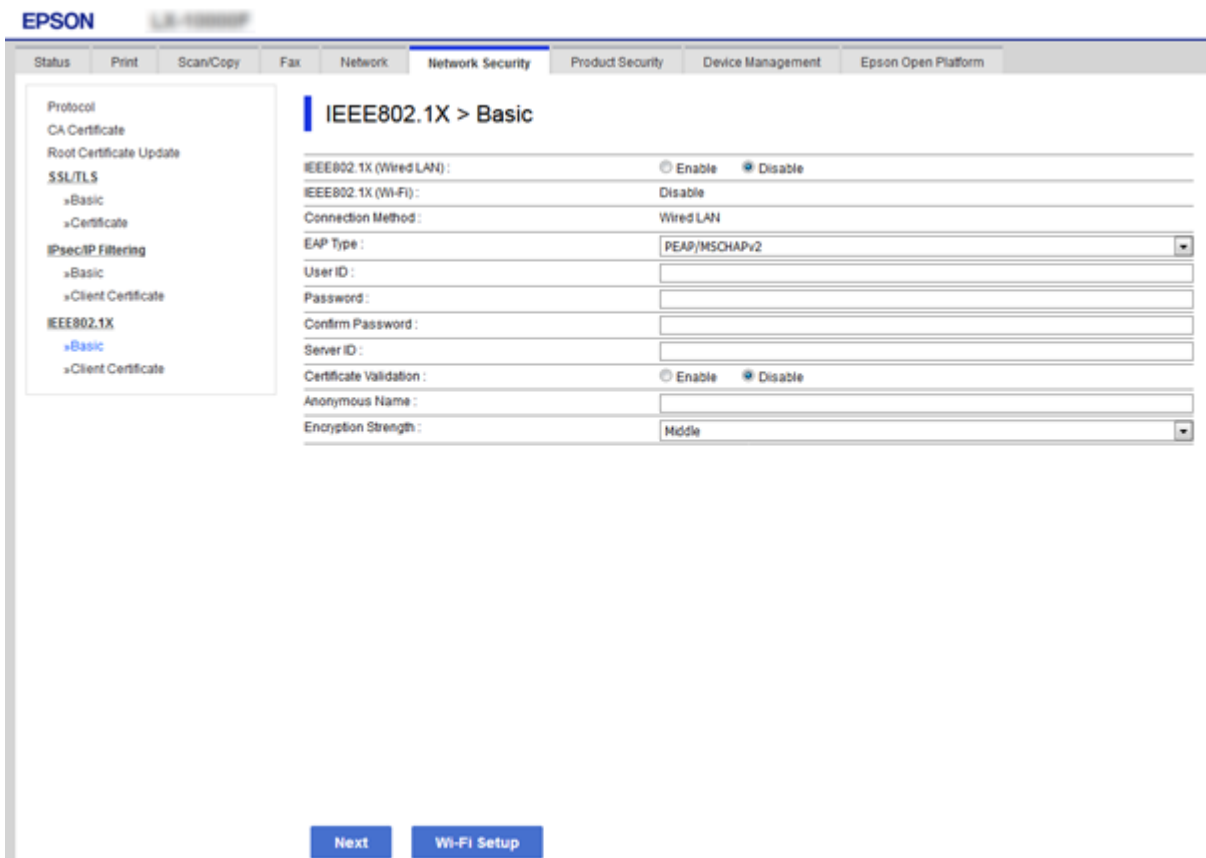

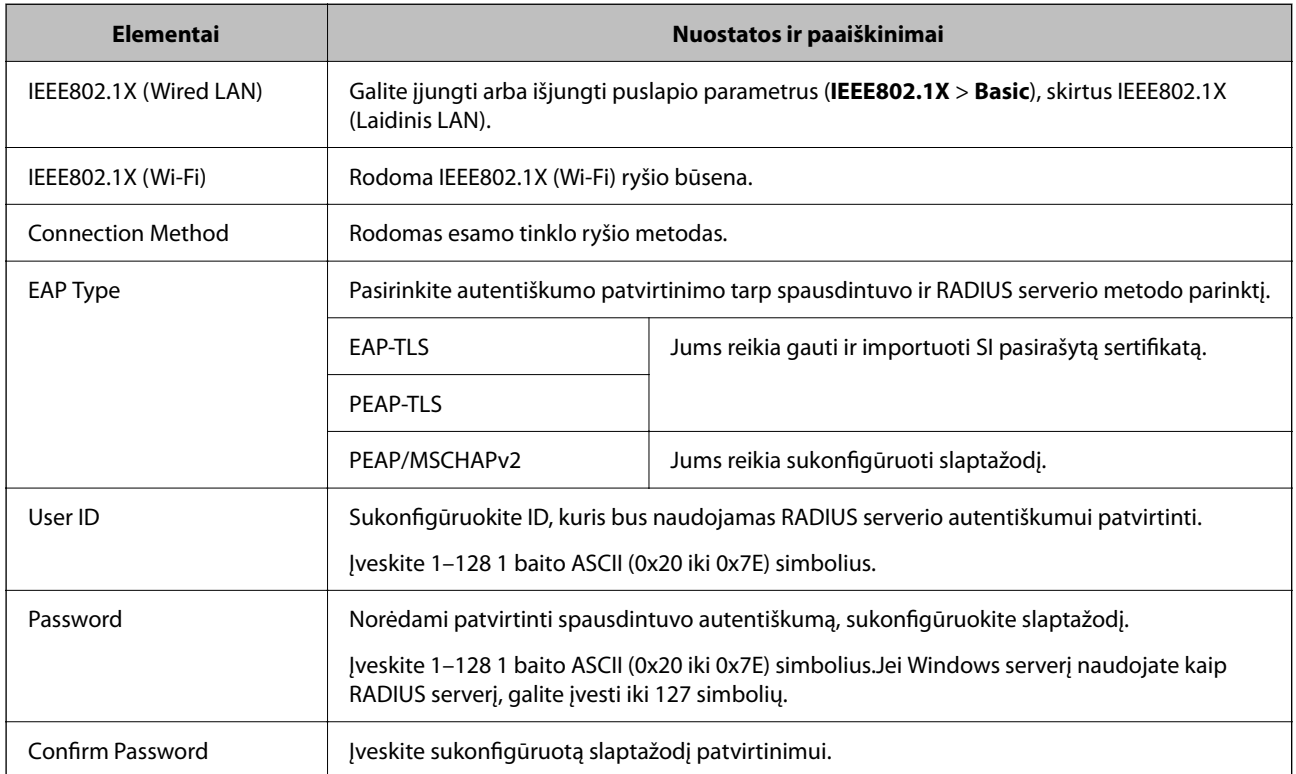

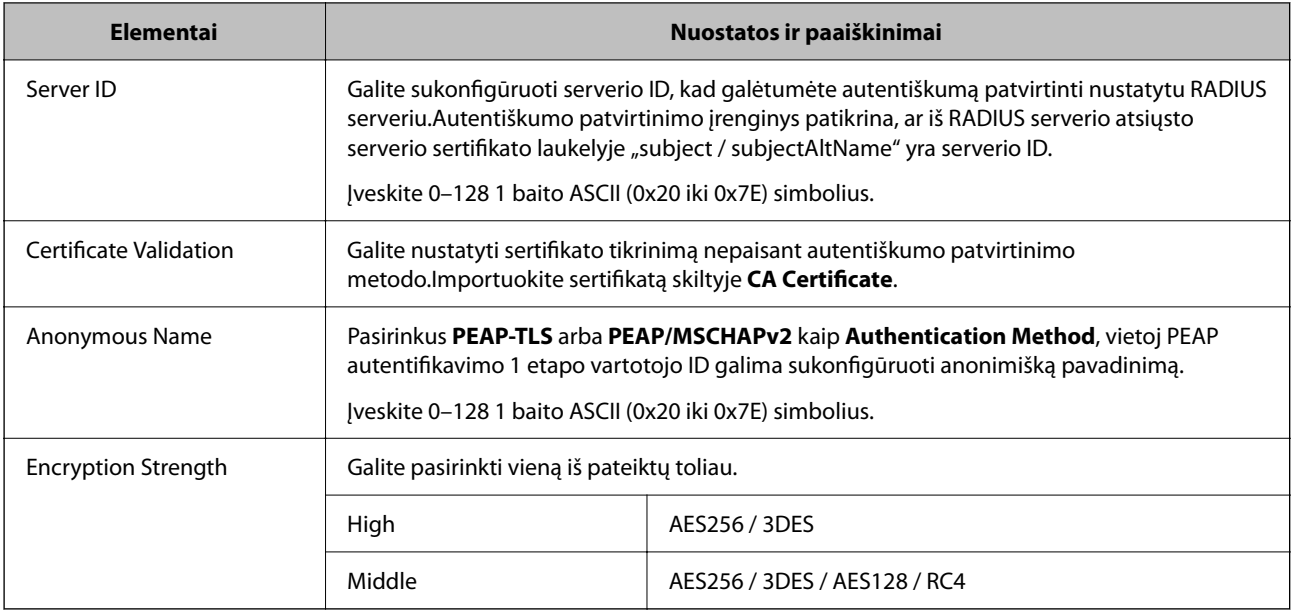

#### **Susijusi informacija**

 $\blacktriangleright$  ["IEEE 802.1X tinklo sukonfigūravimas" puslapyje 110](#page-109-0)

# **IEEE 802.1X sertifikato konfigūravimas**

Sukonfigūruokite kliento IEEE802.1X sertifikatą. Nustatę jį, galite naudoti **EAP-TLS** ir **PEAP-TLS** kaip IEEE 802.1X autentifikavimo būdą. Jei norite konfigūruoti sertifikavimo institucijos sertifikatą, eikite į **CA Certificate**.

1. Atidarykite Web Config ir pasirinkite skirtuką **Network Security** > **IEEE802.1X** > **Client Certificate**.

2. Eikite į sertifikatą skiltyje **Client Certificate**.

Galite nukopijuoti sertifikatą, jei jį išduoda sertifikavimo institucija. Norėdami nukopijuoti, pasirinkite sertifikatą iš **Copy From**, paskui spustelėkite **Copy**.

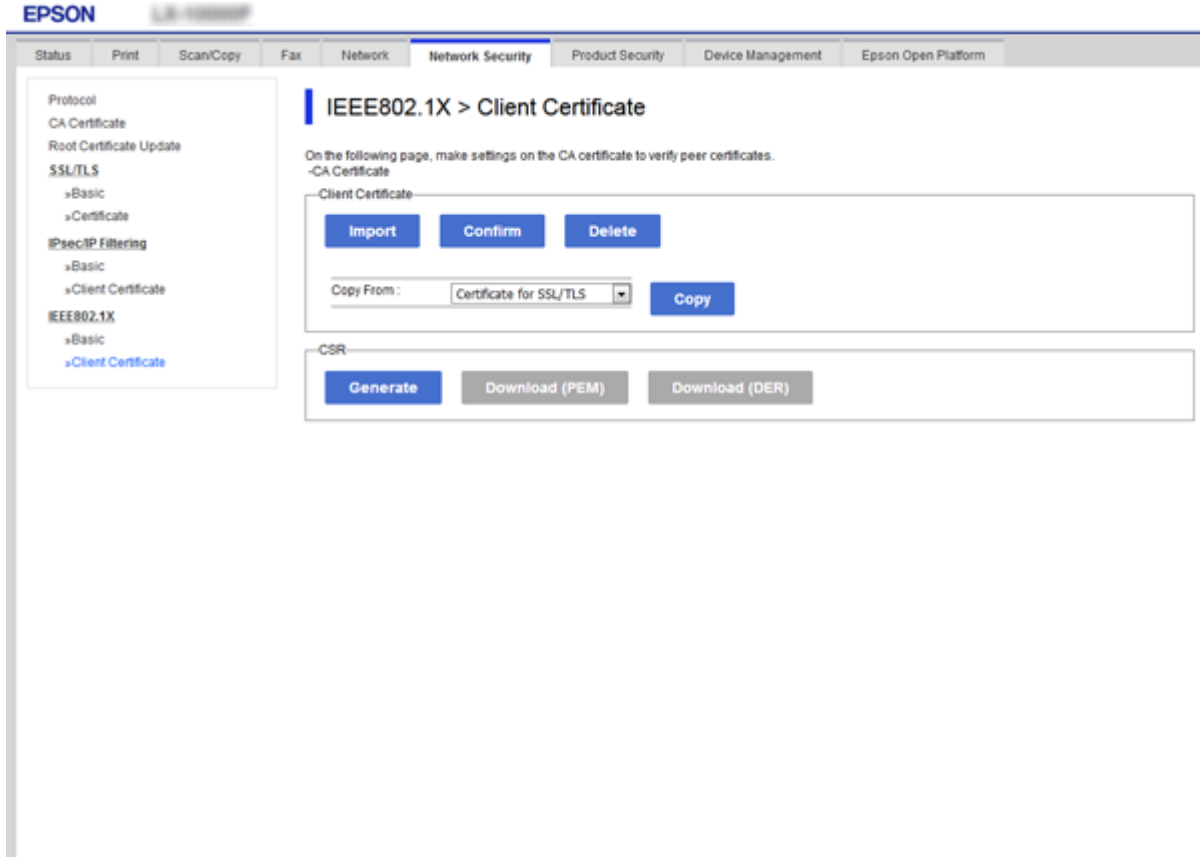

#### **Susijusi informacija**

- & ["Prieiga prie Web Config" puslapyje 27](#page-26-0)
- $\blacktriangleright$  ["SI pasirašyto sertifikato gavimas ir importavimas" puslapyje 86](#page-85-0)

# **IEEE802.1X tinklo būsenos patikra**

Išspausdindami tinklo būsenos lapą, galite patikrinti IEEE802.1X būseną. Norėdami gauti daugiau informacijos apie tinklo būsenos lapo spausdinimą, žr. spausdintuvo dokumentaciją.

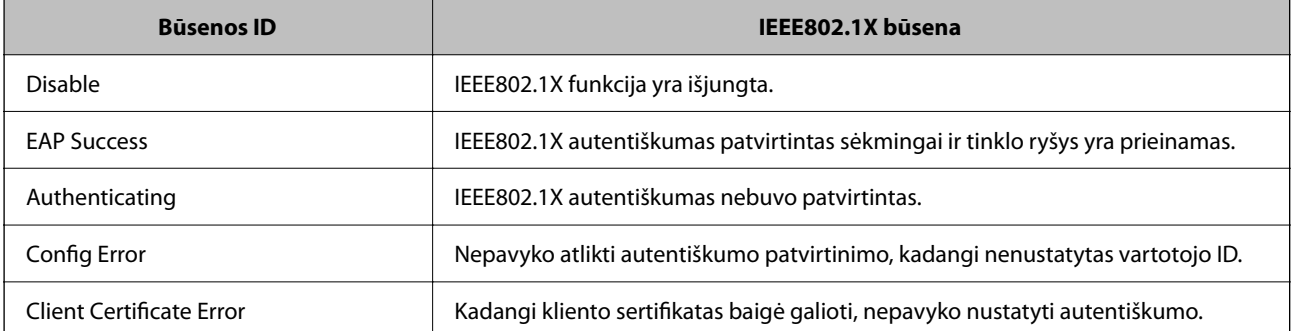

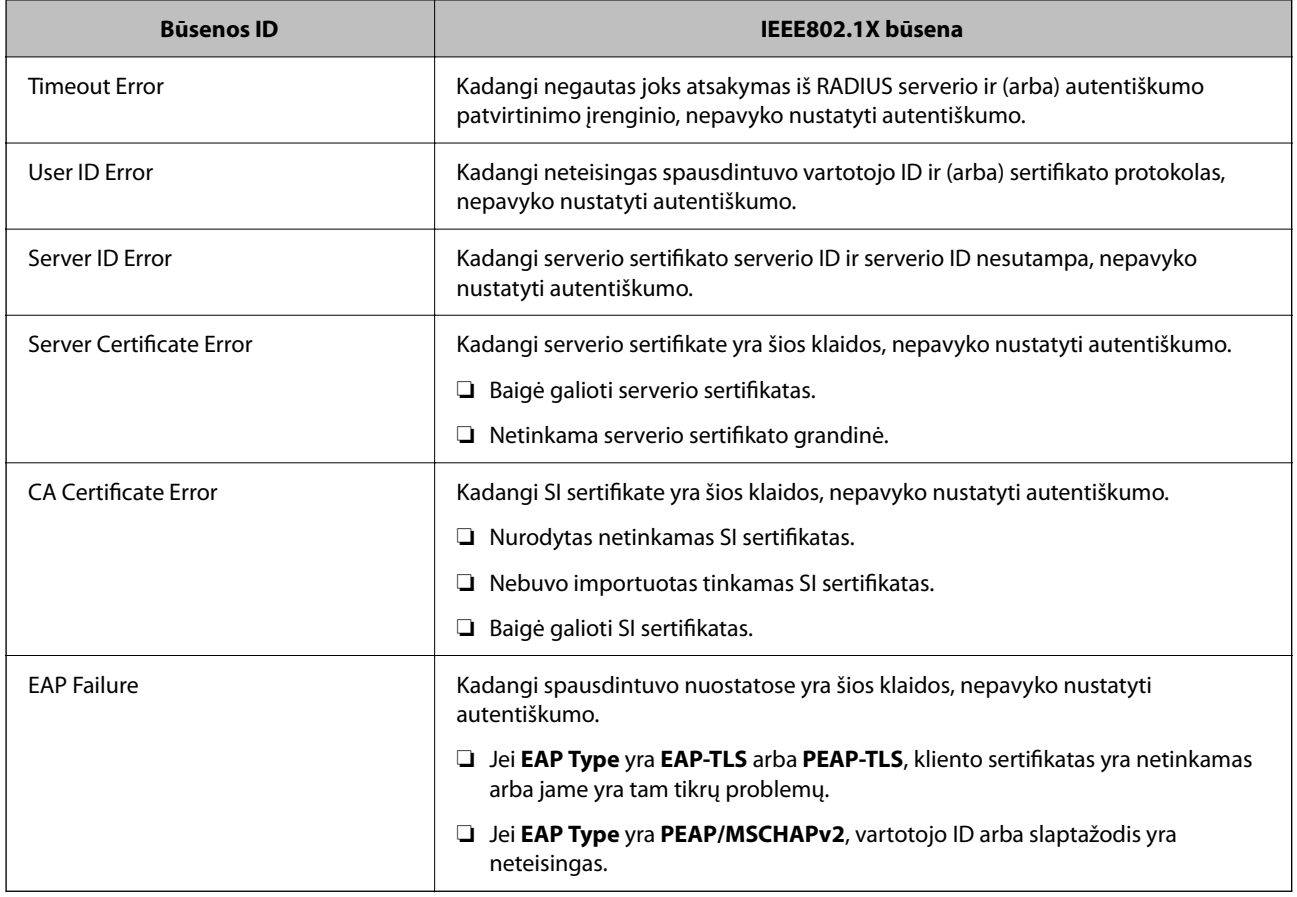

# **Papildomos saugos problemų sprendimas**

# **Saugumo nustatymų atkūrimas**

Sukūrus labai saugią aplinką, pvz. "IPsec" / IP filtravimą arba IEEE802.1X, gali nepavykti komunikuoti su įrenginiais dėl neteisingų nustatymų arba problemų dėl įrenginio arba serverio. Tokiu atveju atkurkite saugumo nustatymus, norėdami iš naujo nustatyti įrenginio nustatymus arba norėdami leisti laikiną naudojimą.

# **Saugumo funkcijos išjungimas valdymo skydelyje**

Galite išjungti "IPsec" / IP filtravimą arba IEEE 802.1X naudodami spausdintuvo valdymo skydelį.

- 1. Pasirinkite **Settings** > **General Settings** > **Network Settings**.
- 2. Pasirinkite **Advanced**.
- 3. Iš toliau pateiktų elementų pasirinkite, ką norite išjungti.
	- ❏ **Disable IPsec/IP Filtering**
	- ❏ **Disable IEEE802.1X**
- 4. Patvirtinimo ekrane pasirinkite **Proceed**.

5. Kai parodomas užbaigimo pranešimas, pasirinkite **Close**.

Ekranas automatiškai užsidarys po tam tikro laiko tarpo, jei nepasirinksite **Close**.

# **Tinklo saugos funkcijų naudojimo problemos**

# **Pamiršti iš anksto bendrinimą raktą**

#### **Iš naujo konfigūruokite iš anksto bendrinamą raktą.**

Norėdami pakeisti raktą, atverkite Web Config ir pasirinkite skirtuką **Network Security** > **IPsec/IP Filtering** > **Basic** > **Default Policy** arba **Group Policy**.

Kai pakeičiate iš anksto bendrinamą raktą, sukonfigūruokite kompiuterių iš anksto bendrinamą raktą.

#### **Susijusi informacija**

& ["Prieiga prie Web Config" puslapyje 27](#page-26-0)

# **Nepavyko užmegzti ryšio su "IPsec"**

#### **Nurodykite algoritmą, kurio spausdintuvas arba kompiuteris nepalaiko.**

Spausdintuvas palaiko šiuos algoritmus. Patikrinkite kompiuterio nustatymus.

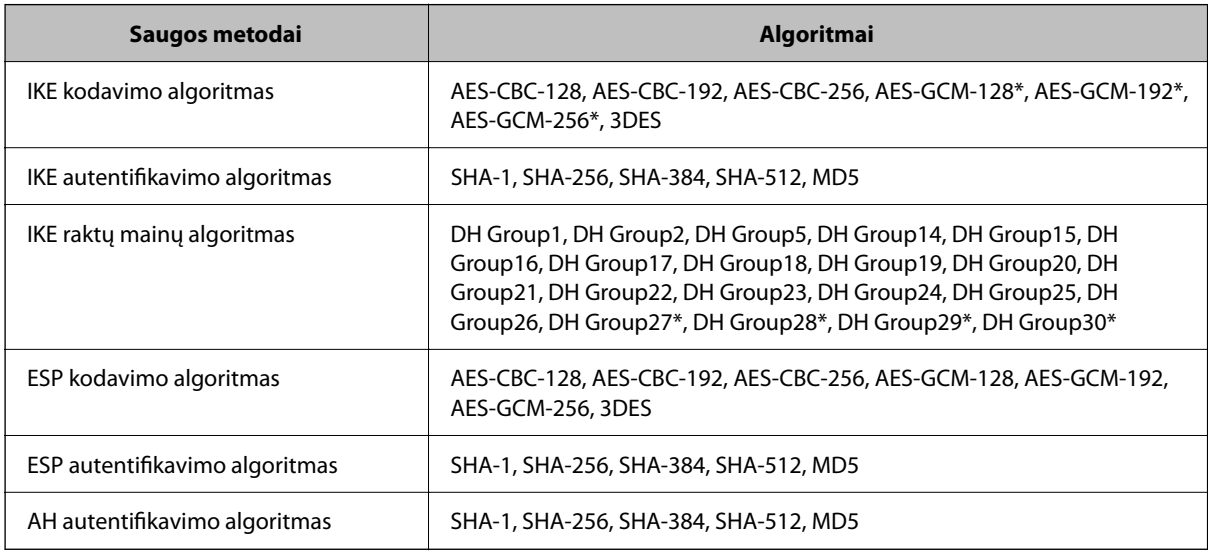

\* galima tik su IKEv2

#### **Susijusi informacija**

 $\rightarrow$  ["Užkoduota komunikacija naudojant "IPsec" / IP filtravimą" puslapyje 98](#page-97-0)

### **Staiga nepavyko užmegzti ryšio**

#### **Spausdintuvo IP adresas buvo pakeistas arba negali būti naudojamas.**

Kai Group Policy vietiniam adresui užregistruotas IP adresas pakeičiamas arba negali būti naudojamas, "IPsec" ryšys negali būti naudojamas. Naudodamiesi spausdintuvo valdymo skydeliu, išjunkite "IPsec".

Jei DHCP pasenęs, prietaisas įjungiamas iš naujo, IPv6 adresas pasenęs arba nebuvo gautas, spausdintuvo Web Config (skirtuke **Network Security** > **IPsec/IP Filtering** > **Basic** > **Group Policy** > **Local Address(Printer)**) užregistruoto IP adreso gali nepavykti rasti.

Naudokite nekintamą IP adresą.

#### **Kompiuterio IP adresas buvo pakeistas arba negali būti naudojamas.**

Kai Group Policy nuotoliniam adresui užregistruotas IP adresas pakeičiamas arba negali būti naudojamas, "IPsec" ryšys negali būti naudojamas.

Naudodamiesi spausdintuvo valdymo skydeliu, išjunkite "IPsec".

Jei DHCP pasenęs, prietaisas įjungiamas iš naujo, IPv6 adresas pasenęs arba nebuvo gautas, spausdintuvo Web Config (skirtuke **Network Security** > **IPsec/IP Filtering** > **Basic** > **Group Policy** > **Remote Address(Host)**) užregistruoto IP adreso gali nepavykti rasti.

Naudokite nekintamą IP adresą.

#### **Susijusi informacija**

- & ["Prieiga prie Web Config" puslapyje 27](#page-26-0)
- ◆ ["Užkoduota komunikacija naudojant "IPsec" / IP filtravimą" puslapyje 98](#page-97-0)

### **Nepavyko sukurti saugaus IPP spausdinimo prievado**

#### **Teisingas sertifikatas nenurodytas kaip SSL / TLS ryšio serverio sertifikatas.**

Jei nurodytas neteisingas sertifikatas, gali nepavykti sukurti prievado. Įsitikinkite, ar naudojate tinkamą sertifikatą.

#### **SI sertifikatas nebuvo importuotas į kompiuterį, naudojantį spausdintuvą.**

Jei SI sertifikatas nėra importuotas į kompiuterį, gali nepavykti sukurti prievado. Įsitikinkite, ar importuotas SI sertifikatas.

#### **Susijusi informacija**

 $\rightarrow$  ["Užkoduota komunikacija naudojant "IPsec" / IP filtravimą" puslapyje 98](#page-97-0)

### **Negalima prisijungti sukonfigūravus IPsec / IP filtravimą**

#### **"IPsec" / IP filtravimo nustatymai neteisingi.**

Spausdintuvo valdymo skydelyje išjunkite "IPsec" / IP filtravimą. Prijunkite spausdintuvą ir kompiuterį ir vėl nustatykite IPsec/IP filtravimo parametrus.

#### <span id="page-116-0"></span>**Susijusi informacija**

 $\rightarrow$  ["Užkoduota komunikacija naudojant "IPsec" / IP filtravimą" puslapyje 98](#page-97-0)

### **Sukonfigūravus IEEE 802.1X, negalima pasiekti spausdintuvo arba skaitytuvo**

#### **IEEE 802.1X nustatymai yra neteisingi.**

Spausdintuvo valdymo skydelyje išjunkite IEEE 802.1X ir "Wi-Fi". Prijunkite spausdintuvą ir kompiuterį ir vėl sukonfigūruokite IEEE 802.1X.

#### **Susijusi informacija**

 $\blacktriangleright$  ["IEEE 802.1X tinklo sukonfigūravimas" puslapyje 110](#page-109-0)

# **Skaitmeninio sertifikato naudojimo problemos**

### **Negalima importuoti CA-signed Certificate**

#### **CA-signed Certificate ir CSR informacija nesutampa.**

Jei CA-signed Certificate ir CSR neturi tos pačios informacijos, CSR importuoti negalima. Patikrinkite:

- ❏ Ar mėginate importuoti SI pasirašytą sertifikatą į įrenginį, kurio informacija skiriasi? Patikrinkite CSR informaciją, paskui importuokite sertifikatą į įrenginį, kurio informacija yra tokia pati.
- ❏ Ar perrašėte spausdintuve įrašytą CSR, kai CSR nusiuntėte sertifikavimo institucijai? Vėl gaukite SI pasirašytą sertifikatą, sutampantį su CSR.

#### **CA-signed Certificate užima daugiau nei 5 KB.**

Negalite importuoti CA-signed Certificate, užimančio daugiau nei 5 KB.

#### **Sertifikato importavimo slaptažodis neteisingas.**

Įveskite teisingą slaptažodį. Jei slaptažodį pamiršite, negalėsite importuoti sertifikatą. Iš naujo gaukite CA-signed Certificate.

#### **Susijusi informacija**

 $\blacktriangleright$  ["SI pasirašyto sertifikato importavimas" puslapyje 88](#page-87-0)

### **Nepavyksta atnaujinti vartotojo pasirašyto sertifikato**

#### **Common Name neįvestas.**

Būtina įvesti **Common Name**.

#### **Common Name buvo įvesti nepalaikomi simboliai.**

IPv4, IPv6, pagrindinio kompiuterio arba FQDN formatu į ASCII (0x20–0x7E) įrašykite 1–128 ženklus.

#### **Išplėstiniai saugumo nustatymai verslui**

#### **Bendrajame pavadinime yra kablelis arba tarpas.**

Įvedus kablelį, ties ta vieta atskiriamas **Common Name**. Jei prieš ar po kablelio įvedamas tik tarpas, įvyksta klaida.

#### **Susijusi informacija**

 $\rightarrow$  ["Naudotojo pasirašyto sertifikato atnaujinimas" puslapyje 92](#page-91-0)

### **Nepavyko sukurti CSR**

#### **Common Name neįvestas.**

Būtina įvesti **Common Name**.

#### **Common Name, Organization, Organizational Unit, Locality ir State/Province buvo įvesti nepalaikomi simboliai.**

IPv4, IPv6, pagrindinio kompiuterio arba FQDN formatu į ASCII (0x20–0x7E) įrašykite ženklus.

#### **Common Name įvestas kablelis arba tarpas.**

Įvedus kablelį, ties ta vieta atskiriamas **Common Name**. Jei prieš ar po kablelio įvedamas tik tarpas, įvyksta klaida.

#### **Susijusi informacija**

 $\rightarrow$  ["SI pasirašyto sertifikato gavimas" puslapyje 86](#page-85-0)

### **Rodomas įspėjimas dėl skaitmeninio sertifikato**

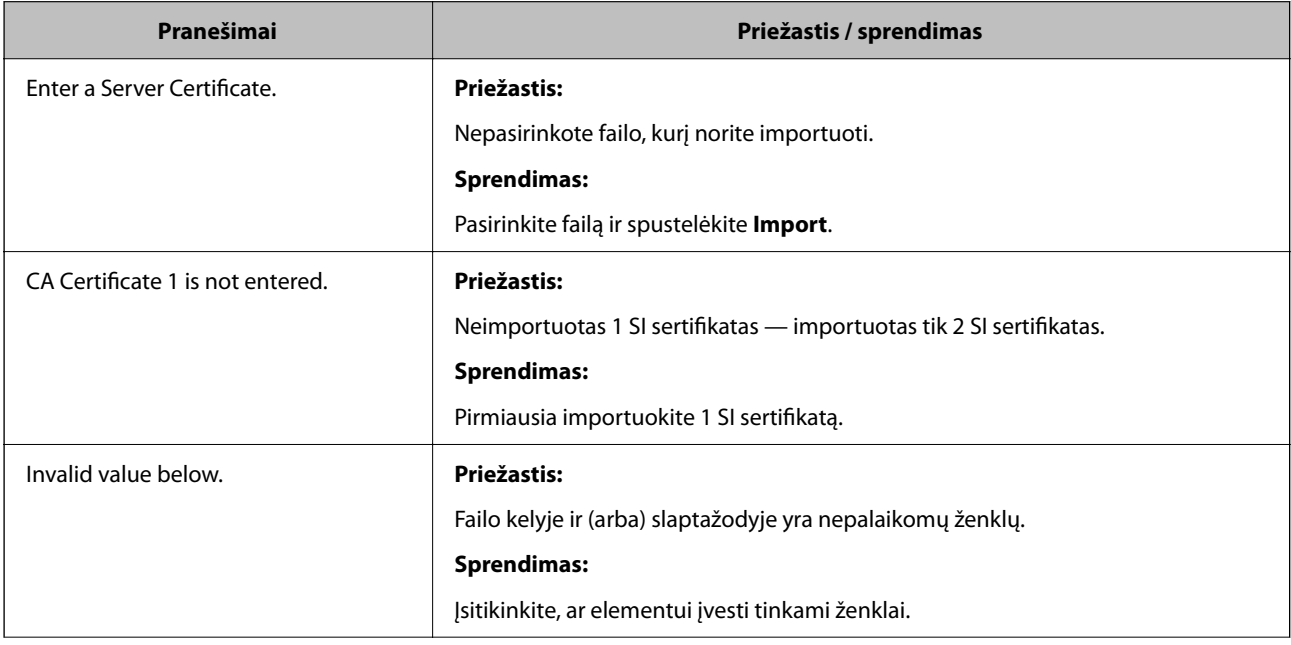

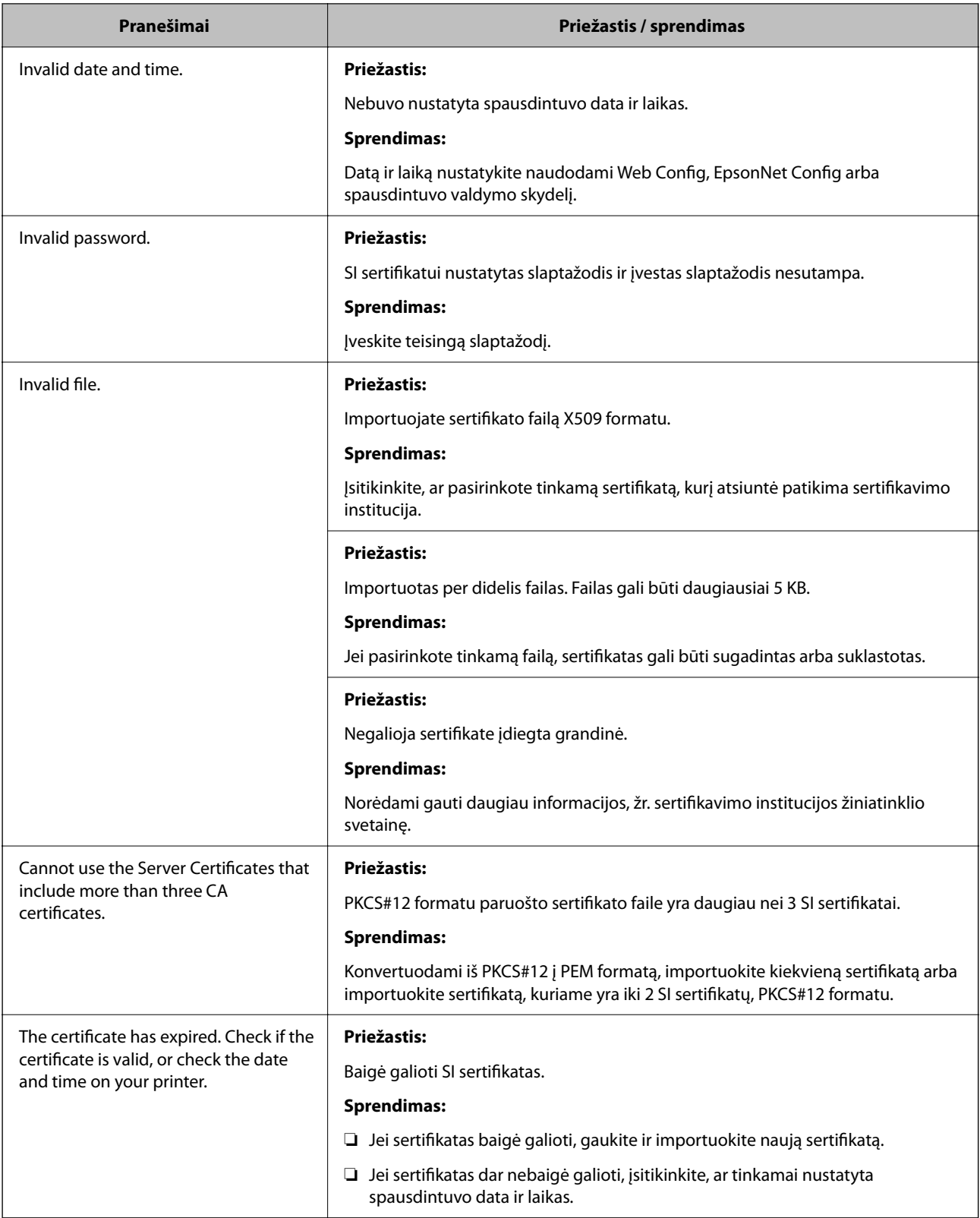

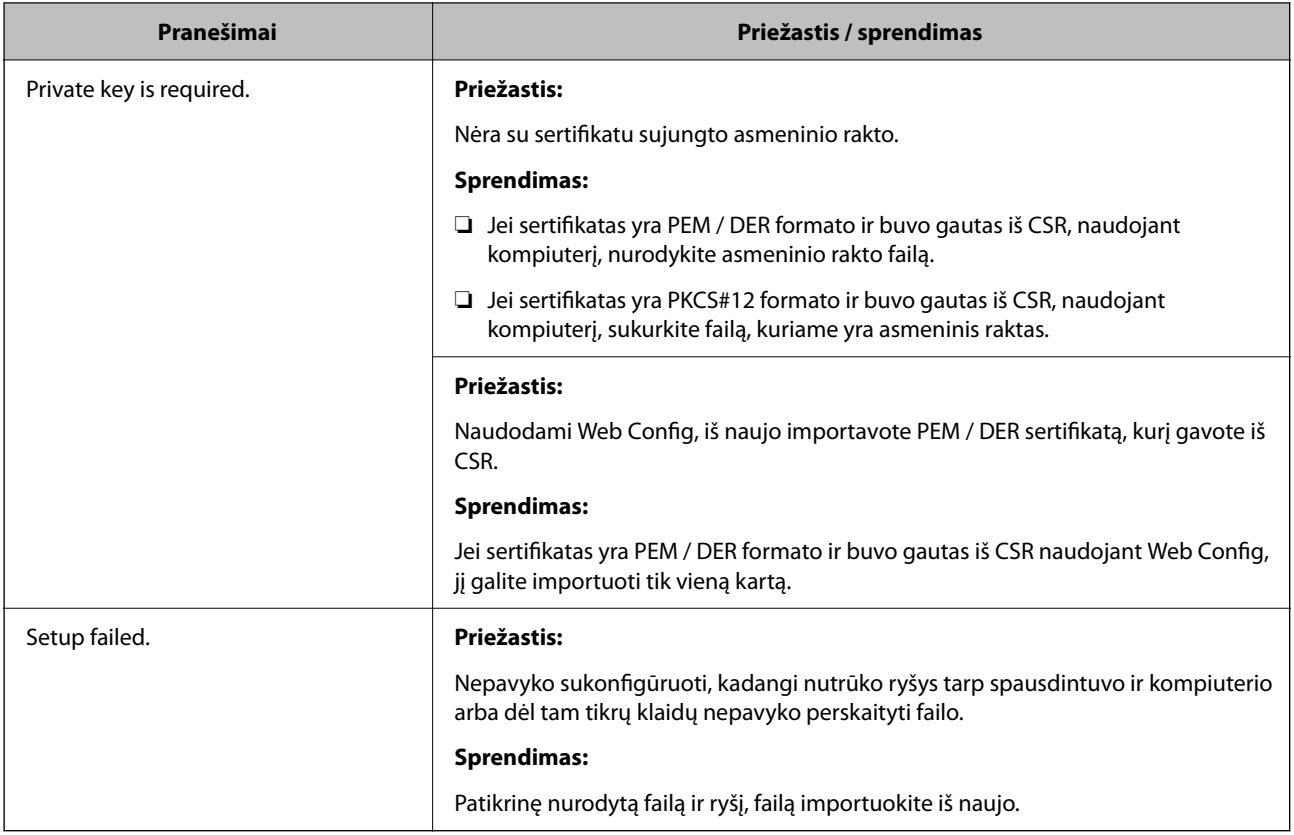

#### **Susijusi informacija**

 $\blacktriangleright$  ["Apie skaitmeninį sertifikatą" puslapyje 85](#page-84-0)

# **Atsitiktinai pašalinote SI pasirašytą sertifikatą**

#### **Nėra SI pasirašyto sertifikato atsarginio failo.**

Jei turite atsarginį failą, vėl importuokite sertifikatą.

Jei sertifikatą gausite naudodami Web Config, sukurtą CSR, negalėsite vėl importuoti pašalinto sertifikato. Sukurkite CSR ir gaukite naują sertifikatą.

#### **Susijusi informacija**

- $\bullet$  ["SI pasirašyto sertifikato šalinimas" puslapyje 90](#page-89-0)
- $\blacktriangleright$  ["SI pasirašyto sertifikato importavimas" puslapyje 88](#page-87-0)